# **News about LigandScout**

#### **and the Inte:Ligand KNIME Extensions**

#### **What's New in LigandScout 4.4**

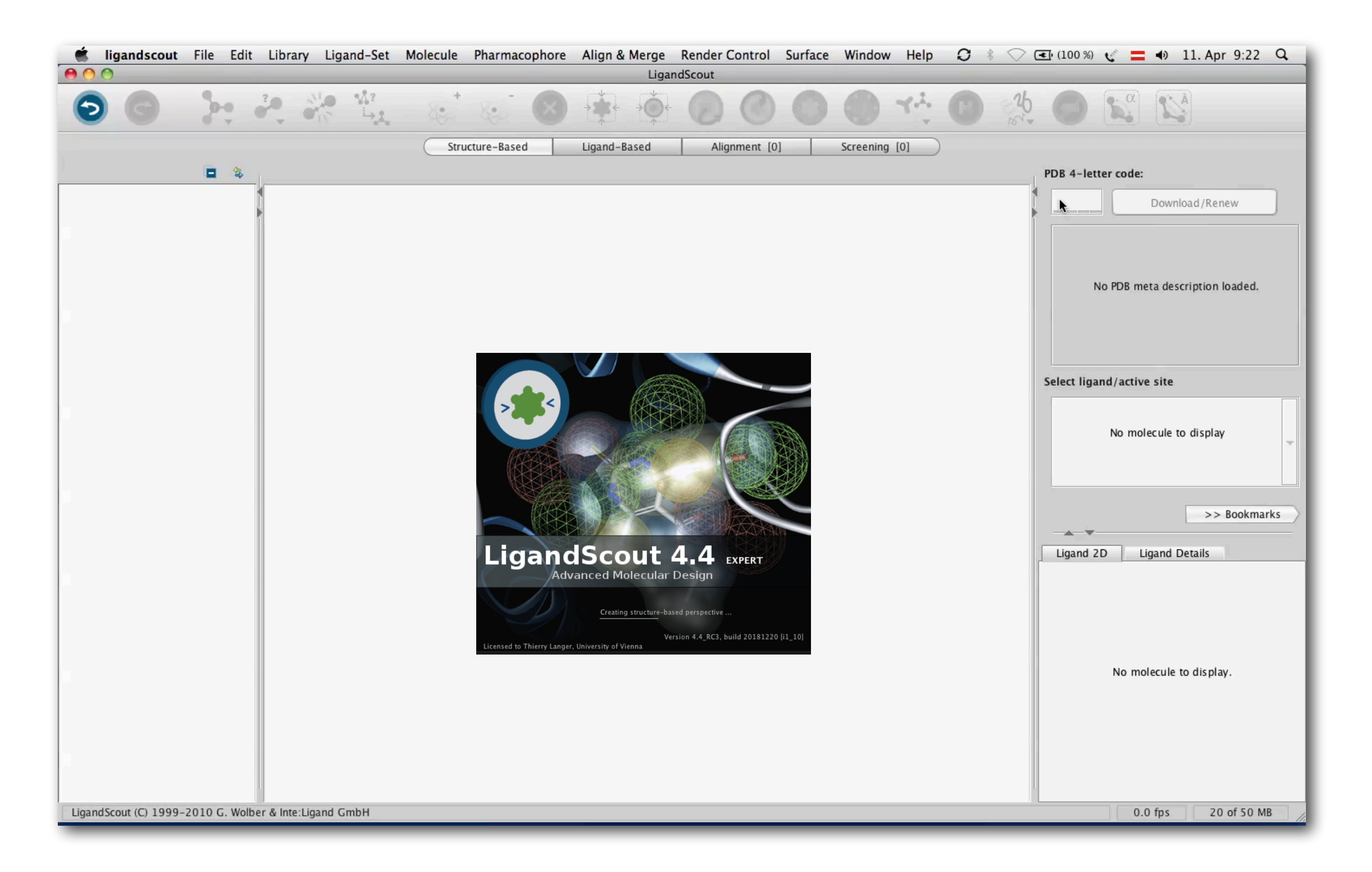

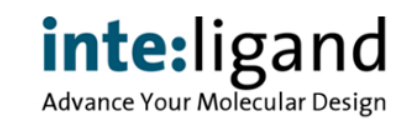

#### **New 2D Molecule Editor**

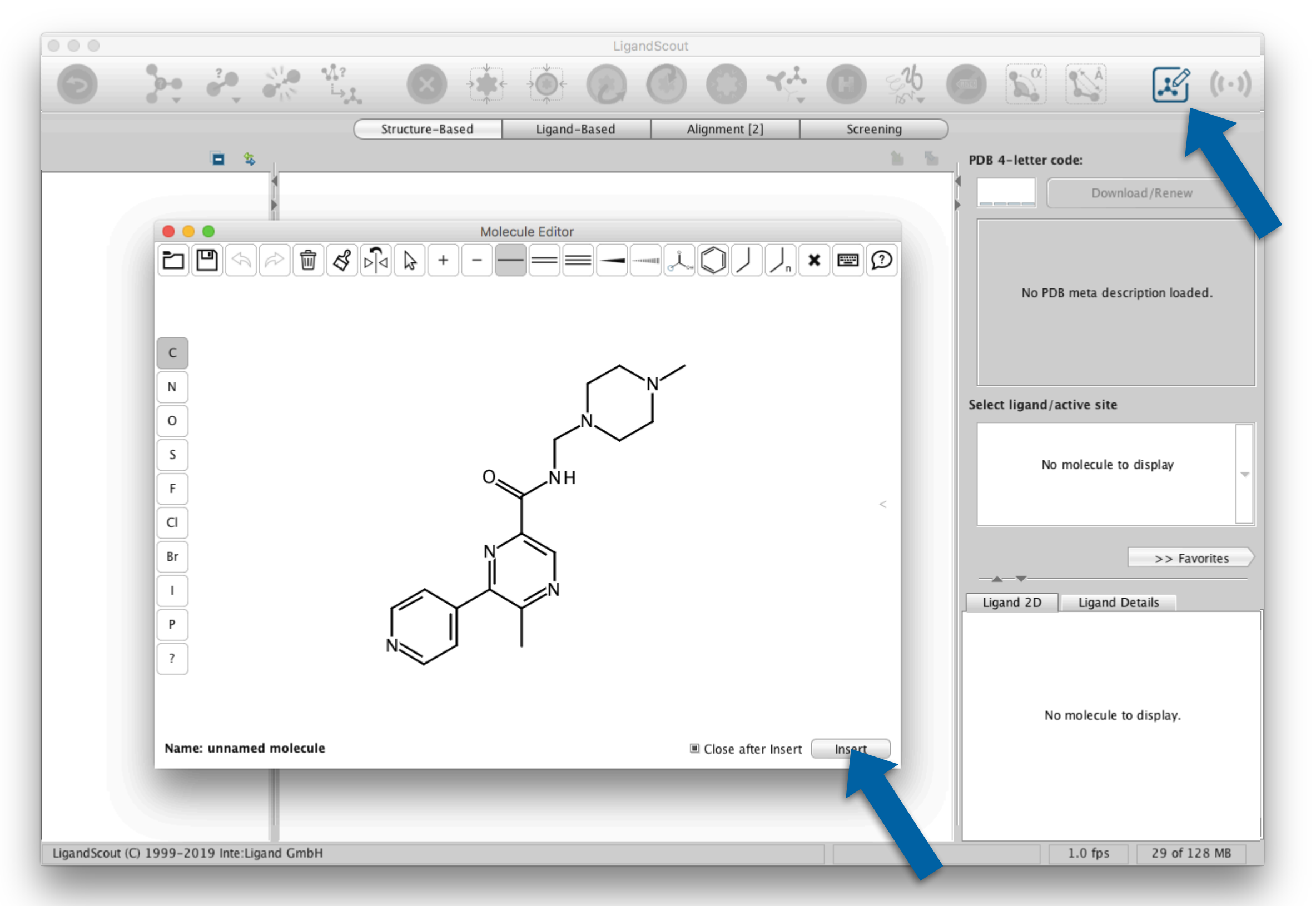

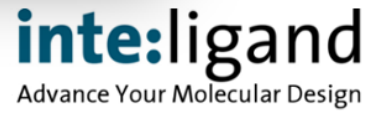

#### **New 2D Molecule Editor**

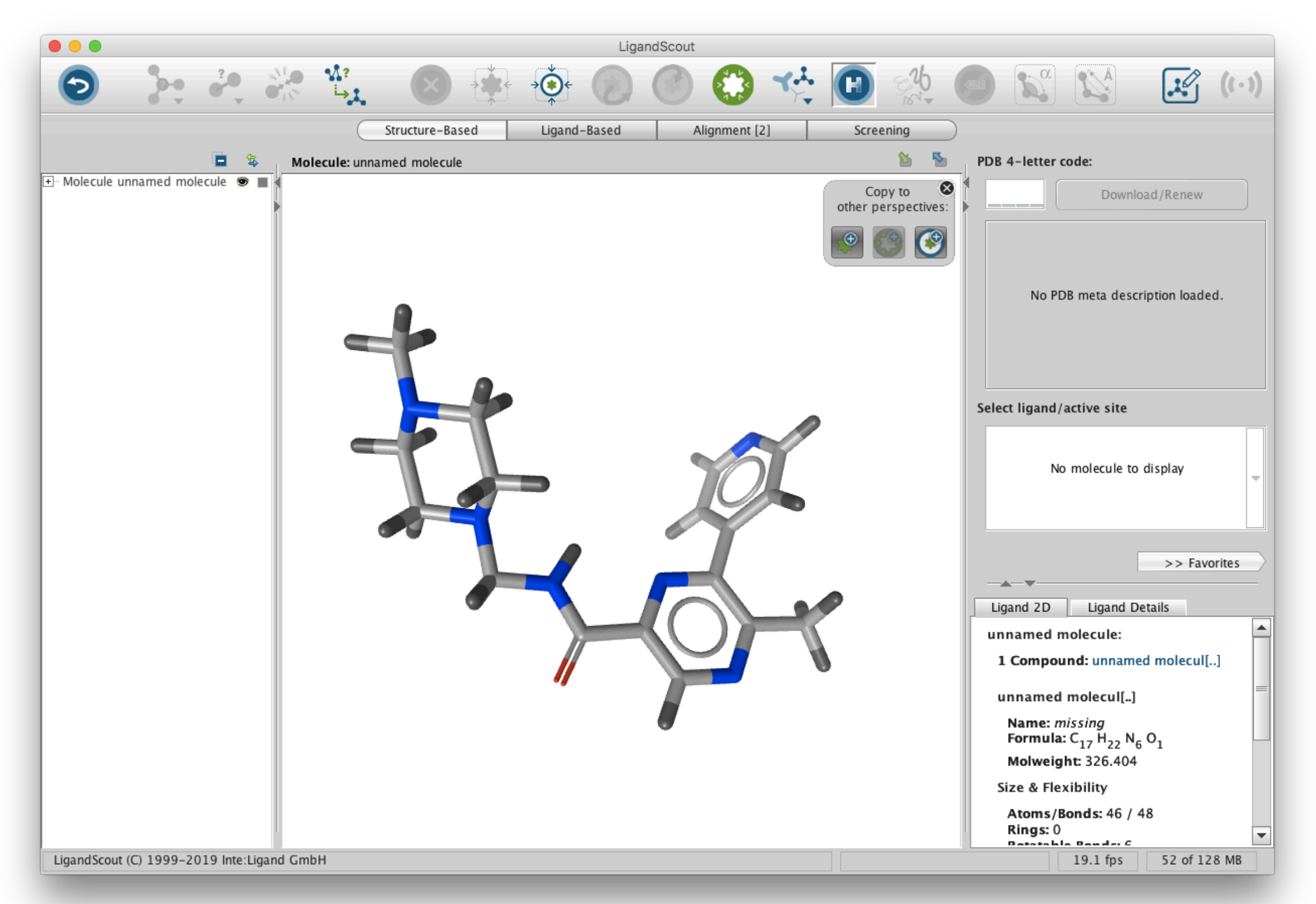

**inte:**ligand

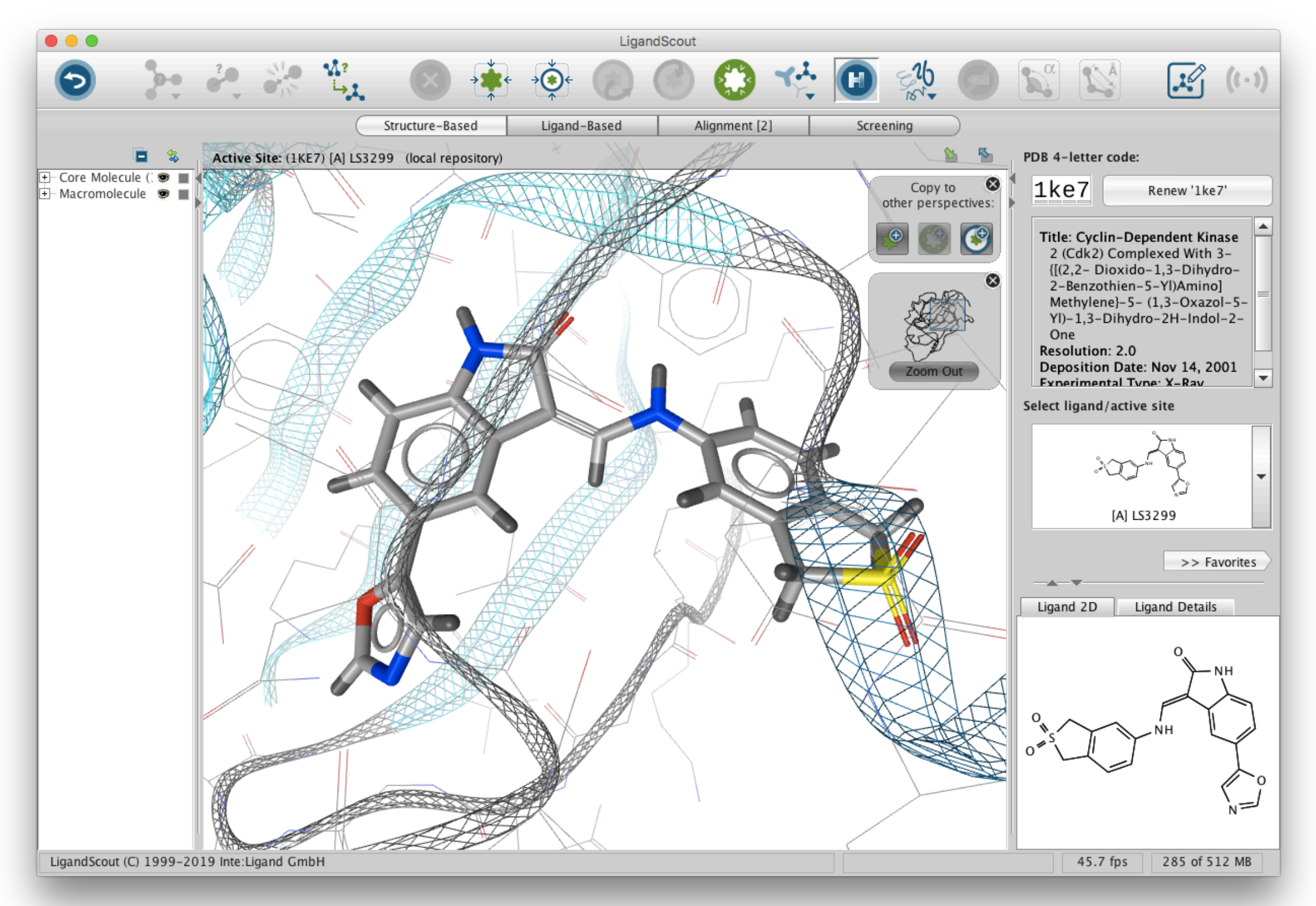

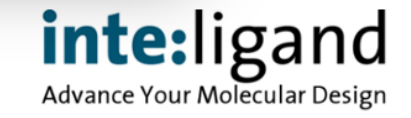

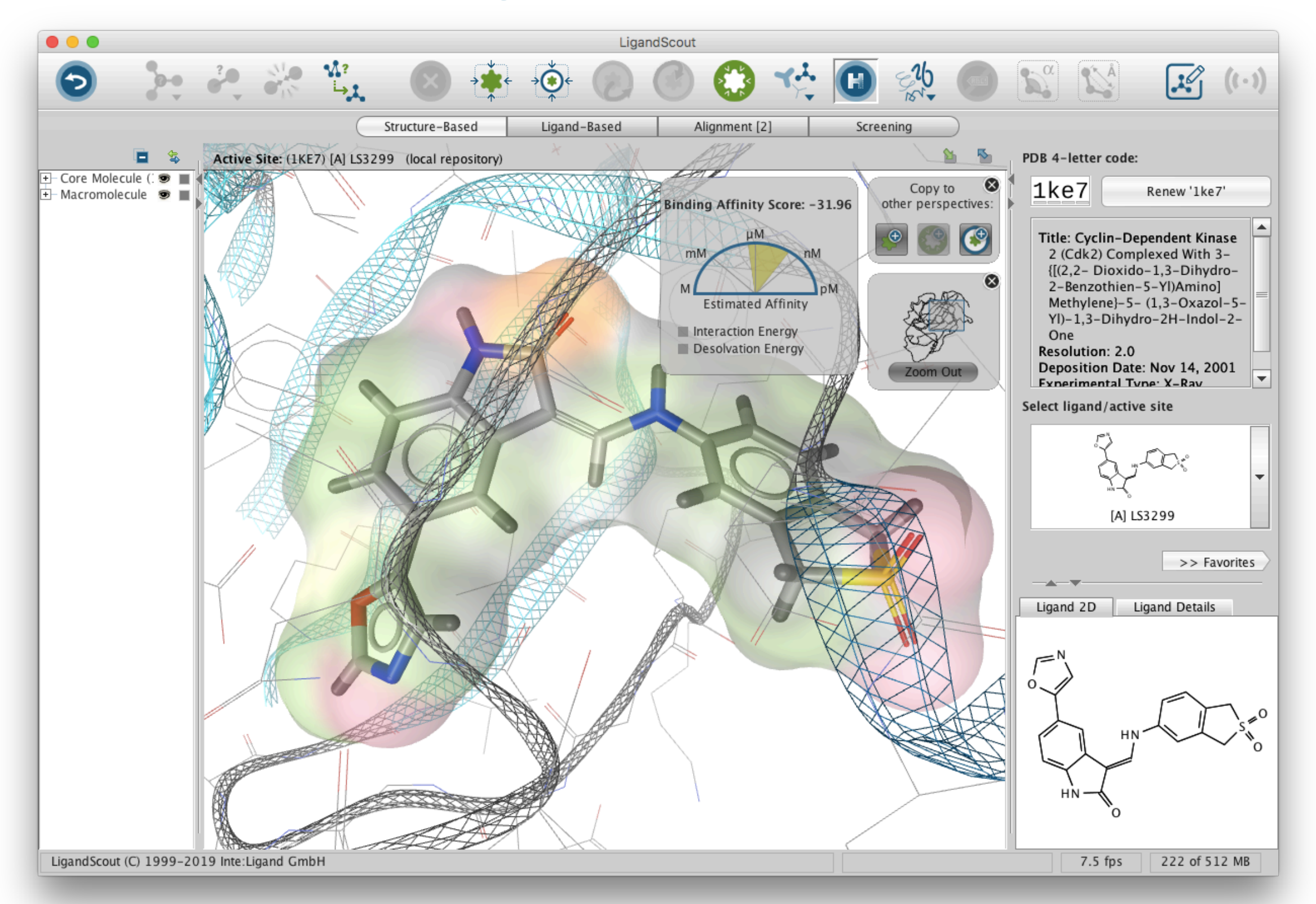

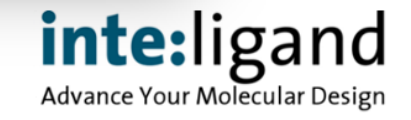

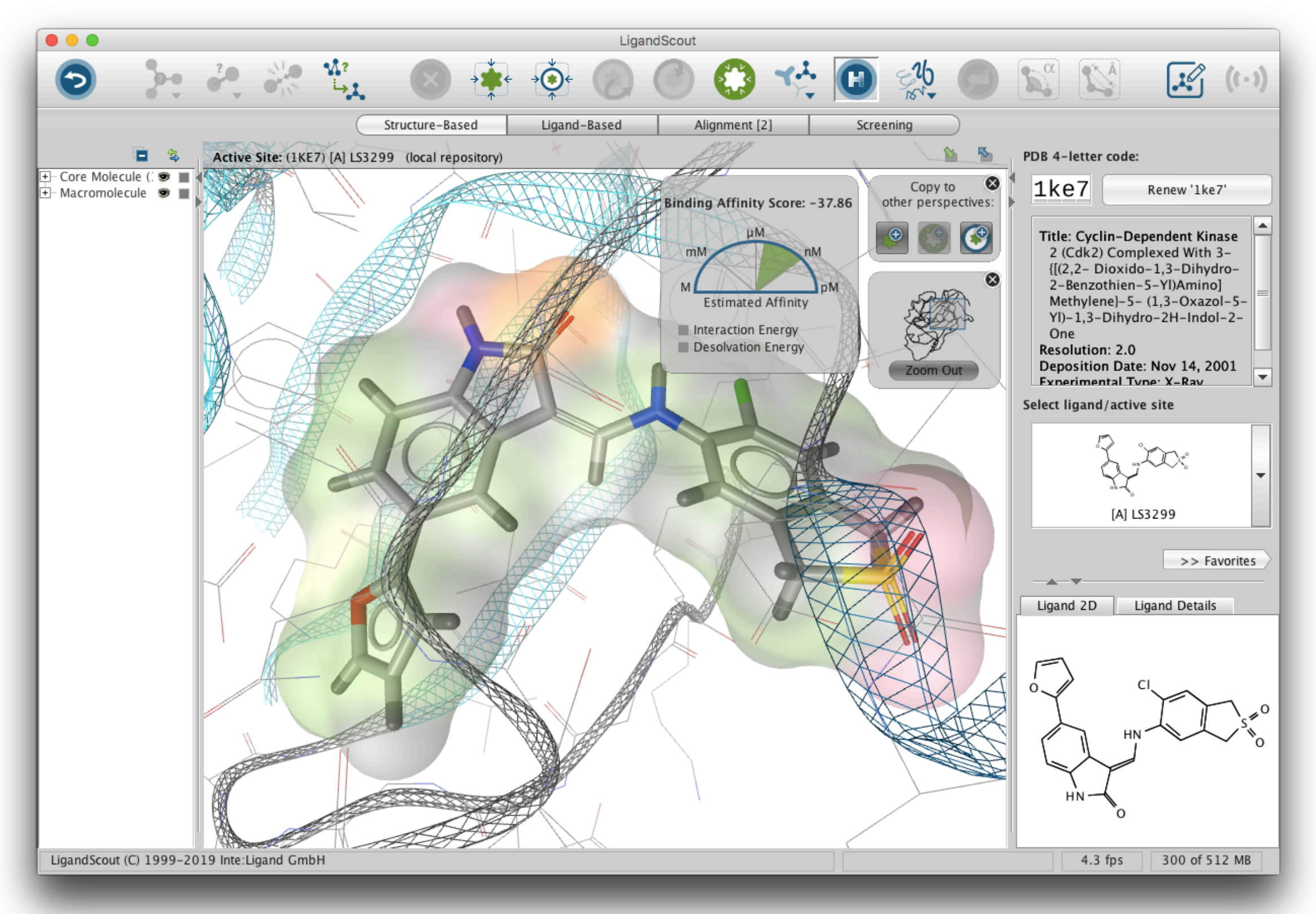

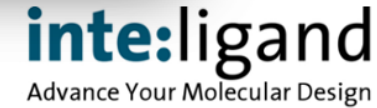

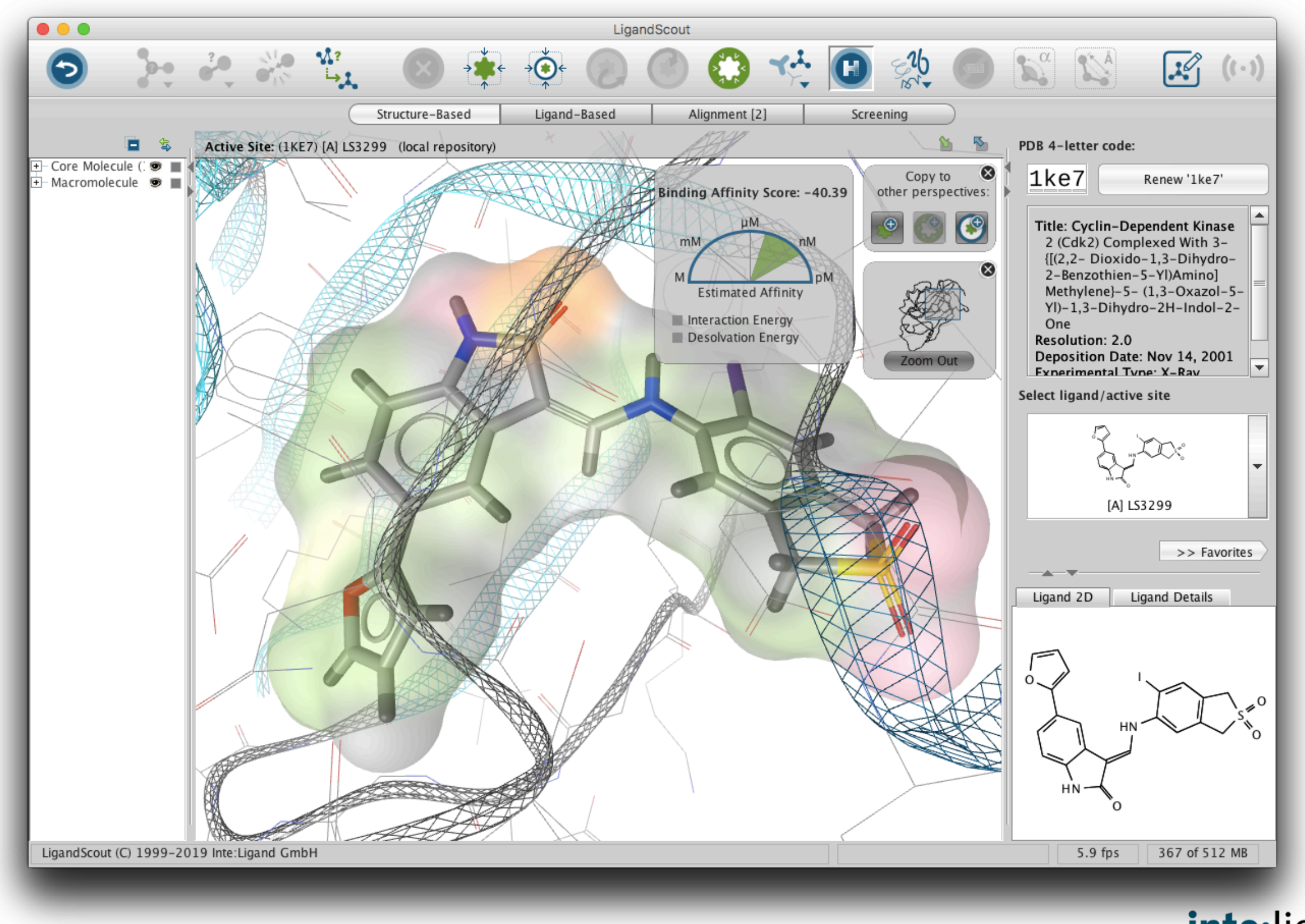

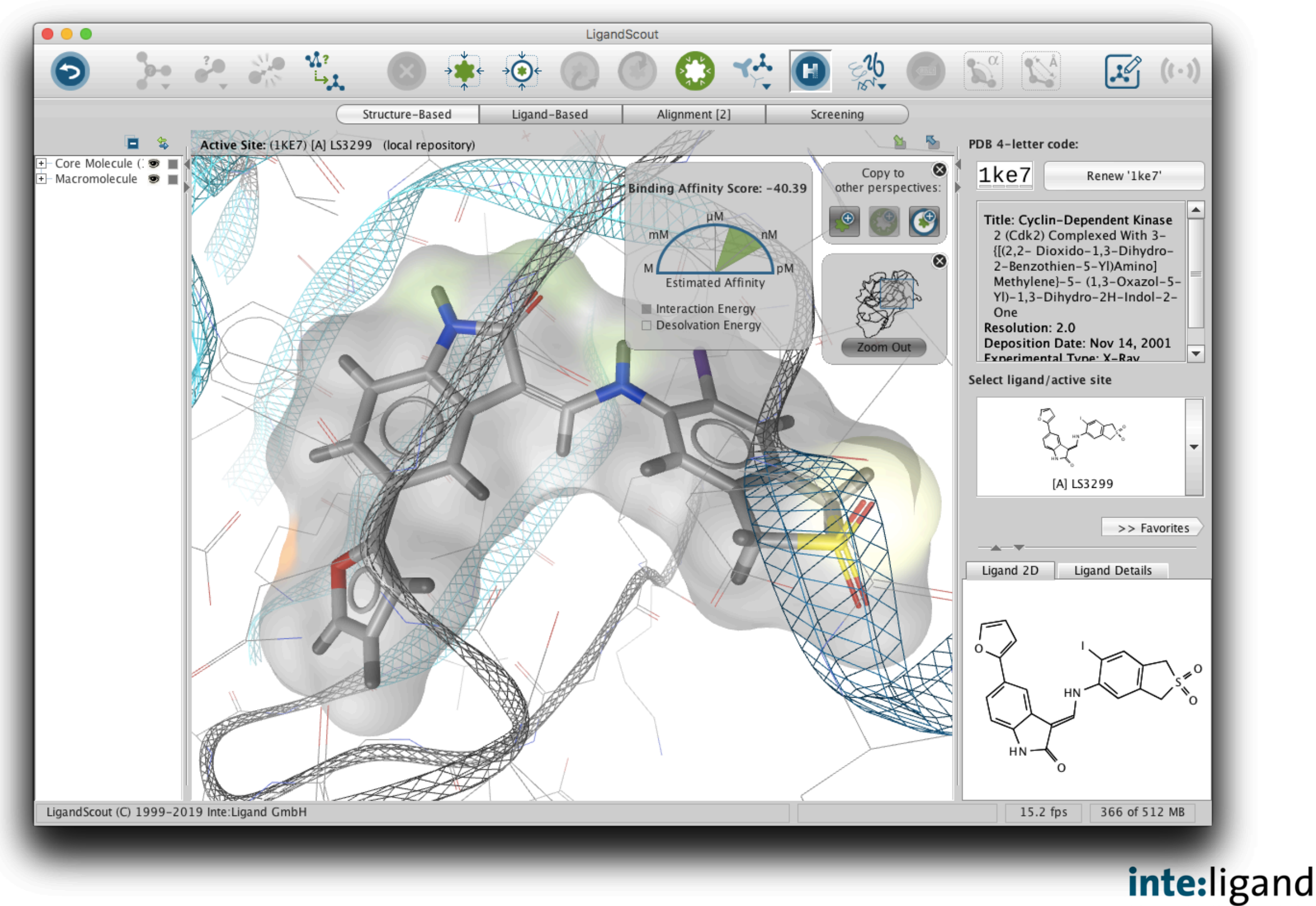

**Advance Your Molecular Design** 

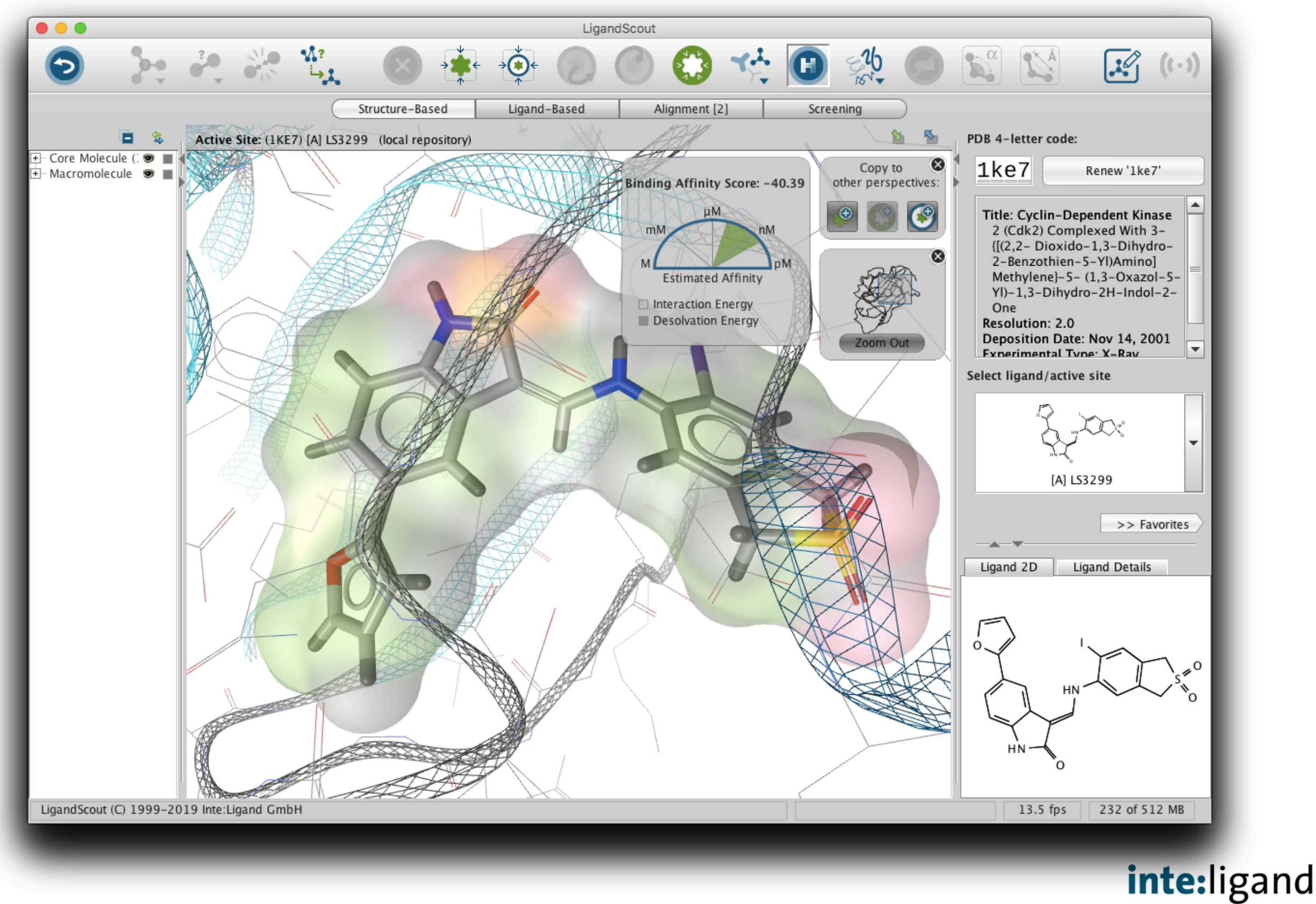

**Advance Your Molecular Design** 

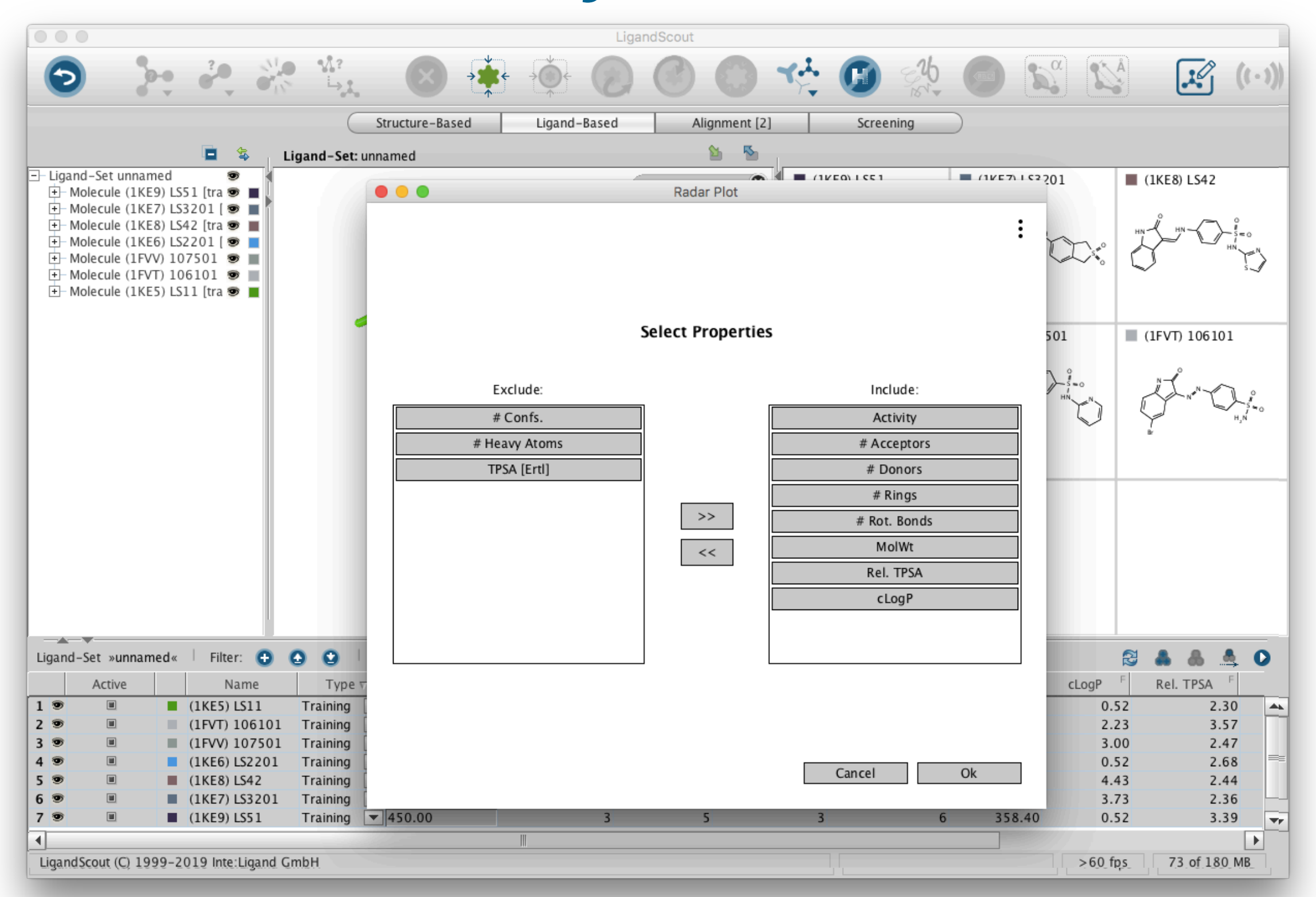

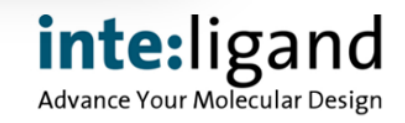

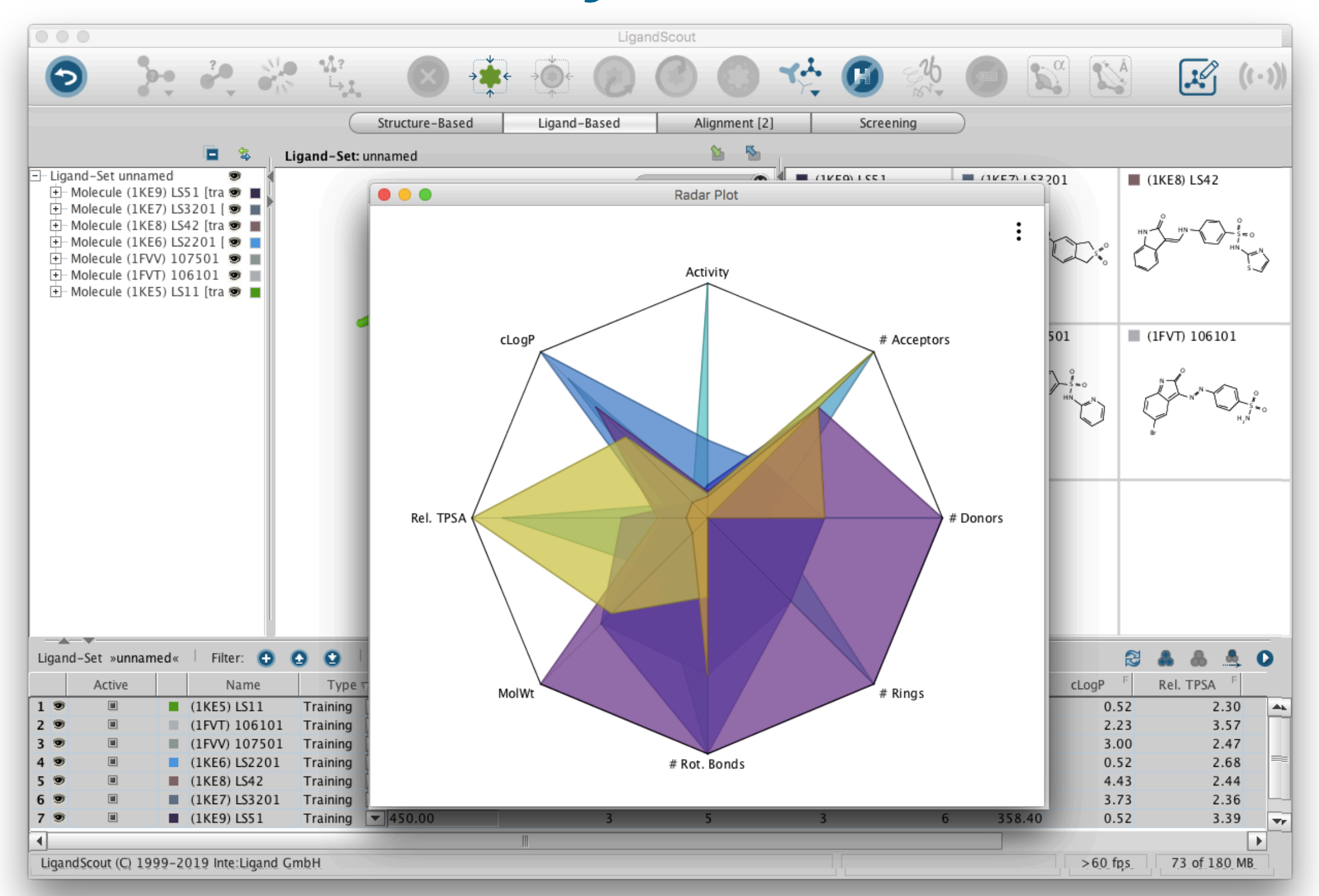

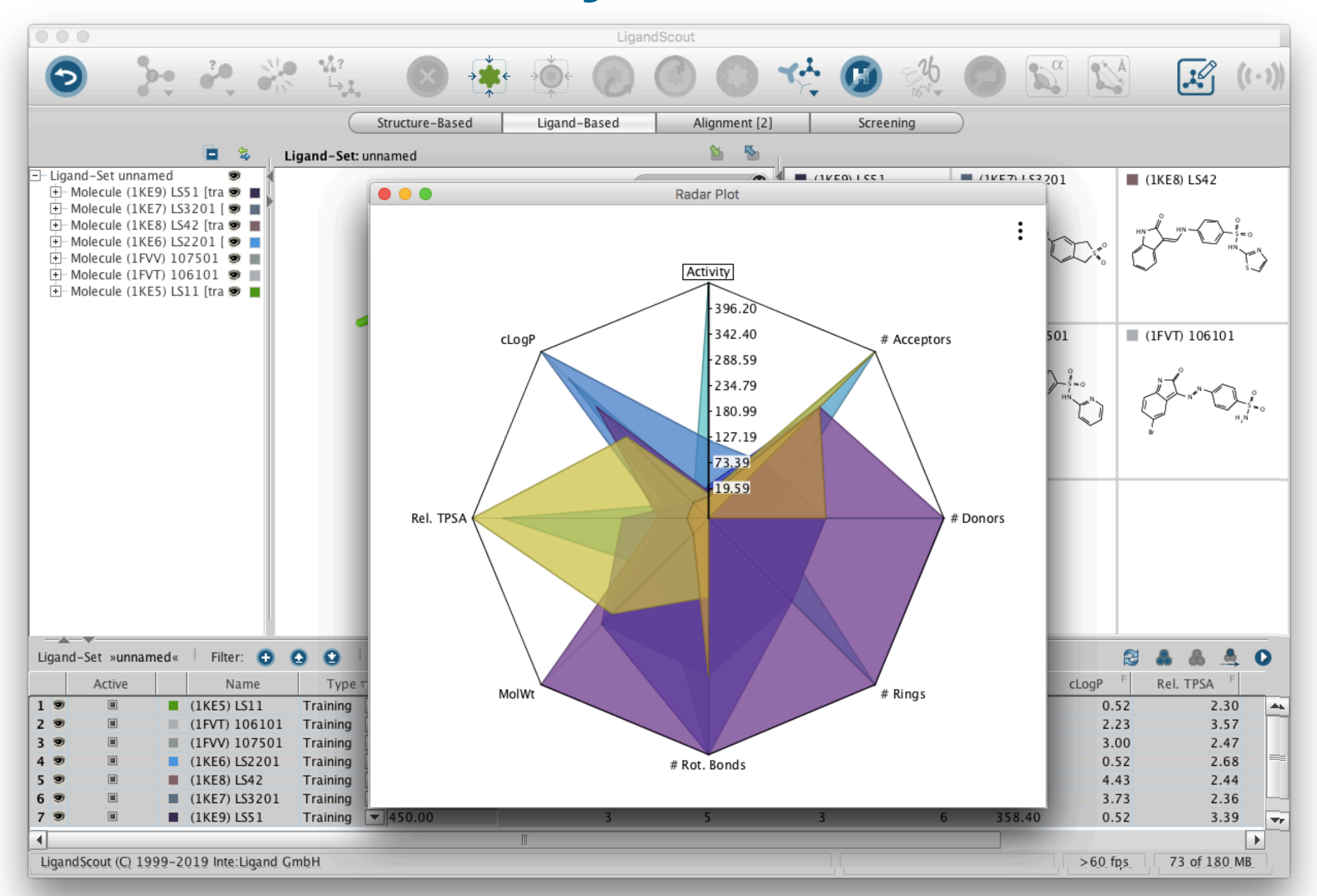

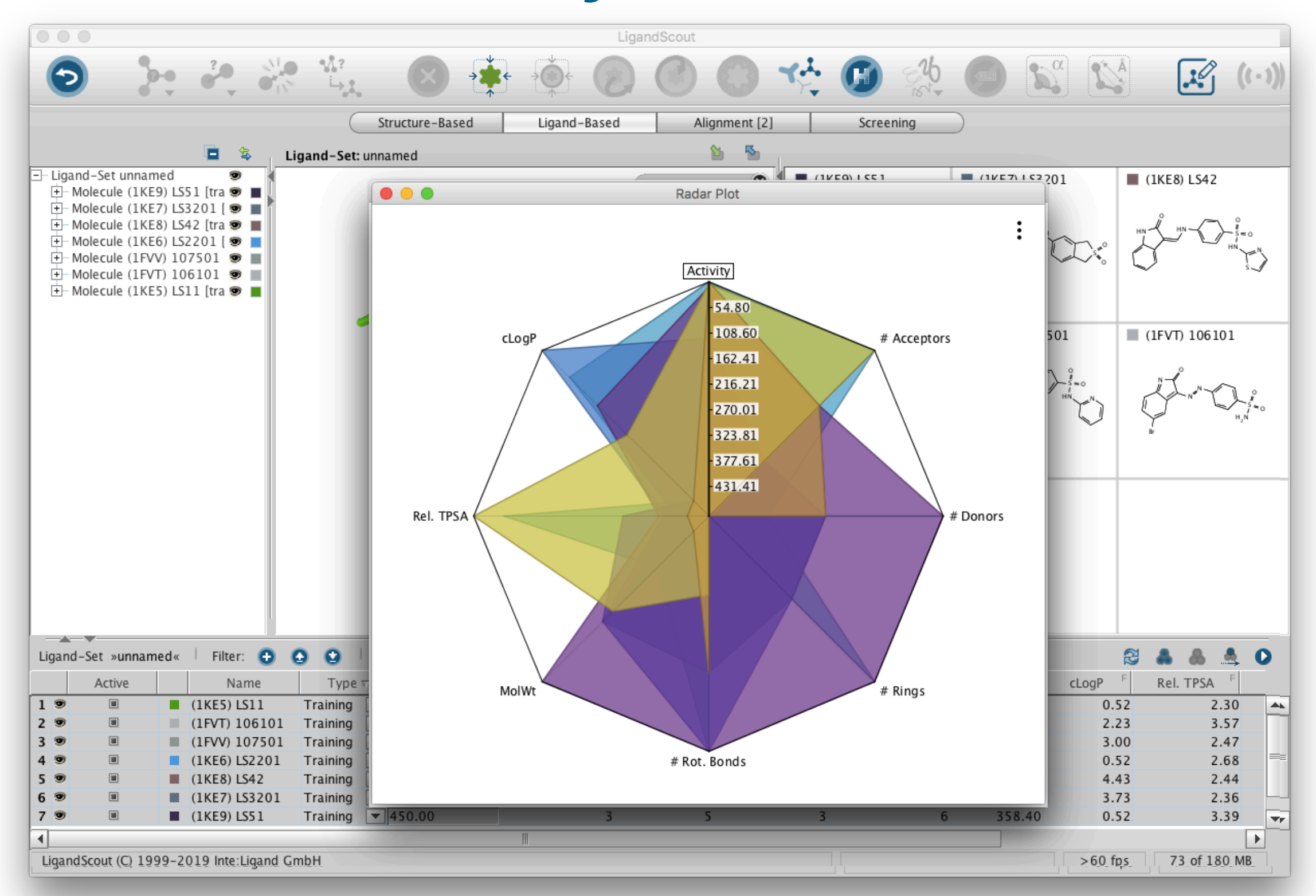

#### **Interactive Data Analysis**

- New features in scatter & parallel coordinate plots
	- Invert axes
	- Scale axes with pre-defined math functions and define ranges
	- Obtain molecular information interactively

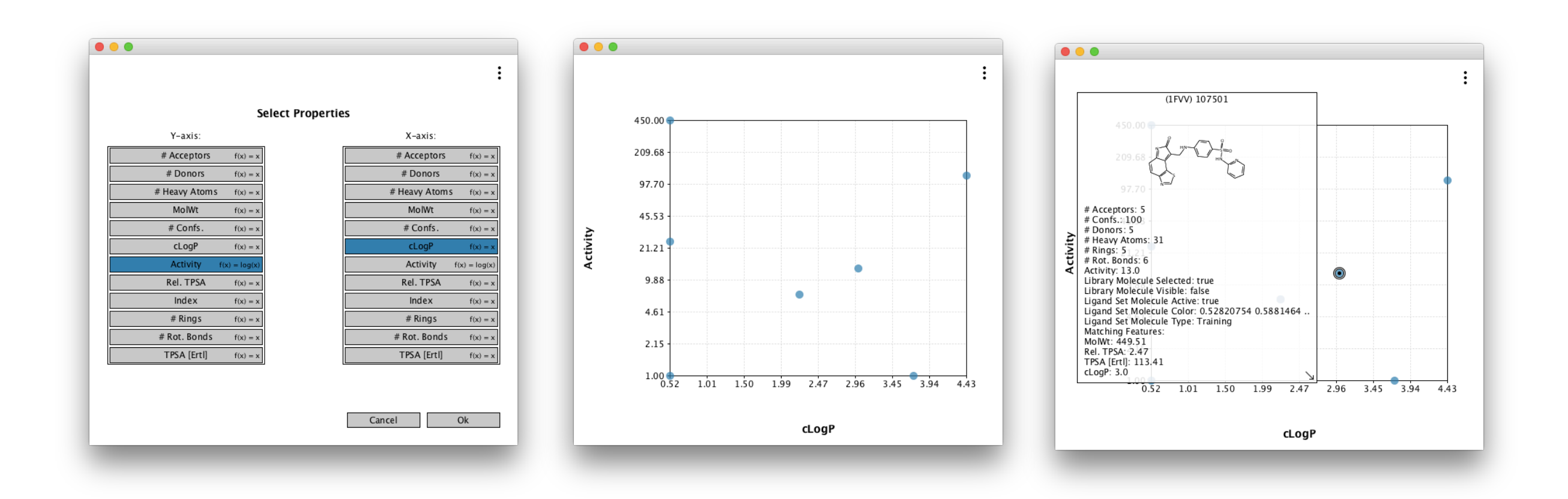

### **What's New in LigandScout 4.3 ?**

- Remote execution from the GUI:
	- iScreen on local HP clusters or on the Amazon Cloud\*
	- idbgen on local HP clusters or on the Amazon Cloud\*
- Halogen bond acceptor feature
- New fully searchable online help system

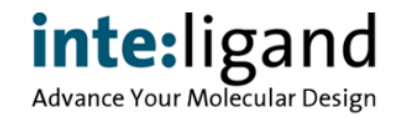

#### **Remote Execution from the GUI**  $\blacksquare$  Informative  $\blacksquare$

#### LigandScout Remote: A New User-Friendly Interface for HPC and Cloud Resources

Thomas Kainrad,\*<sup>,†,‡</sup> Sascha Hunold,\*<sup>,†</sup> Thomas Seidel,<sup>§</sup> and Thierry Langer<sup>§,‡</sup>

† Faculty of Informatics, TU Wien, A-1040 Vienna, Austria

‡ Inte:Ligand Software Development and Consulting GmbH, A-1070 Vienna, Austria

§ Department of Pharmaceutical Chemistry, University of Vienna, A-1090 Vienna, Austria

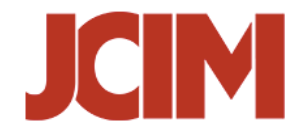

JOURNAL OF<br>CHEMICAL INFORMATION

ABSTRACT: High-performance computing (HPC) clusters play a major role in scientific research. However, working with these clusters is often cumbersome, especially for researchers without a formal background in computer science. It requires preparation and transfer of the input data, manual gathering of results, and command-line expertise. Current approaches for improving accessibility to remote HPC clusters are focused on providing web-based graphical front-ends that allow jobs to be submitted to the distributed resource management system running on the cluster. This comes with significant usability benefits over command-line usage but does not circumvent the need for manual handling of the input and output files. With LigandScout Remote, we propose a different solution. Our software enables the seamless integration of HPC resources into the LigandScout desktop application that scientists use also in their day-to-day work. By handling necessary data conversion and network communication transparently to the user, this approach completely evades any HPC usability barriers. We show that the developed software combines the usability of local graphical desktop applications with the performance of HPC clusters.

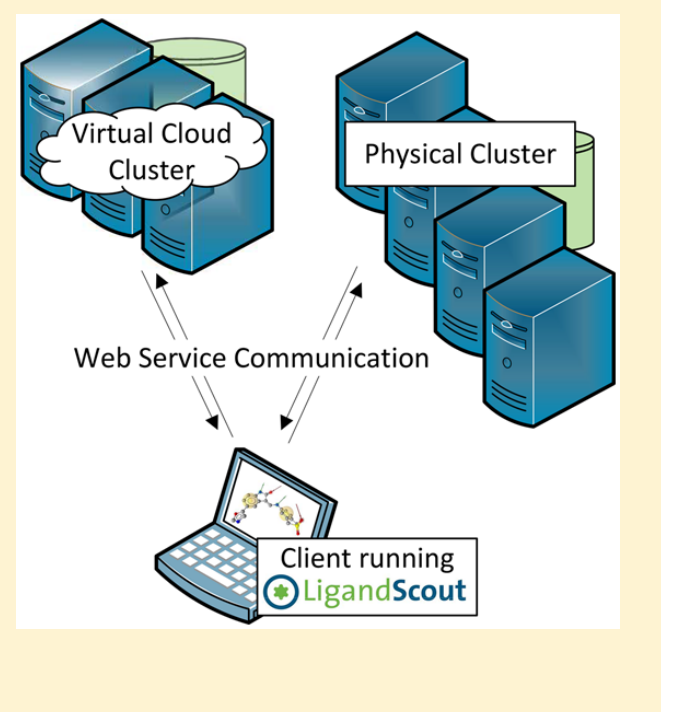

https://doi.org/10.1021/acs.icim.8b00716 fupoindor organic progress pointinues increase its https://doi.org/10.1021/acs.jcim.8b00716

■ INTRODUCTION

#### **Remote Execution from the GUI**

#### C Load Remote Screening Job

#### $\|\cdot\|$  Select Remote Screening Job to load and which data to include  $\| \cdot \|$

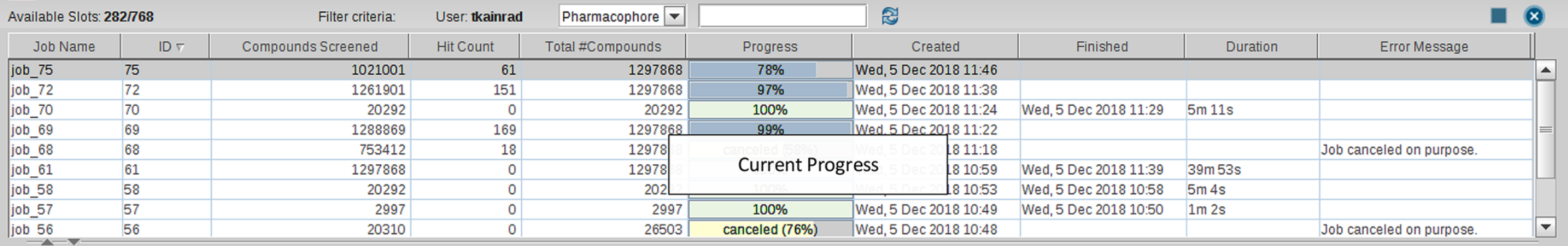

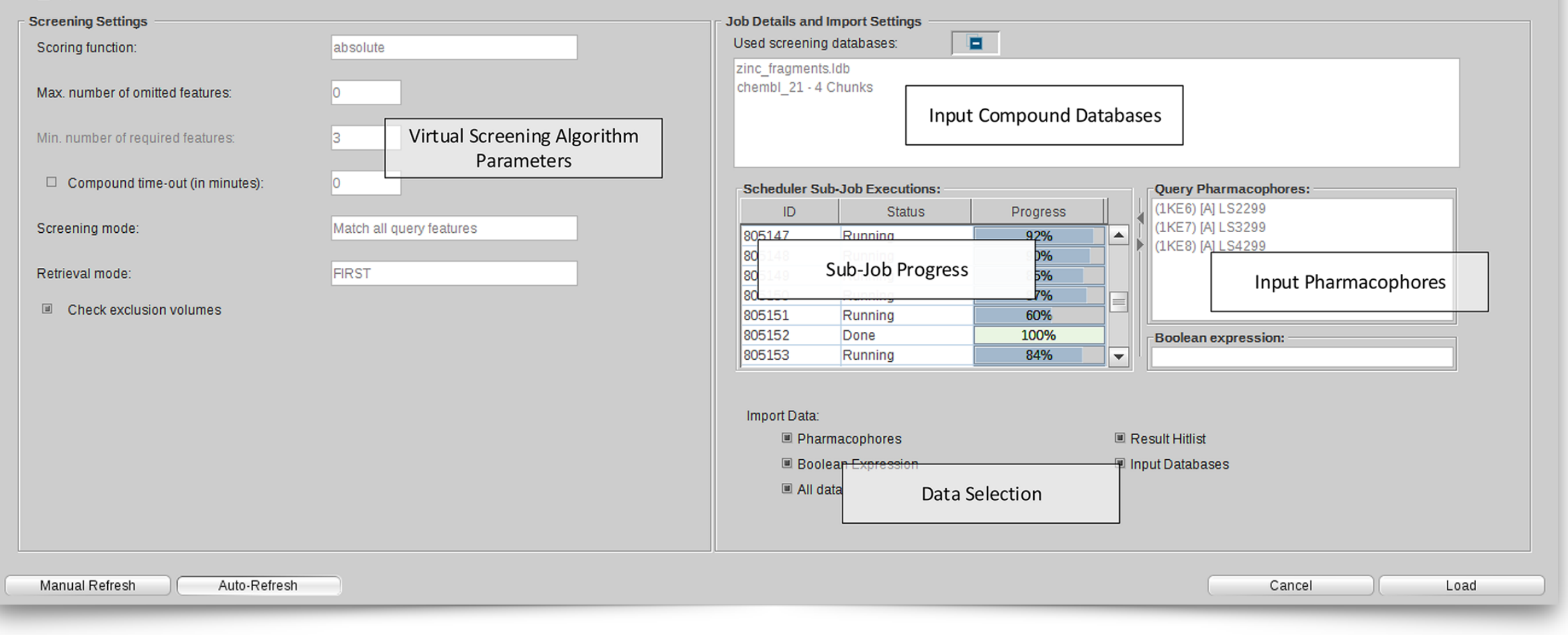

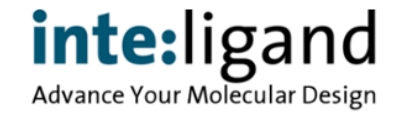

#### **Screening Performance Comparison**

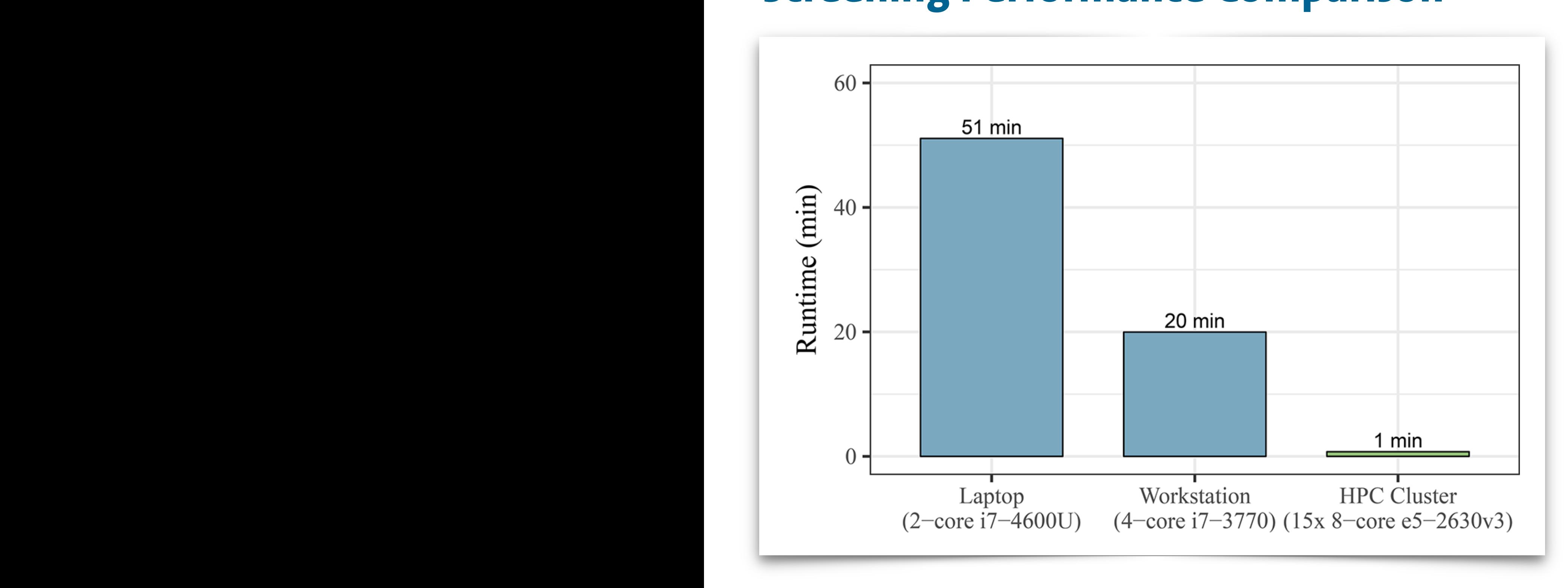

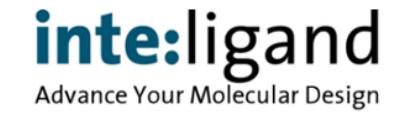

#### **<https://docs.inteligand.com/ls-remote>**

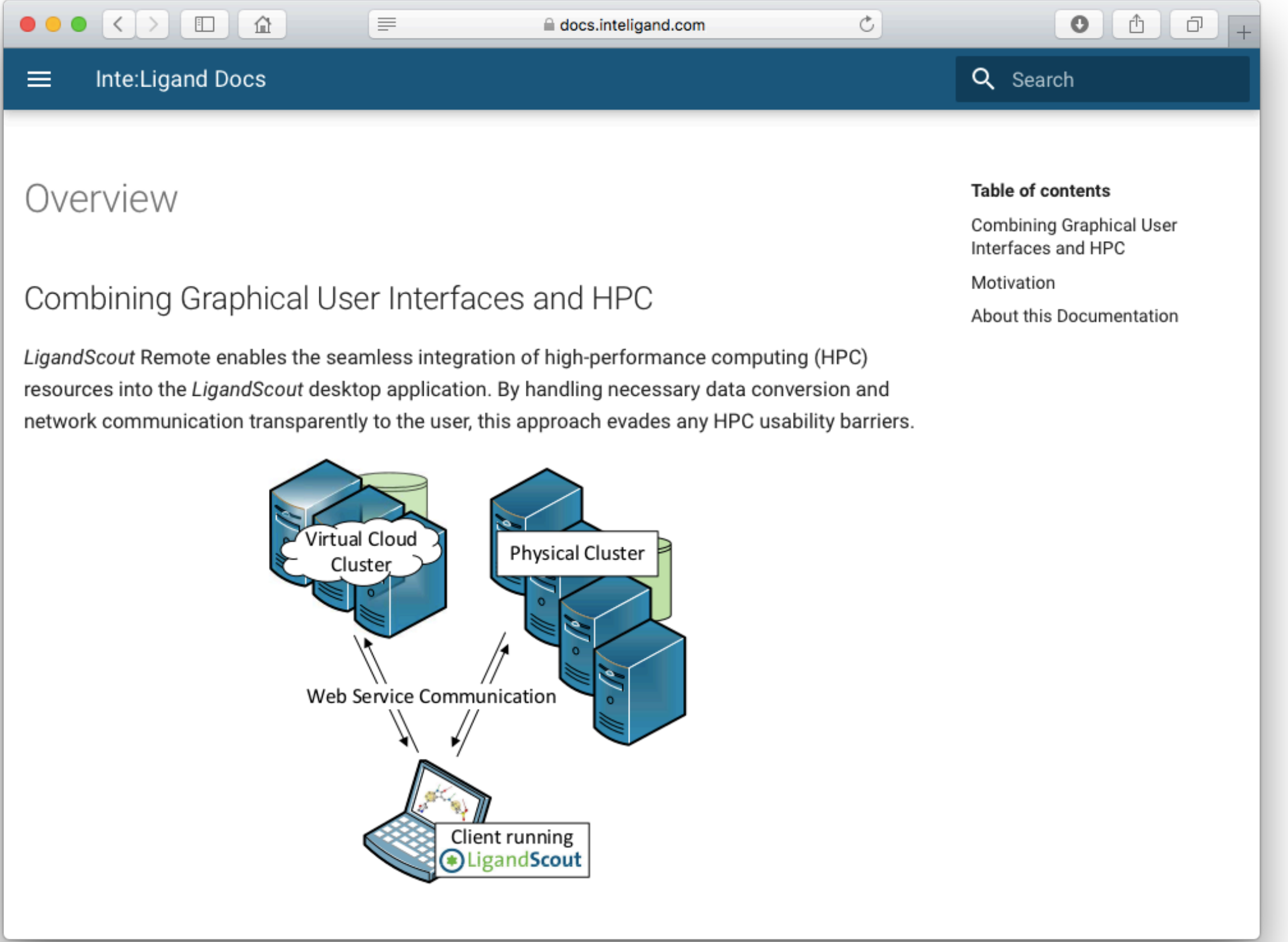

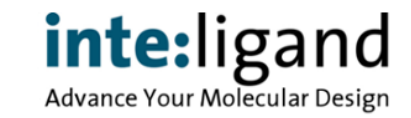

#### **New: Halogen Bond Acceptor Feature**

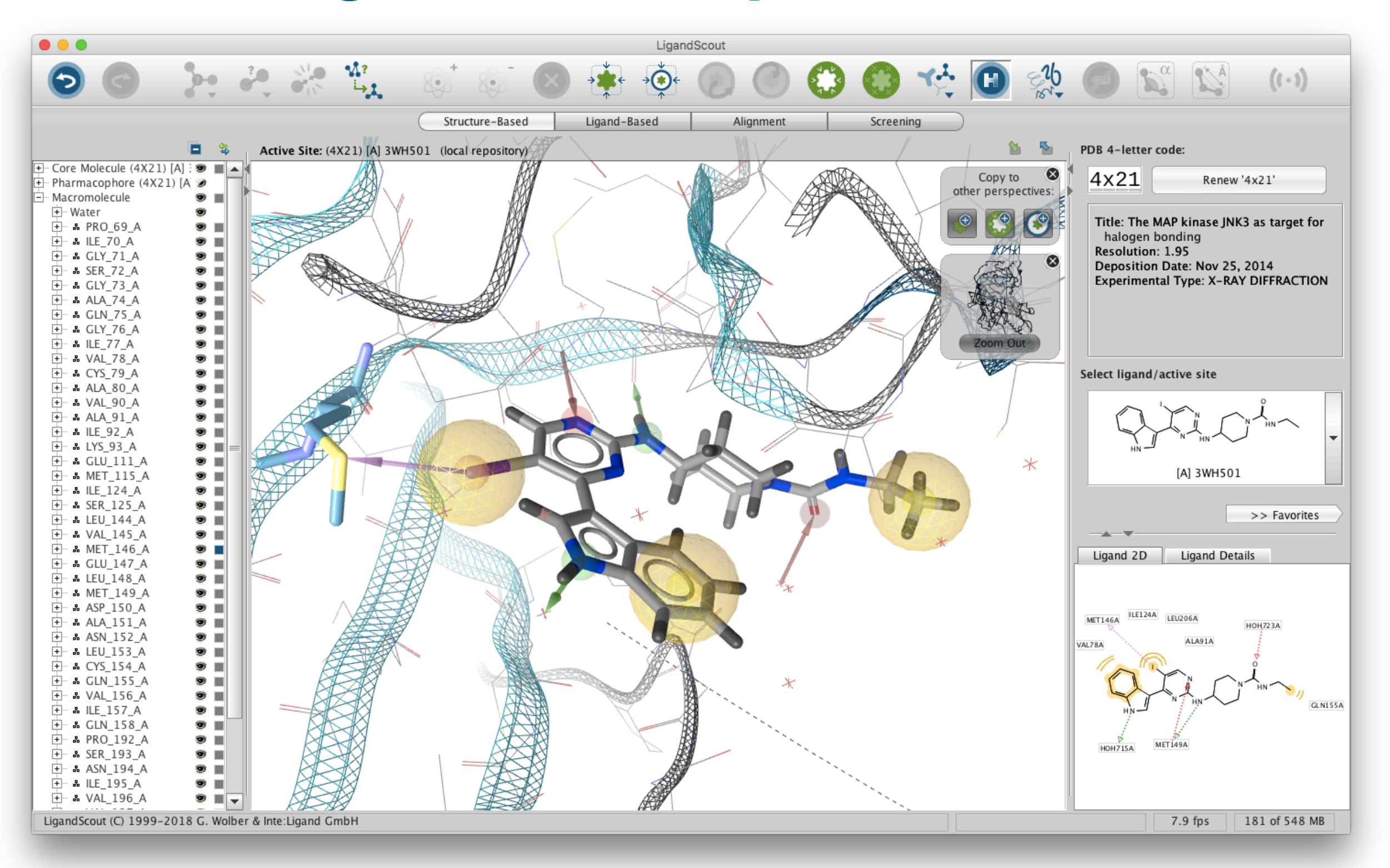

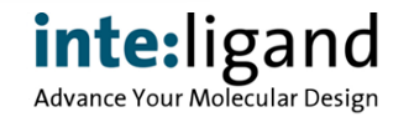

### **Fully Indexed Online Help Manual**

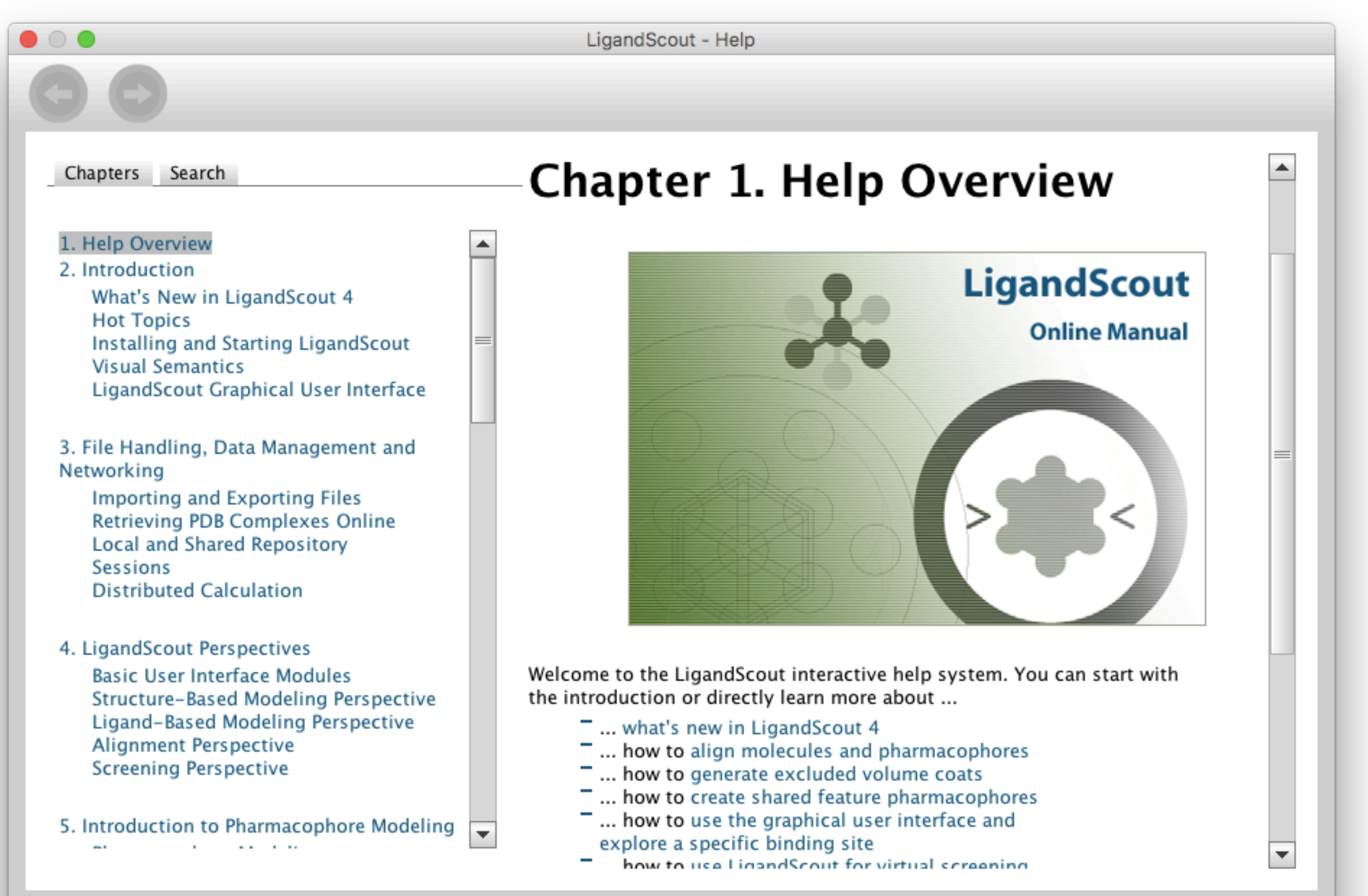

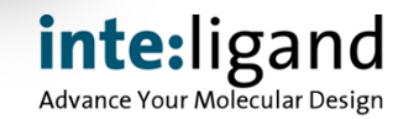

#### **What was new in LigandScout 4.2 ?**

- User interactive charts for analyzing and filtering tables
- Fully editable tables, import & export from and to Excel
- Fully editable parameter sets for library filtering
- Find ligands present in the PDB database in any table
- Remodelled workflow for ligand-based pharmacophore generation
- Visualization of multiple superimposed binding sites
- MD trajectory import from Amber & Gromacs, in addition to Charmm
- Automated creation of pharmacophores from MD trajectories
- Tools for analysis of pharmacophores derived from MD

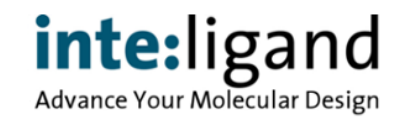

#### **Some Unique Features of LigandScout**

#### **Structure-based pharmacophore modeling**

- Automated recognition of ligand-protein interactions
- User-friendly analysis of tautomers & side chain rotamers

#### **Ligand-based pharmacophore modeling**

- Pharmacophore-based ligand clustering
- Automated creation of exclusion volume for ligand-based pharmacophores
- Unlimited number of features per pharmacophore

#### **Virtual screening**

Speed & accuracy increases with the number of features

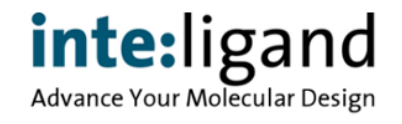

# **LigandScout Pharmacophore Features**

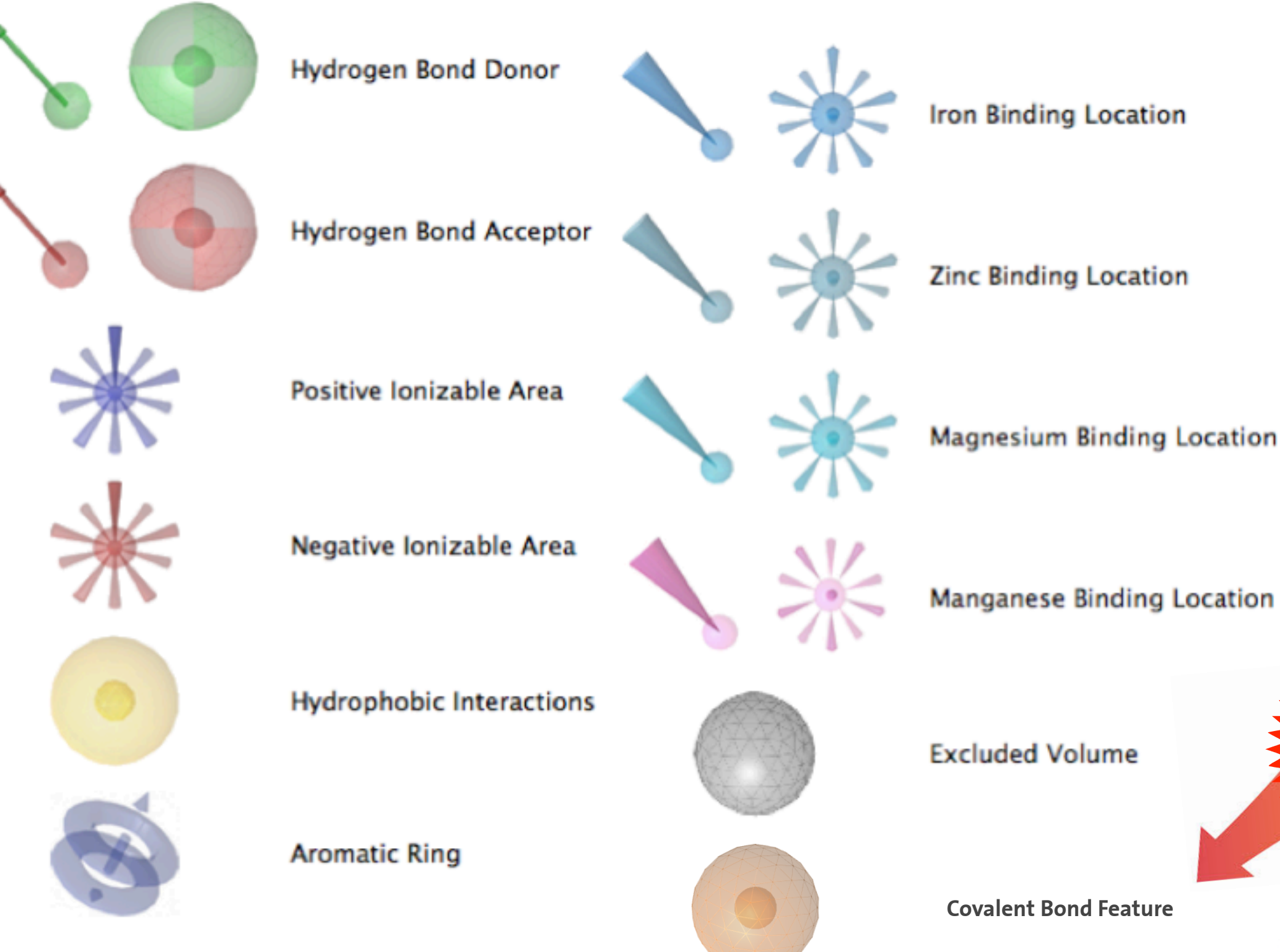

#### **Interactive Charts**

• Use interactive charts for analyzing and filtering your tables

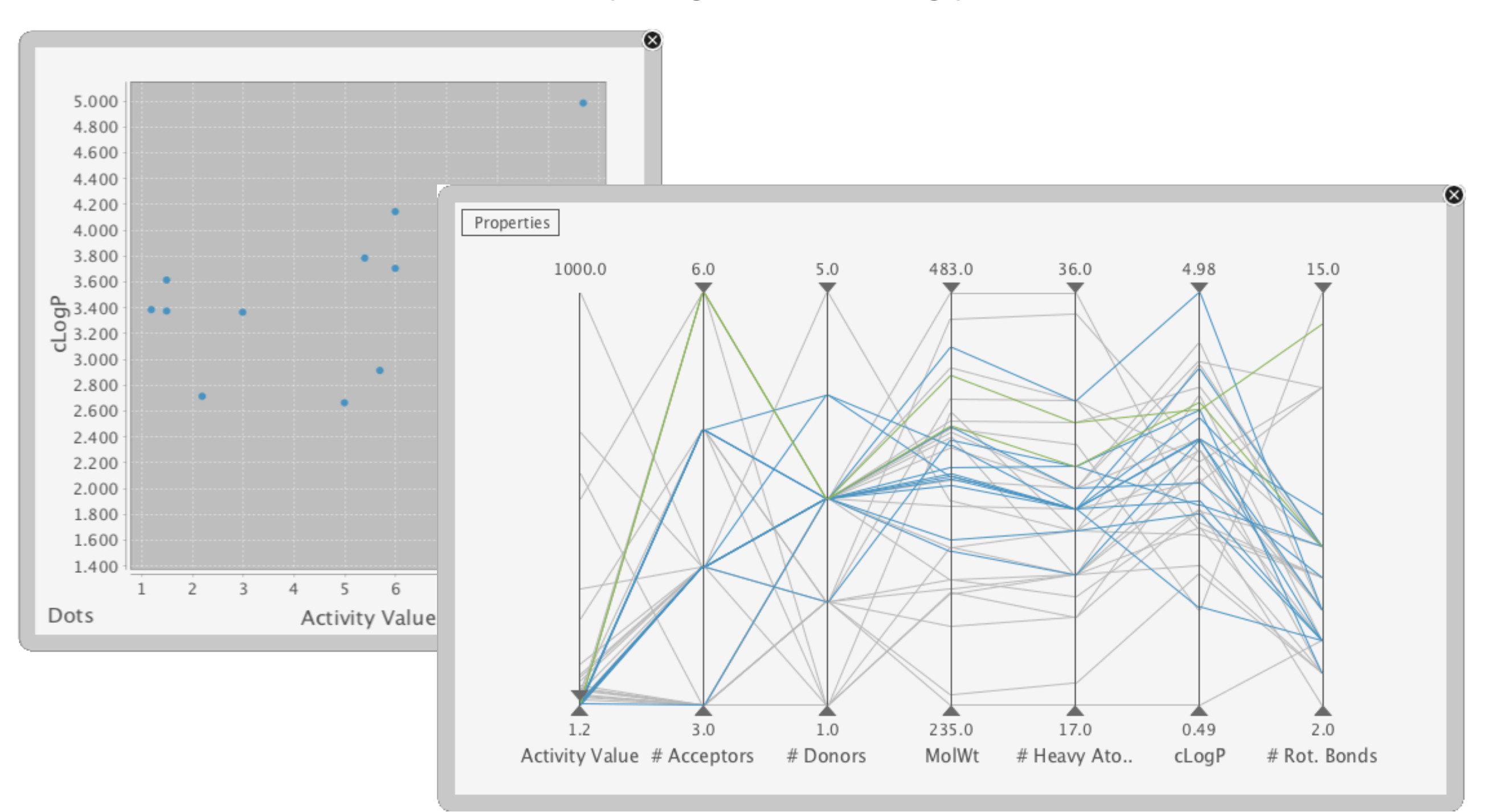

### **Tables: Now Fully Editable**

• Add and remove information, import & export from and to Excel

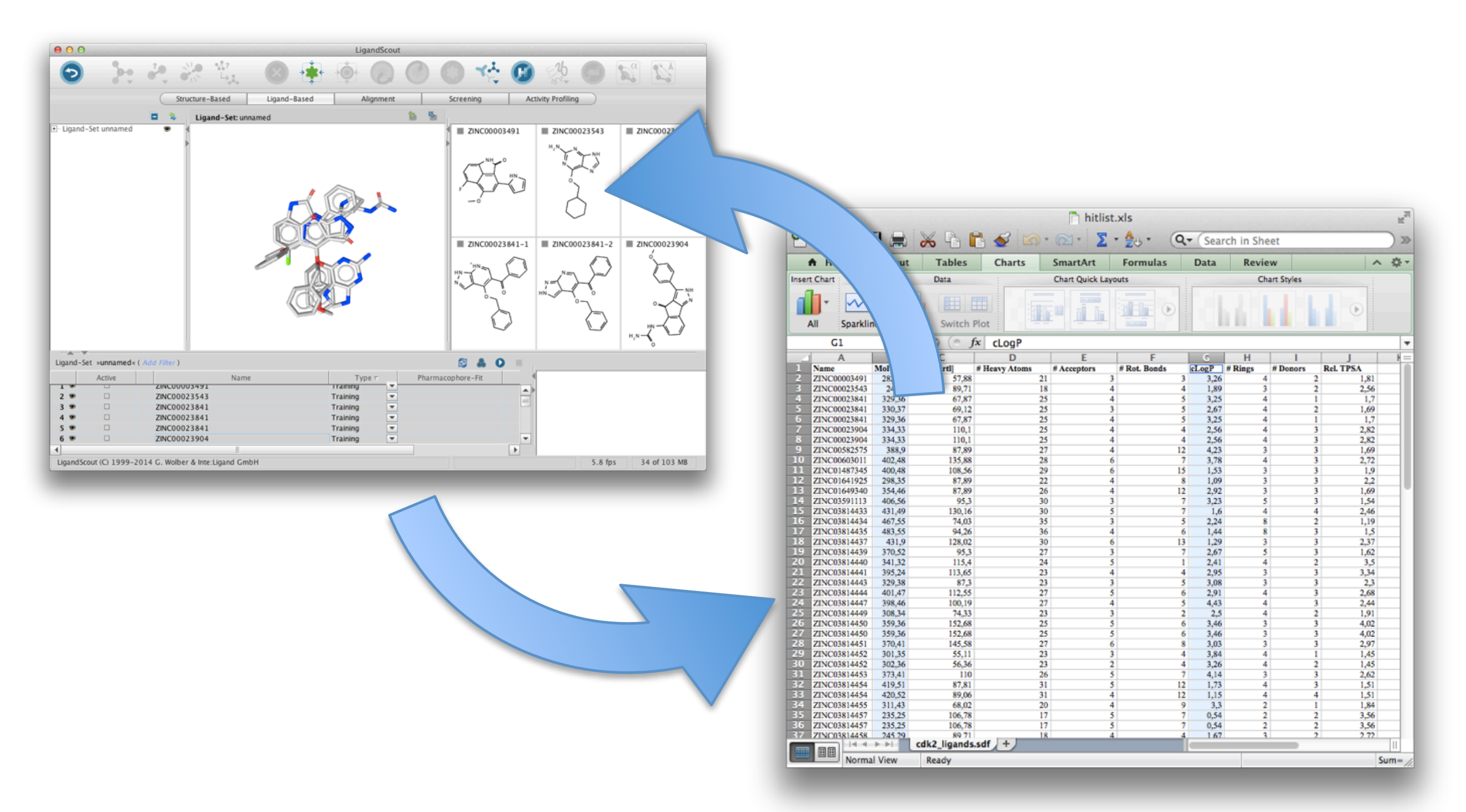

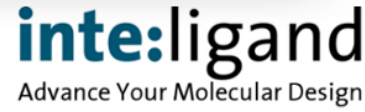

# **Table Filtering**

• Save and import your parameter sets for table and library filtering

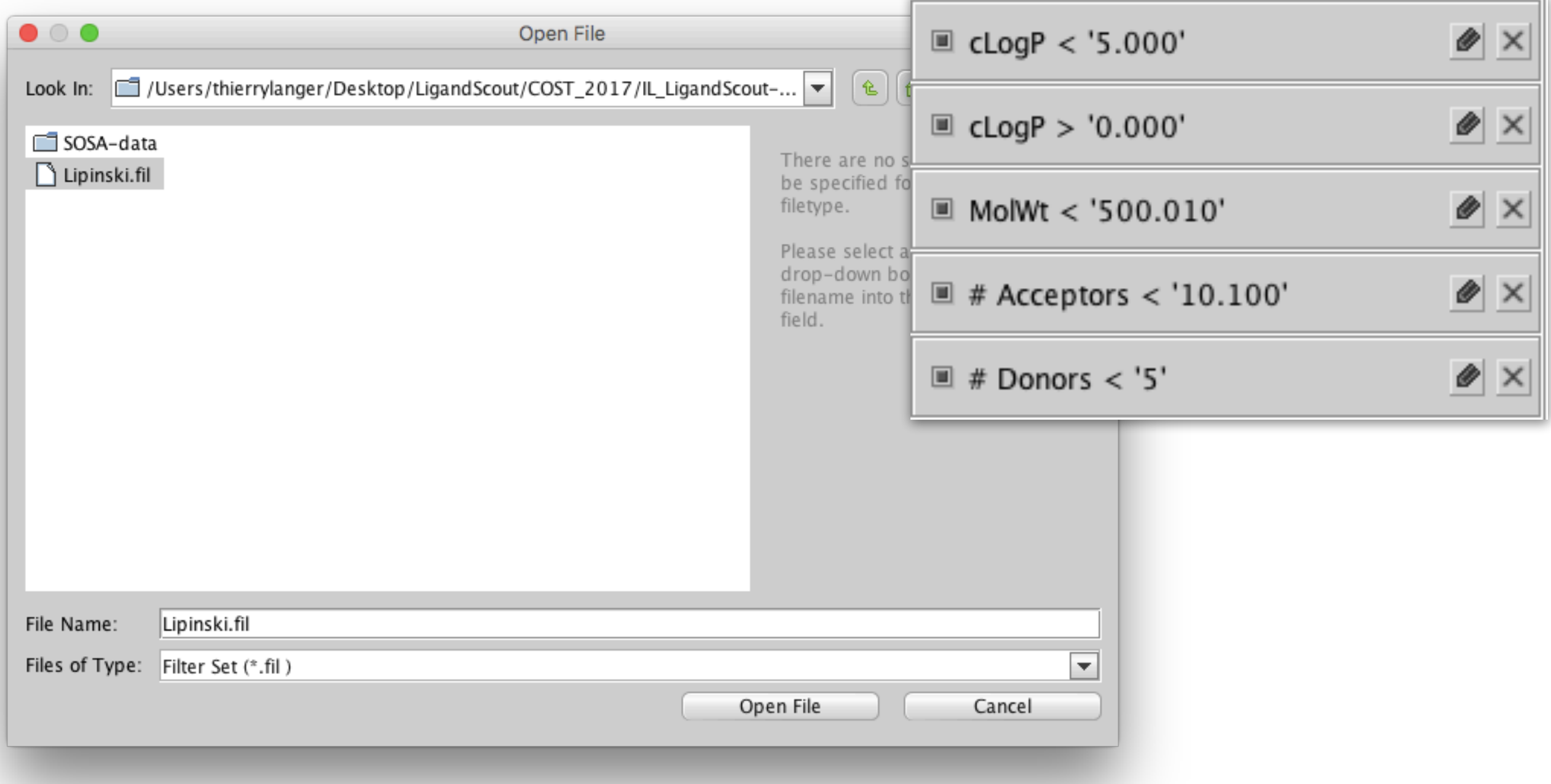

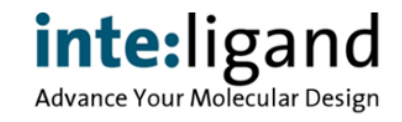

#### **PDB Online LookUp**

- Find out if a molecule from your table is present in the PDB database
- Check also for similar structures or search for substructures

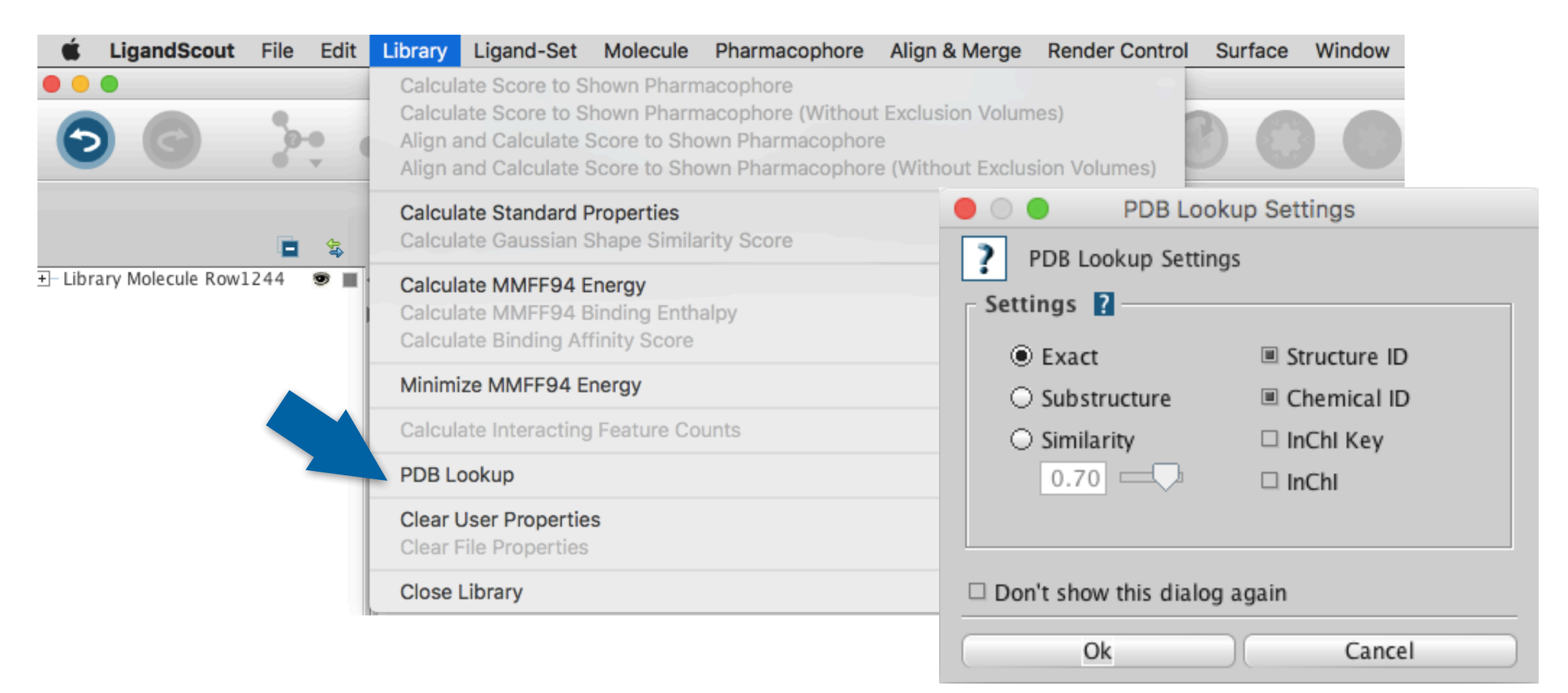

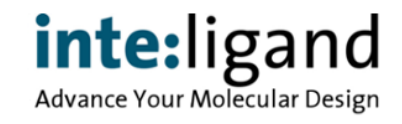

#### **PDB Online LookUp**

- Find out if a molecule from your table is present in the PDB database
- Check also for similar structures or search for substructures

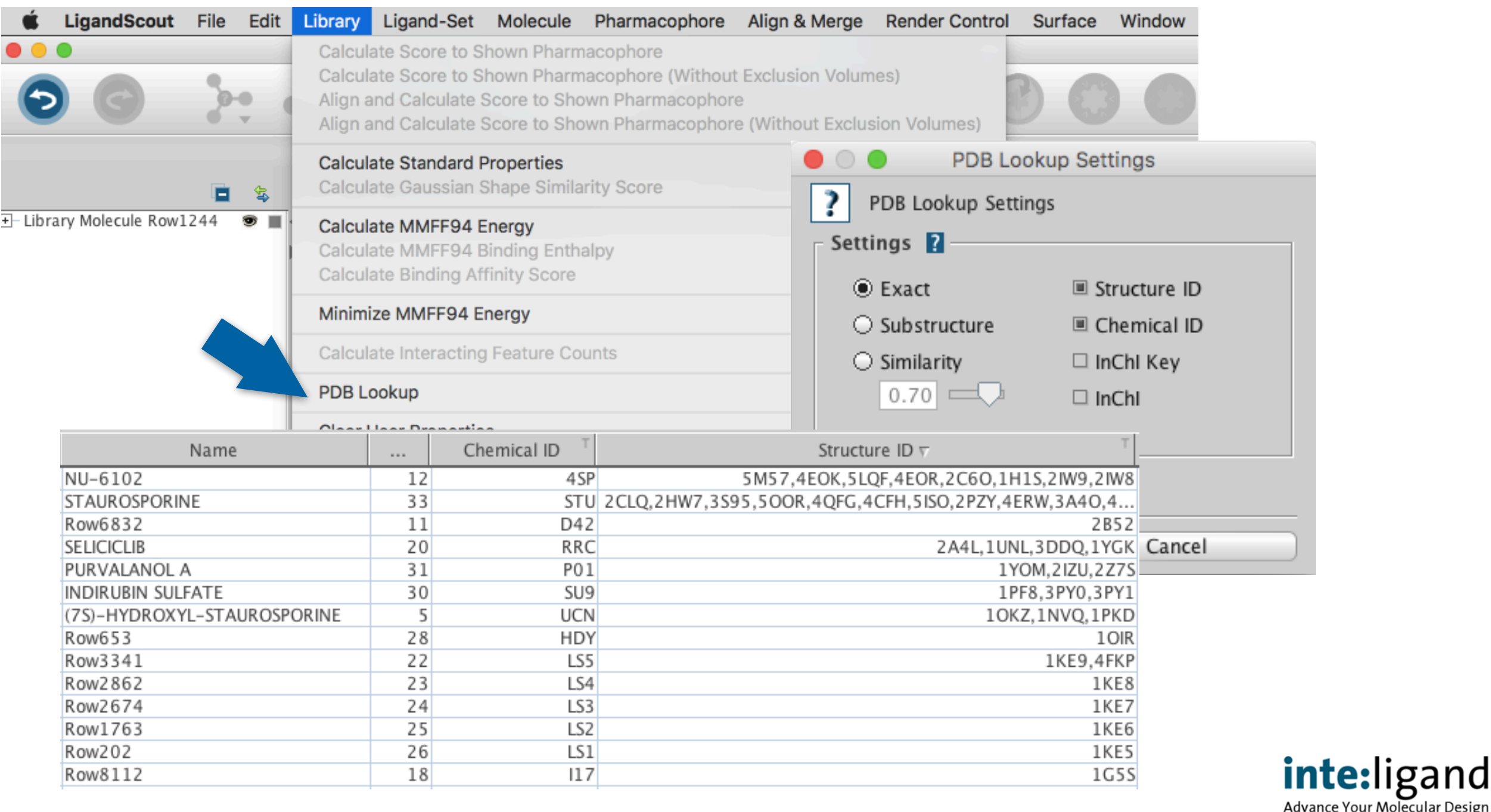

# **Single Click Ligand-based Model Generation**

Use new single click generation workflow

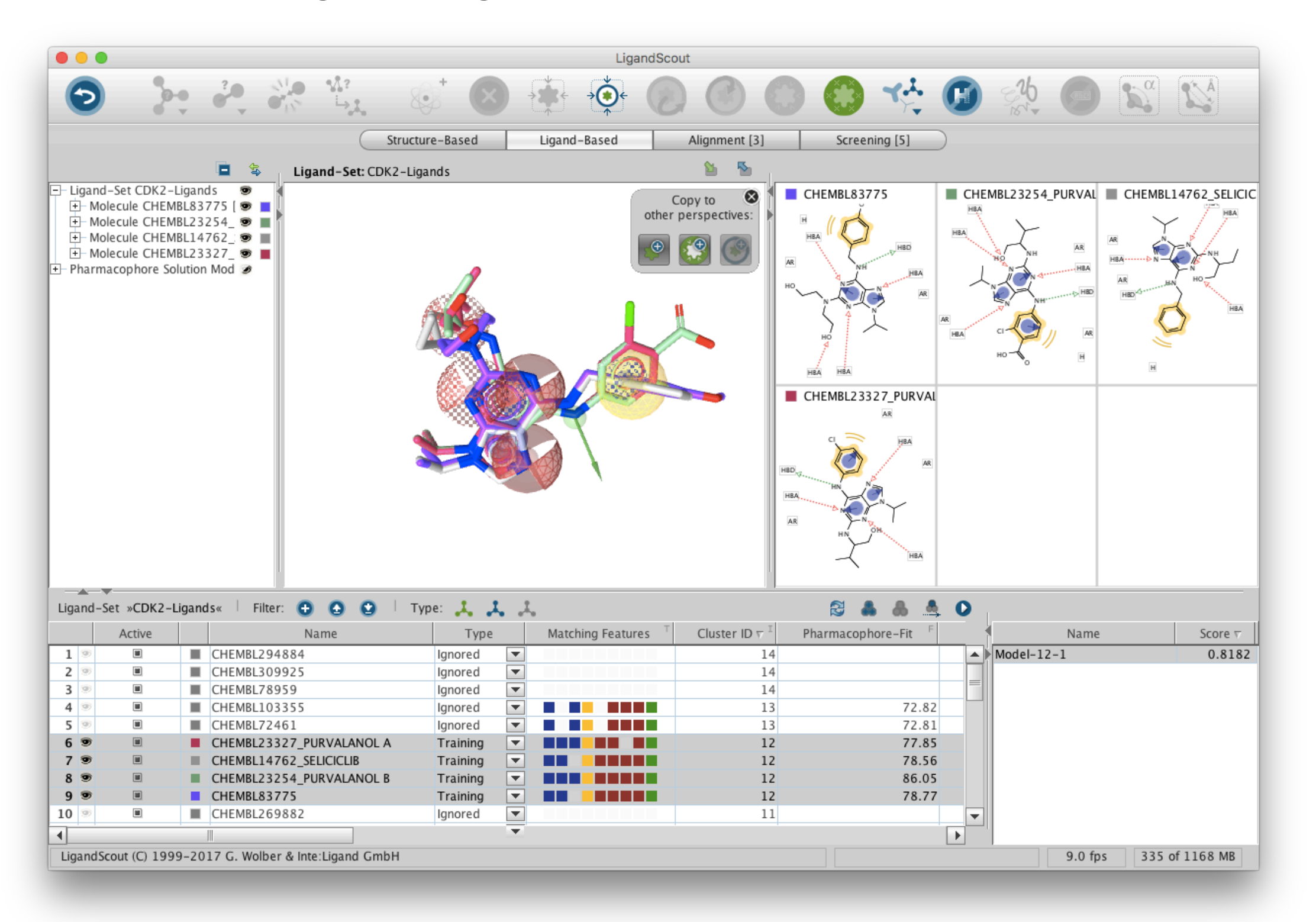

# **Single Click Ligand-based Model Generation**

Use new single click generation workflow

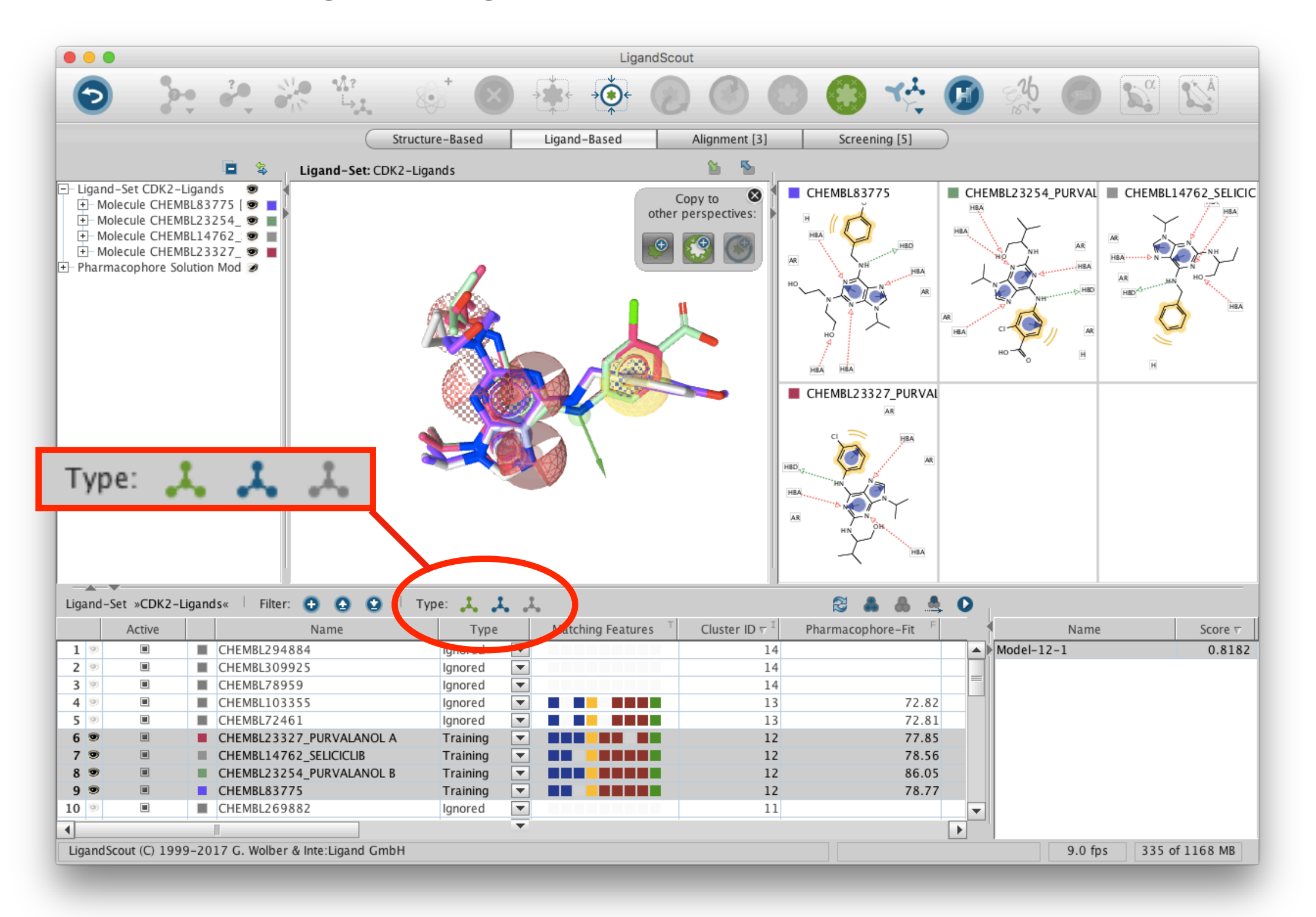

# **Single Click Ligand-based Model Generation**

Use new single click generation workflow

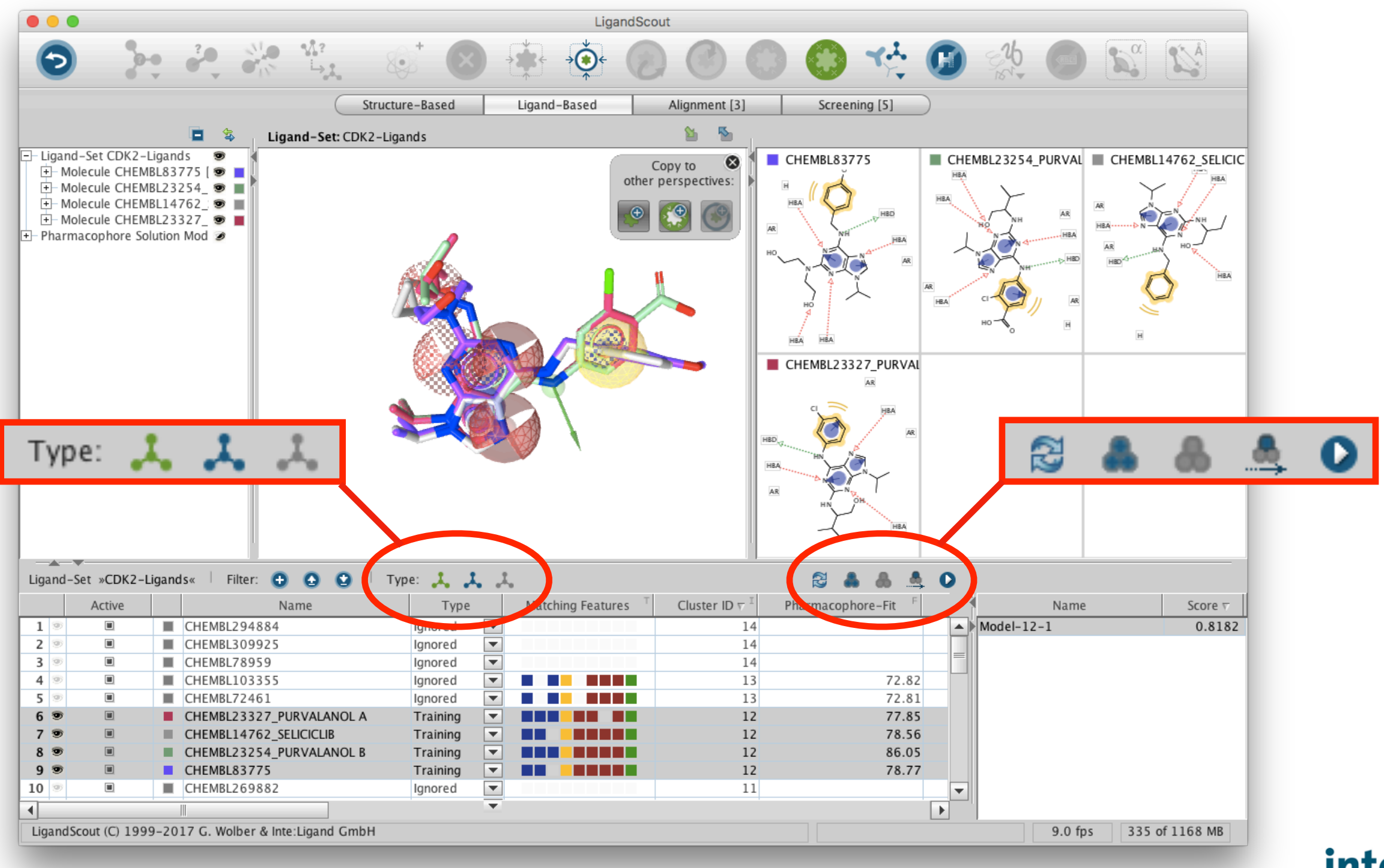

## **Protein Binding Site Analysis**

• Visualize multiple superimposed binding sites in the favorites view

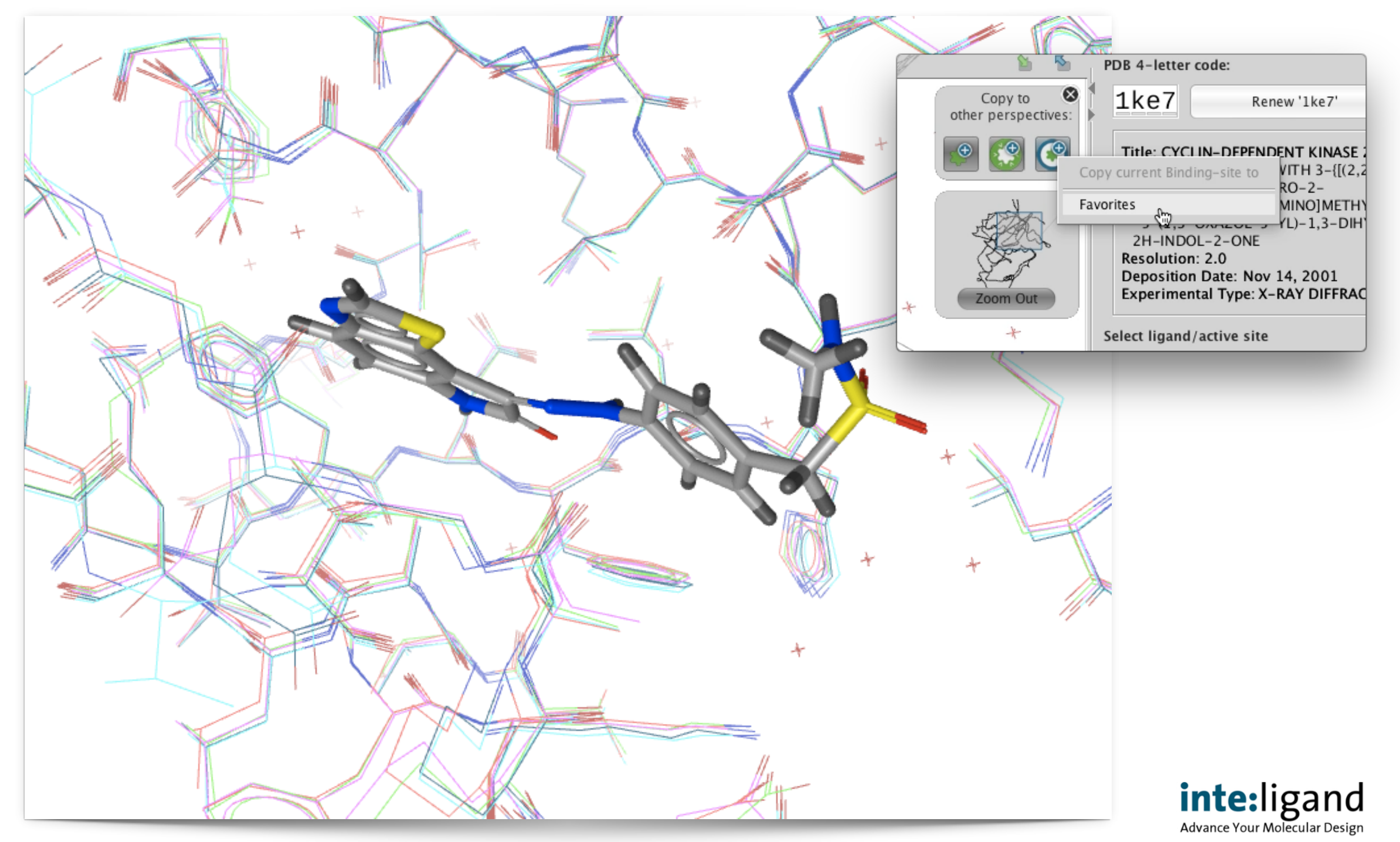

### **MD Trajectory Analysis**

• Create automatically pharmacophores from your MD trajectories

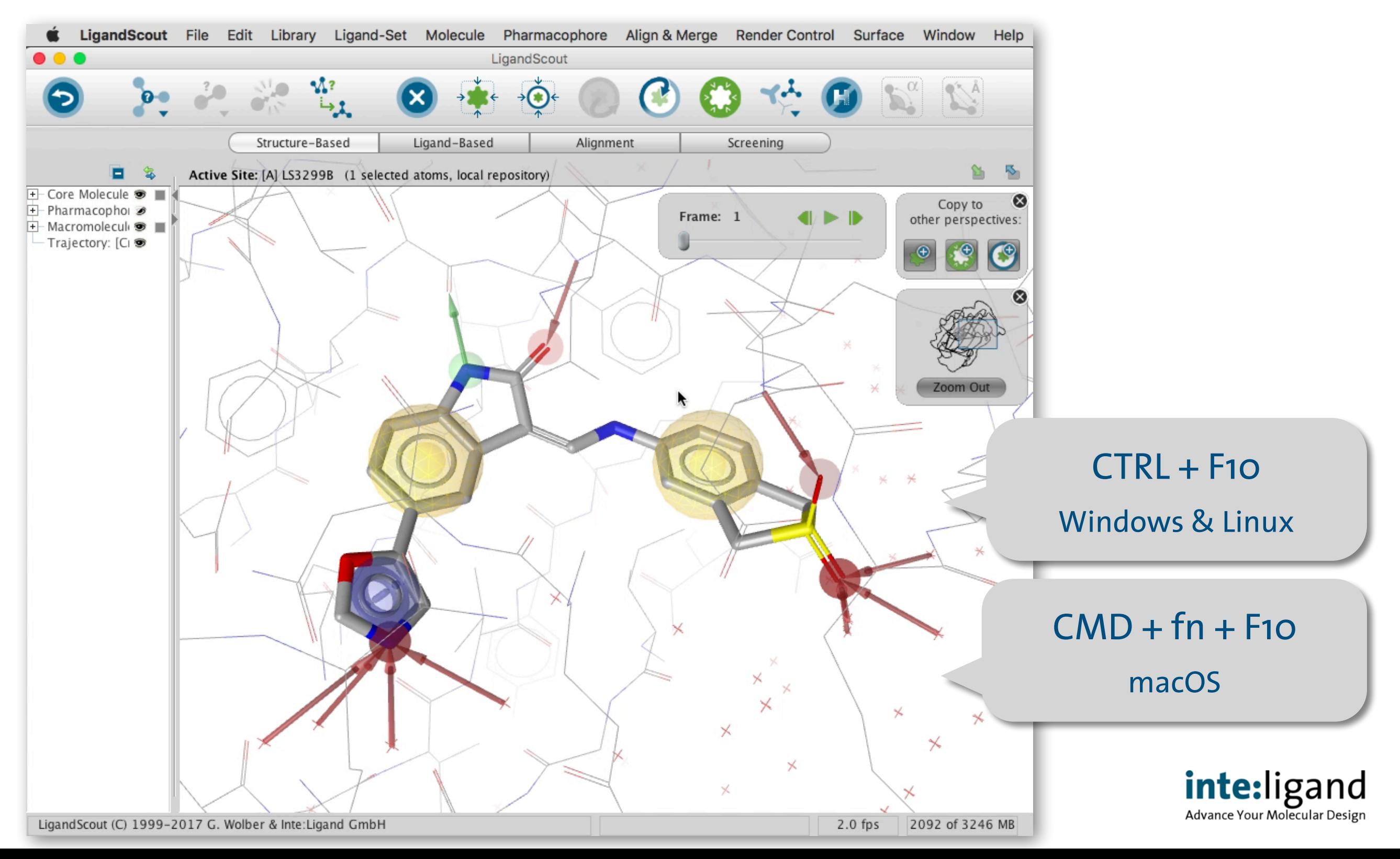

### **MD Trajectory Analysis**

• Create automatically pharmacophores from your MD trajectories

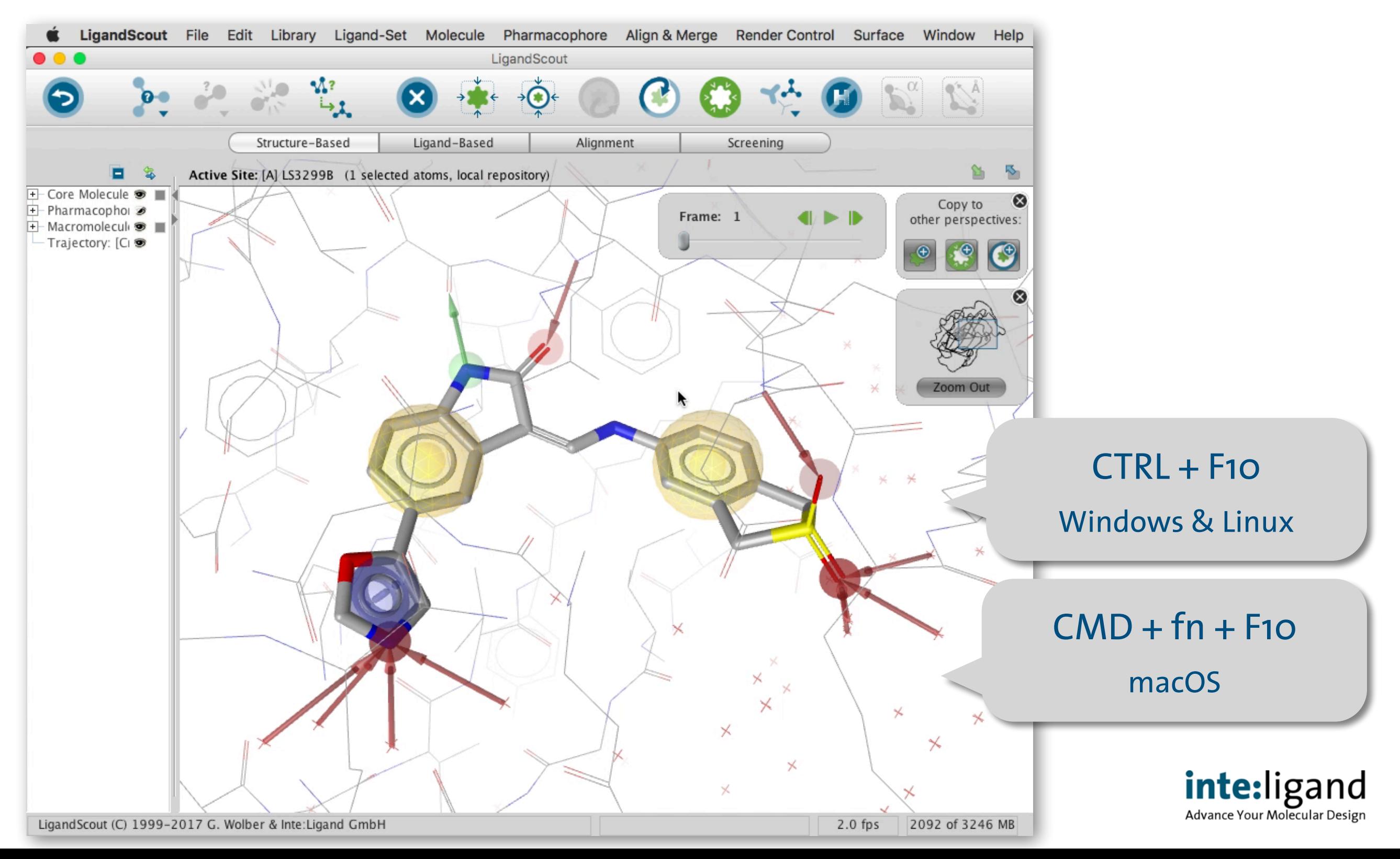
• Find all different unique pharmacophore models

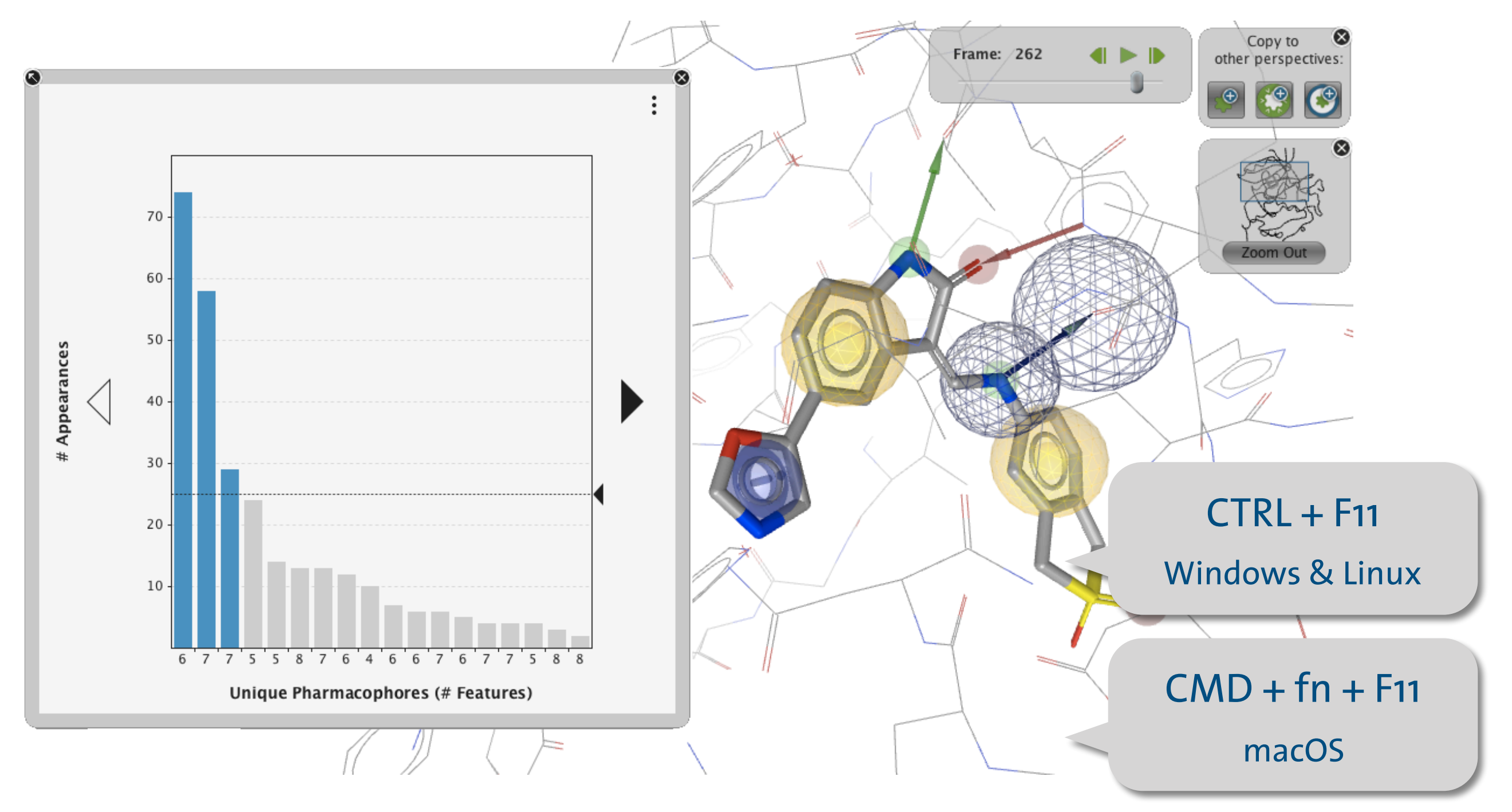

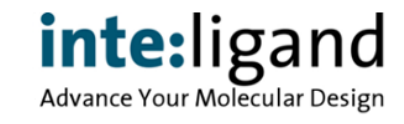

• Find all different unique pharmacophore models

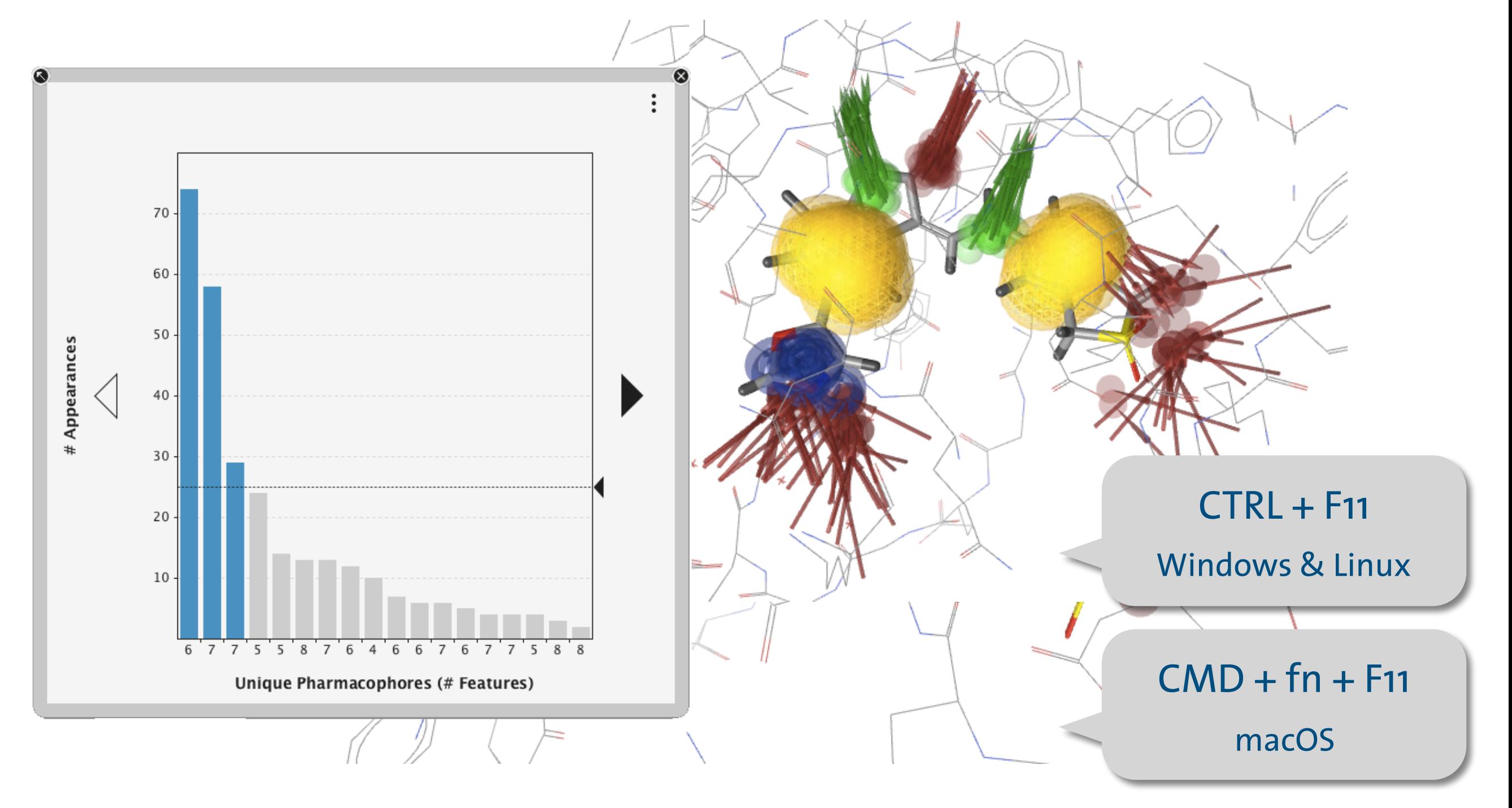

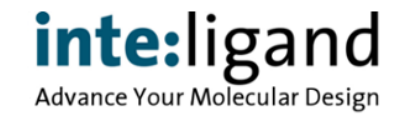

• Find all frames containing a selected pharmacophore feature

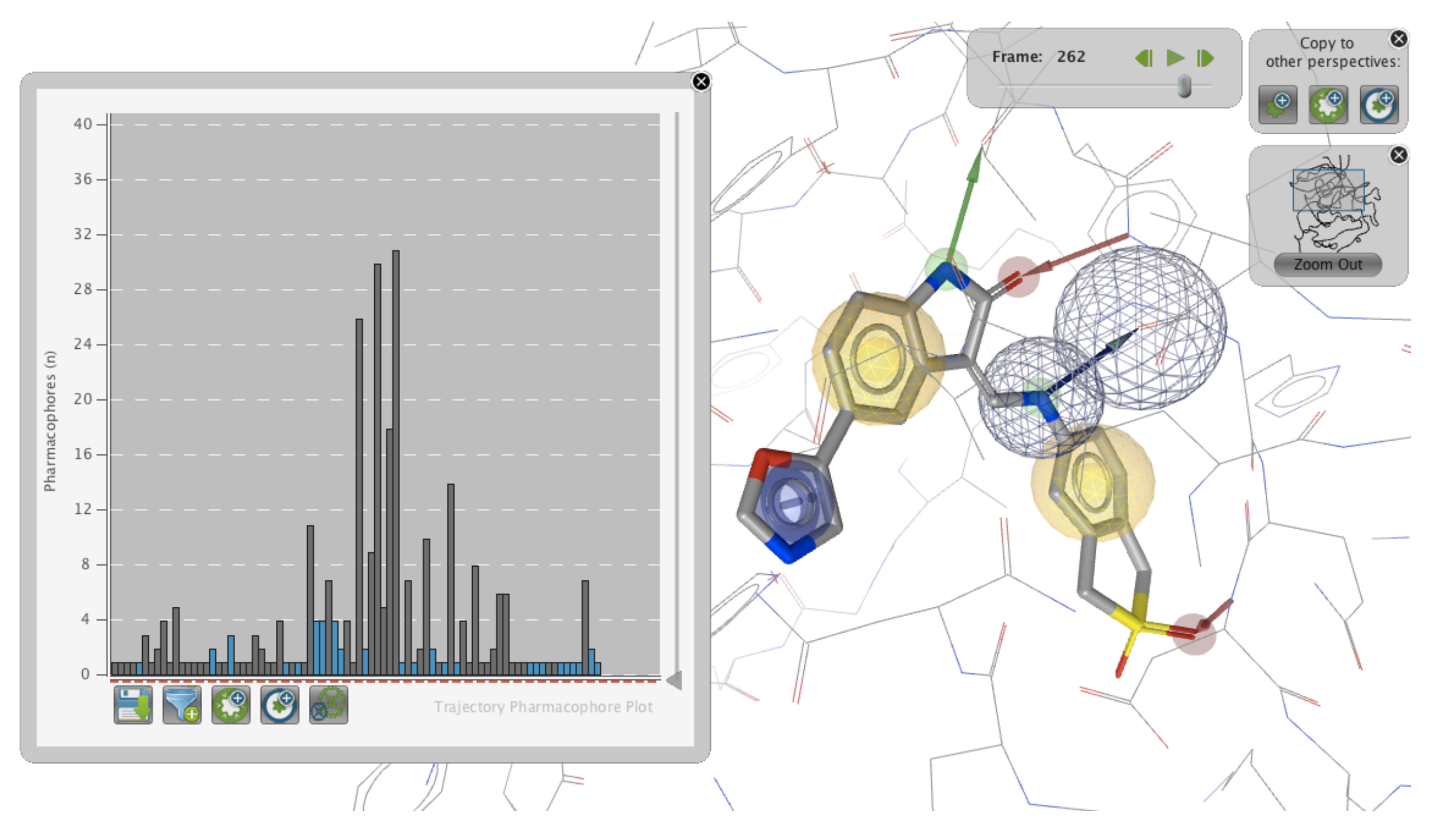

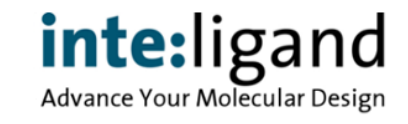

Find all frames containing a selected pharmacophore feature

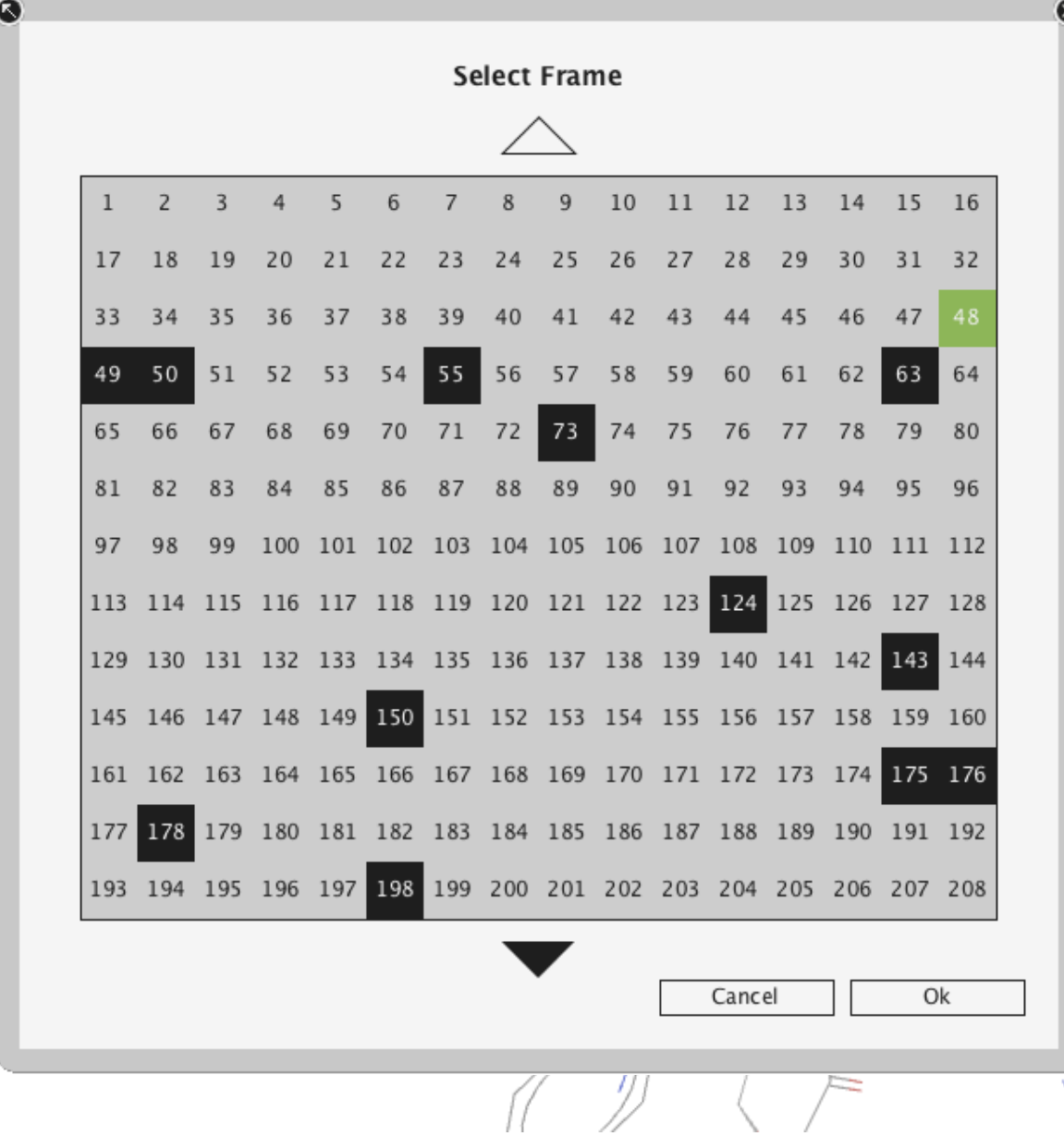

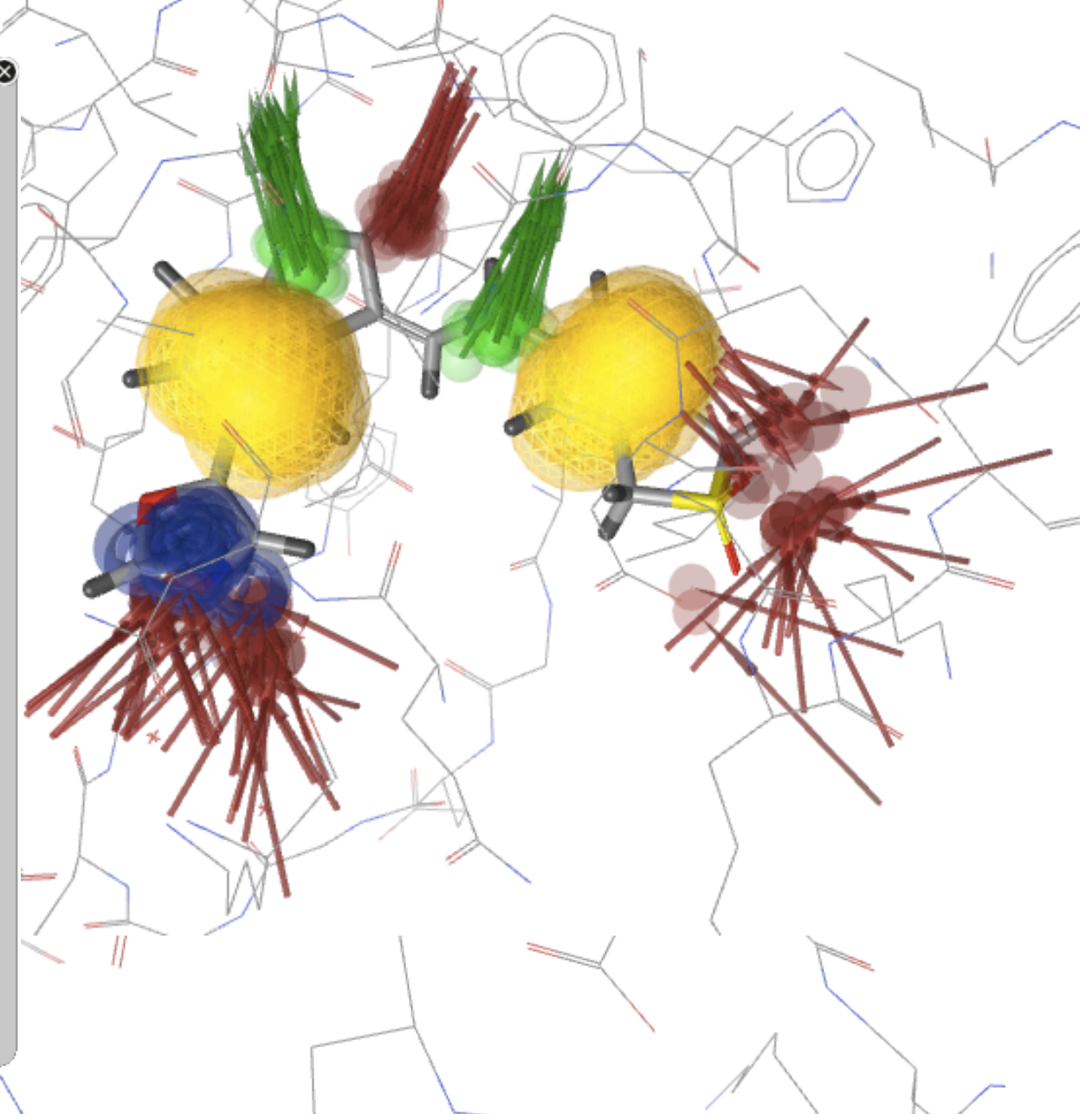

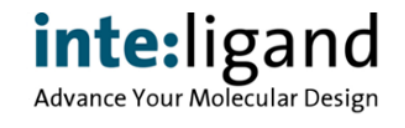

• Display pharmacophore interaction map

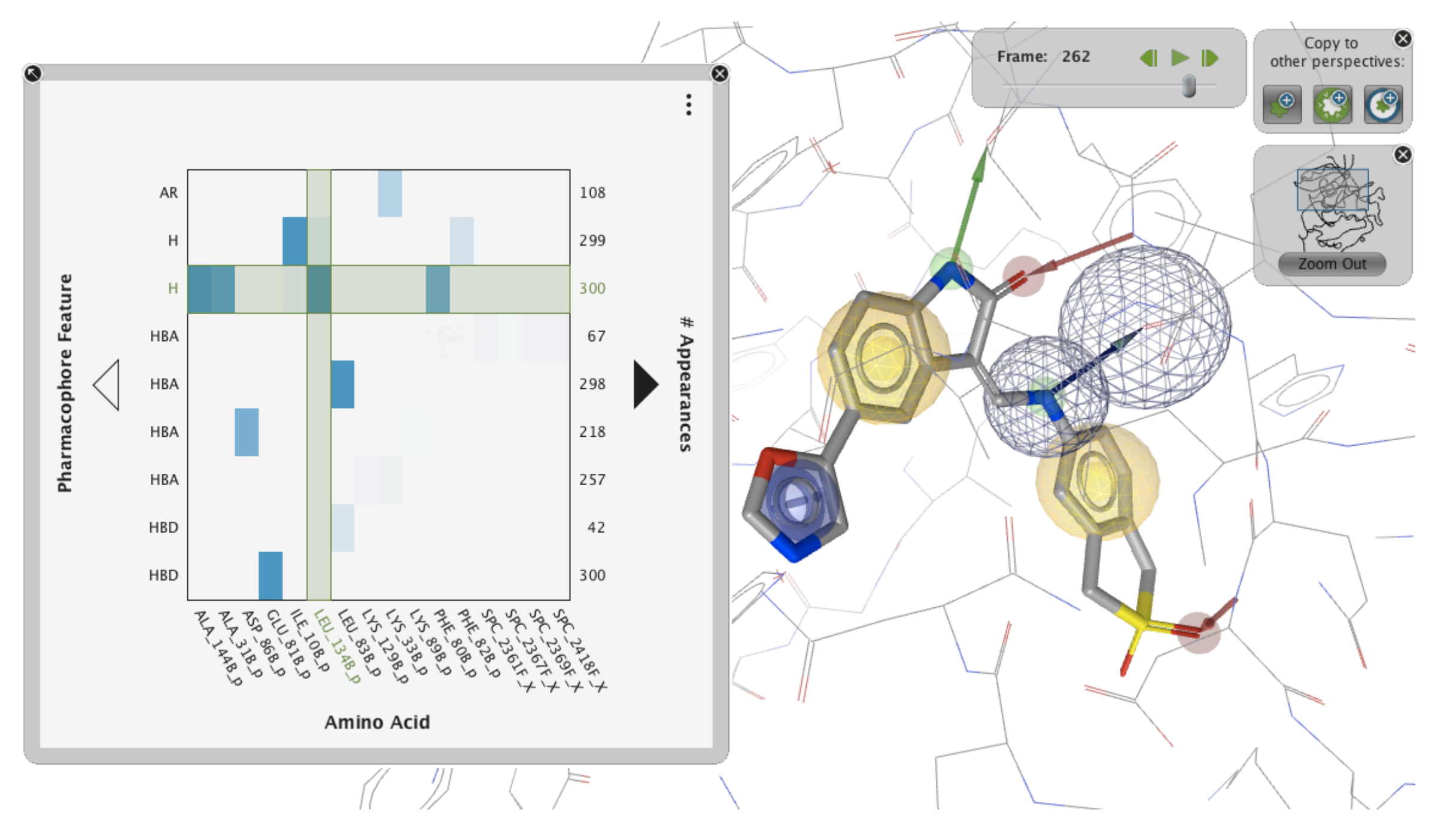

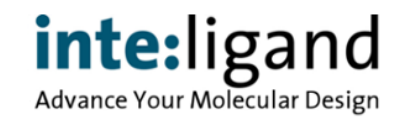

• Display pharmacophore interaction map

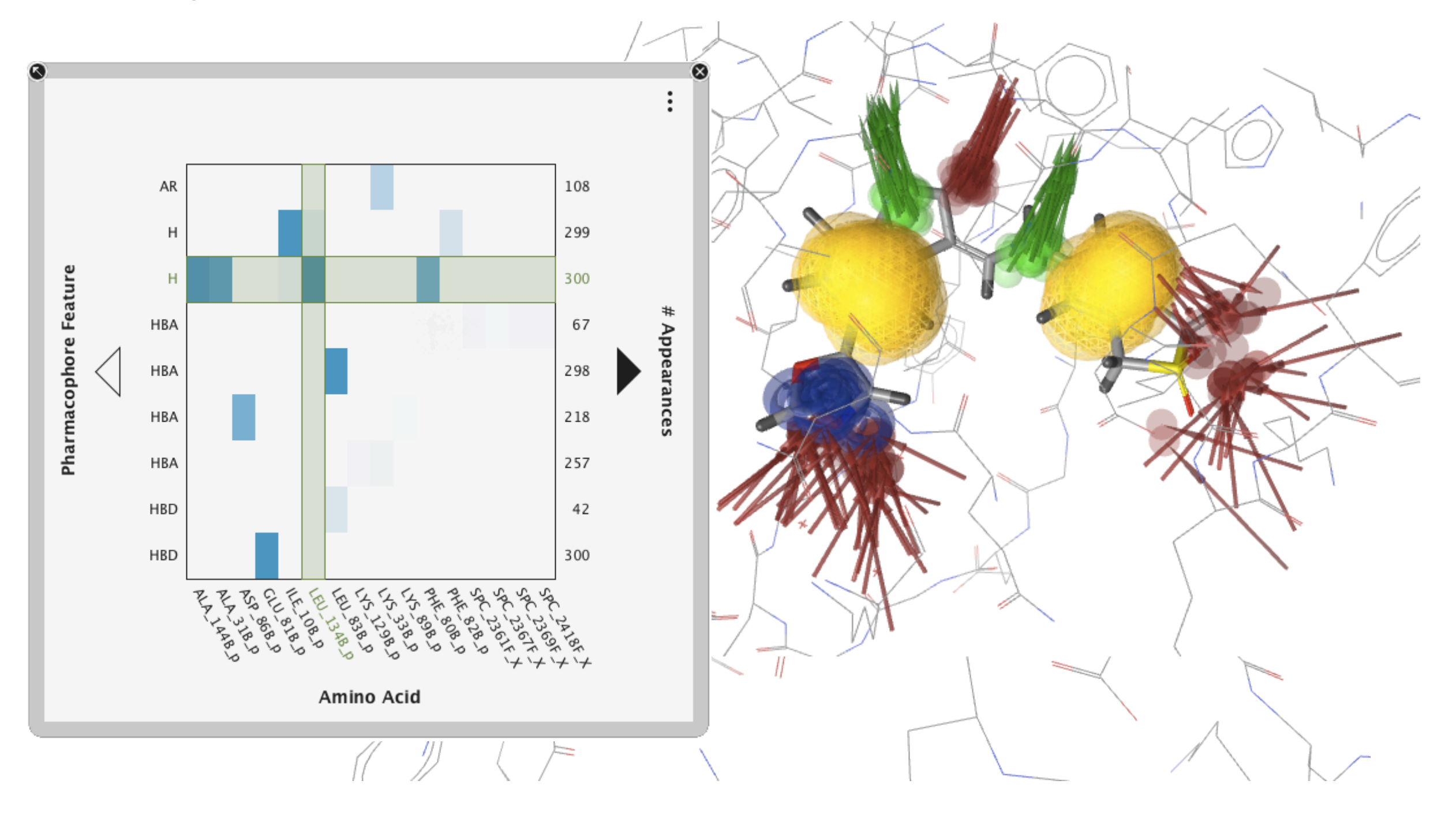

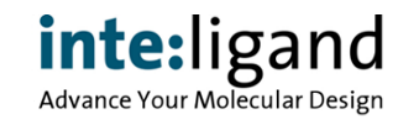

# **New Features in LigandScout 4.1**

#### **Usability Enhancement**

- Drag & Drop
- Extended pharmacophore editing
- Extended table functionality & export
- Automatic background job queuing system

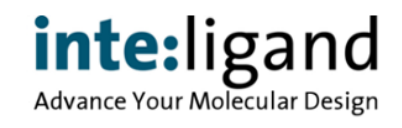

# **Drag & Drop Molecule Files into GUI**

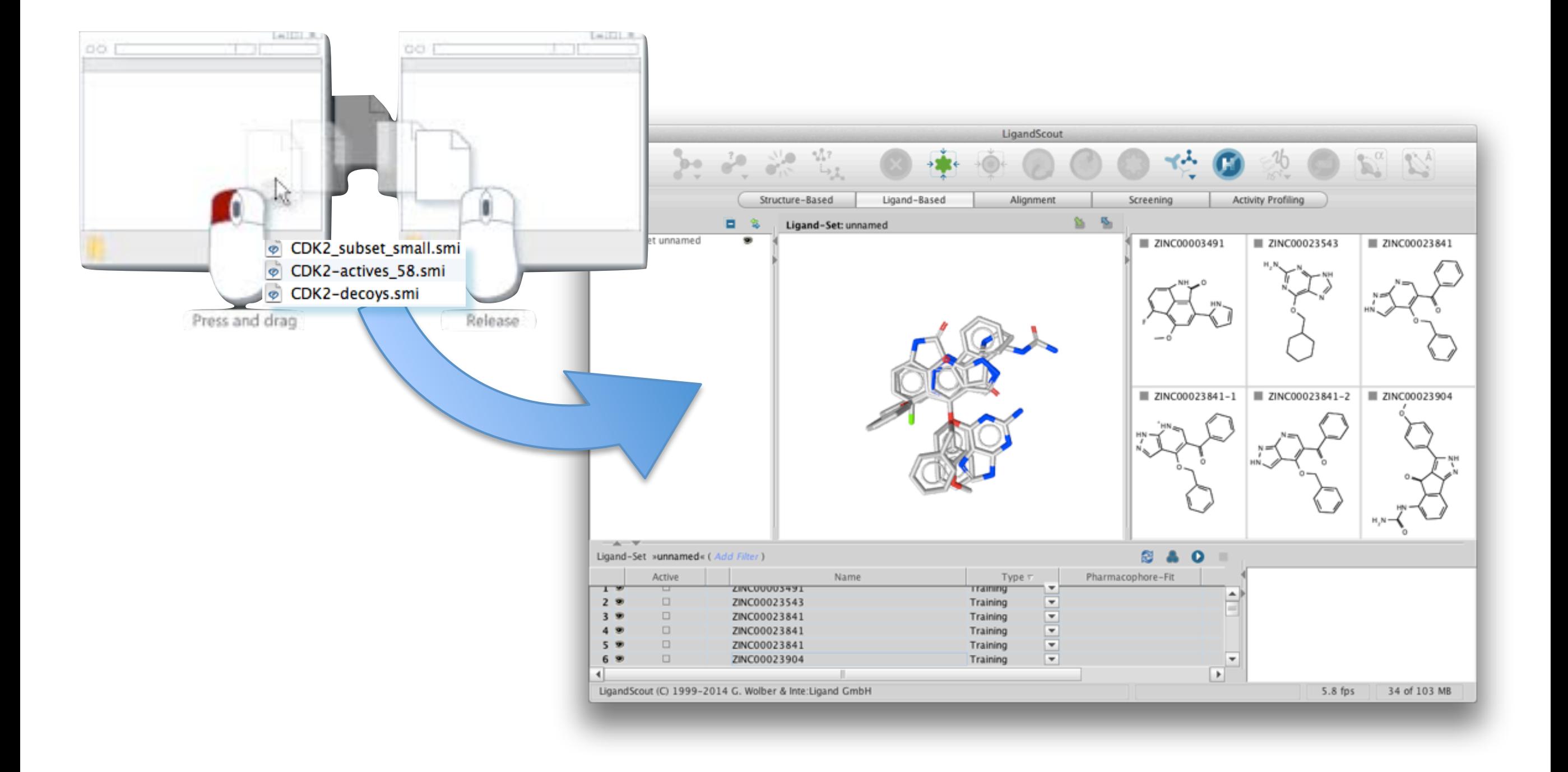

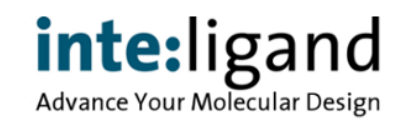

# **Extended Pharmacophore Editing**

•Move pharmacophore features in 3D space

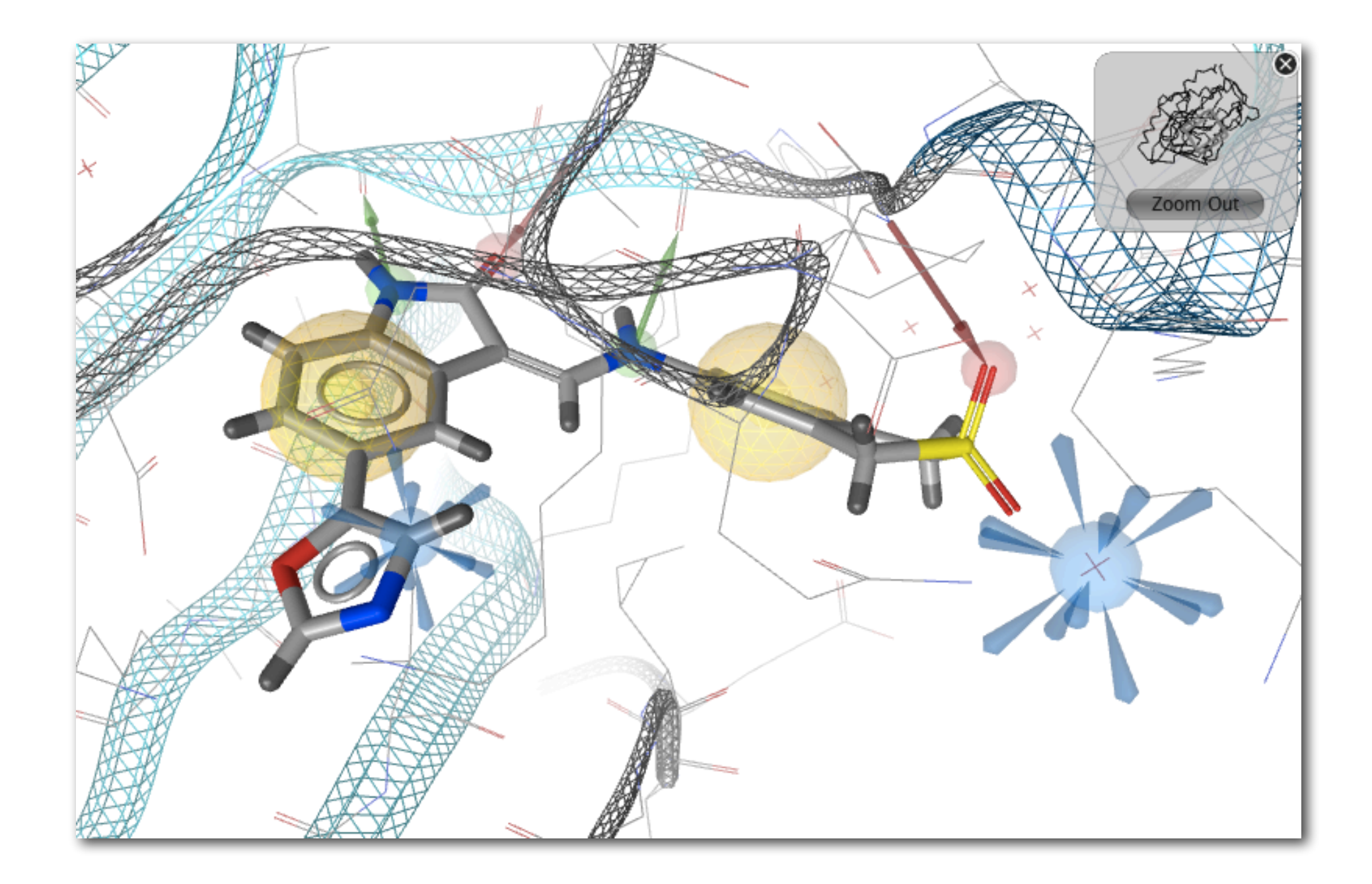

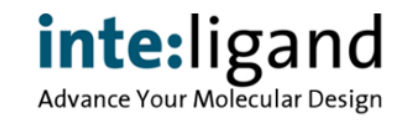

# **Extended Pharmacophore Editing**

•Move pharmacophore features in 3D space

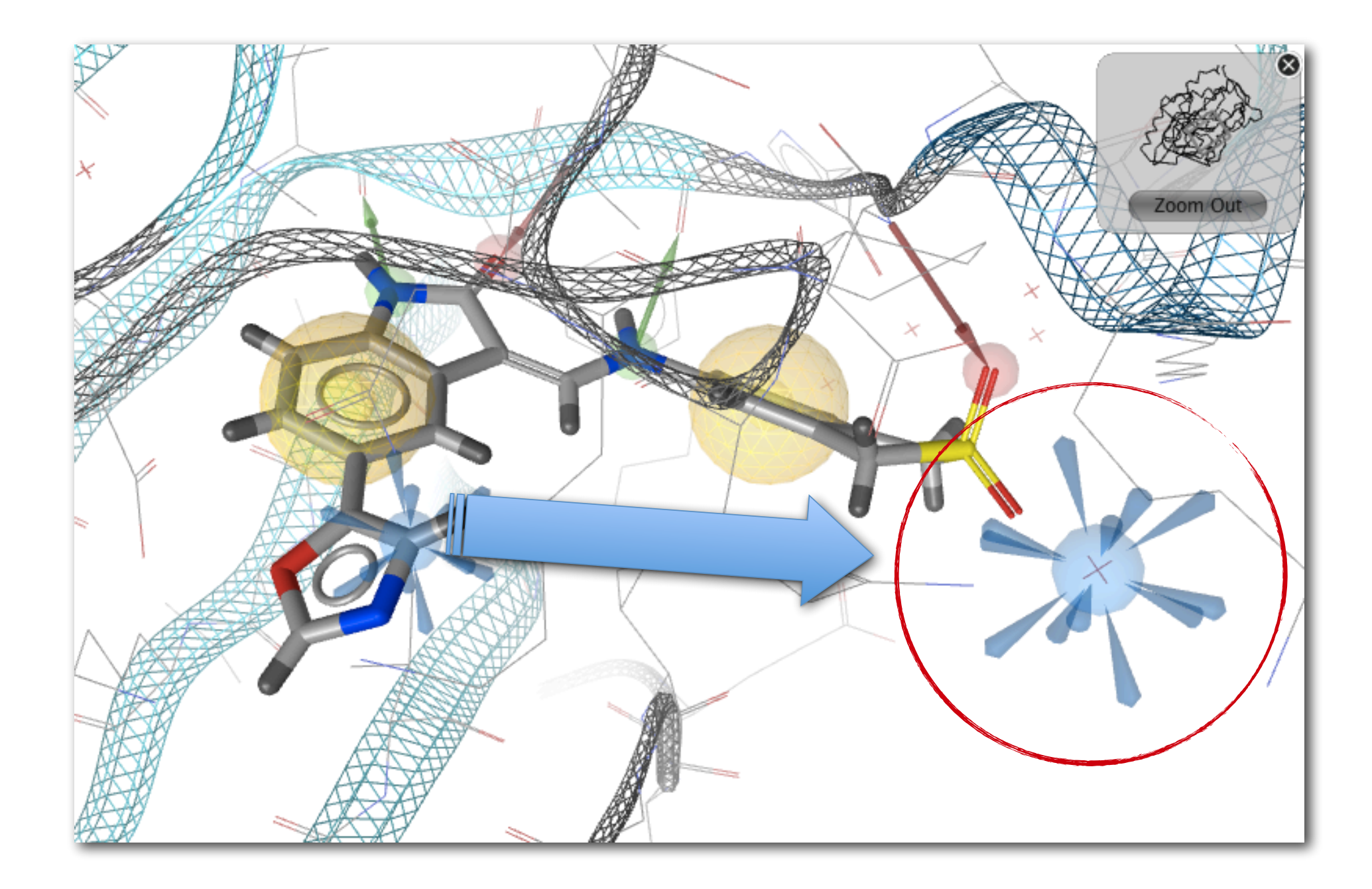

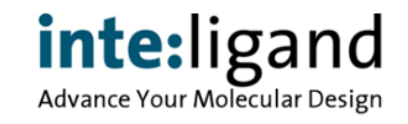

# **Background Job Queuing System**

#### **e.g. while screening in the GUI, continue modeling ...**

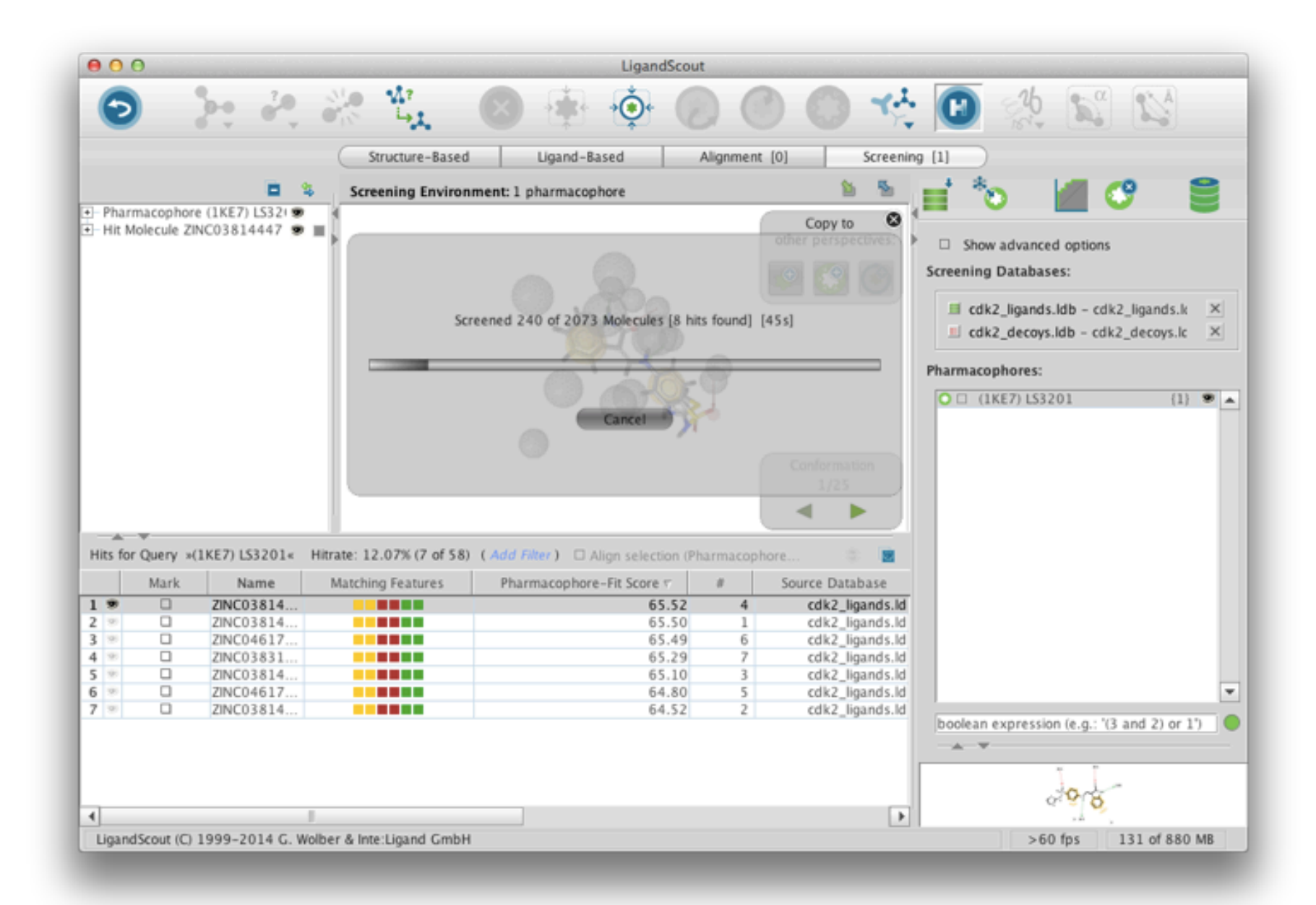

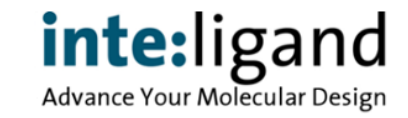

# **Background Job Queuing System**

#### **e.g. while screening in the GUI, continue modeling ...**

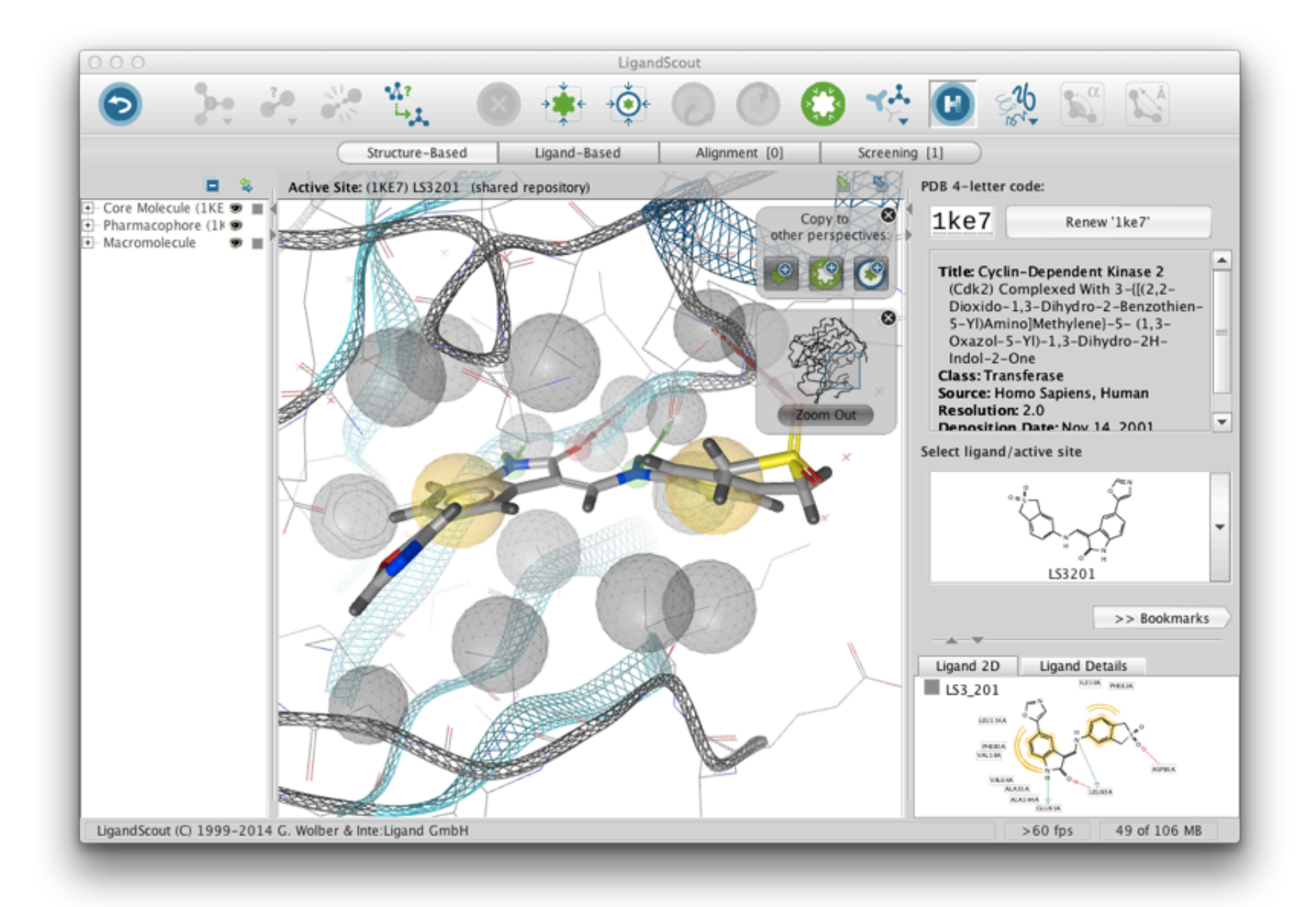

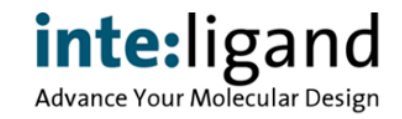

# **New Features in LigandScout 4.1**

#### **Usability Enhancement**

- Drag & Drop
- Extended pharmacophore editing
- Extended table functionality & export
- Automatic background job queuing system

#### **New Functionality**

- New conformer generator in addition to OMEGA
- Apo protein binding site pharmacophore generation
- Integration into KNIME workflow environment
- Molecular dynamics trajectory pharmacophore analysis
- Docking with AutoDock 4.2 / AutoDock Vina

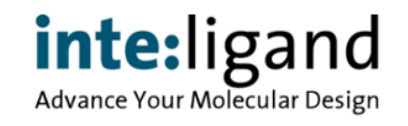

### **New Features in LigandScout 4.1**

#### **New conformer generator "iCon"**

- Higher accuracy, better conversion rate
- Visualization of conformational energy values

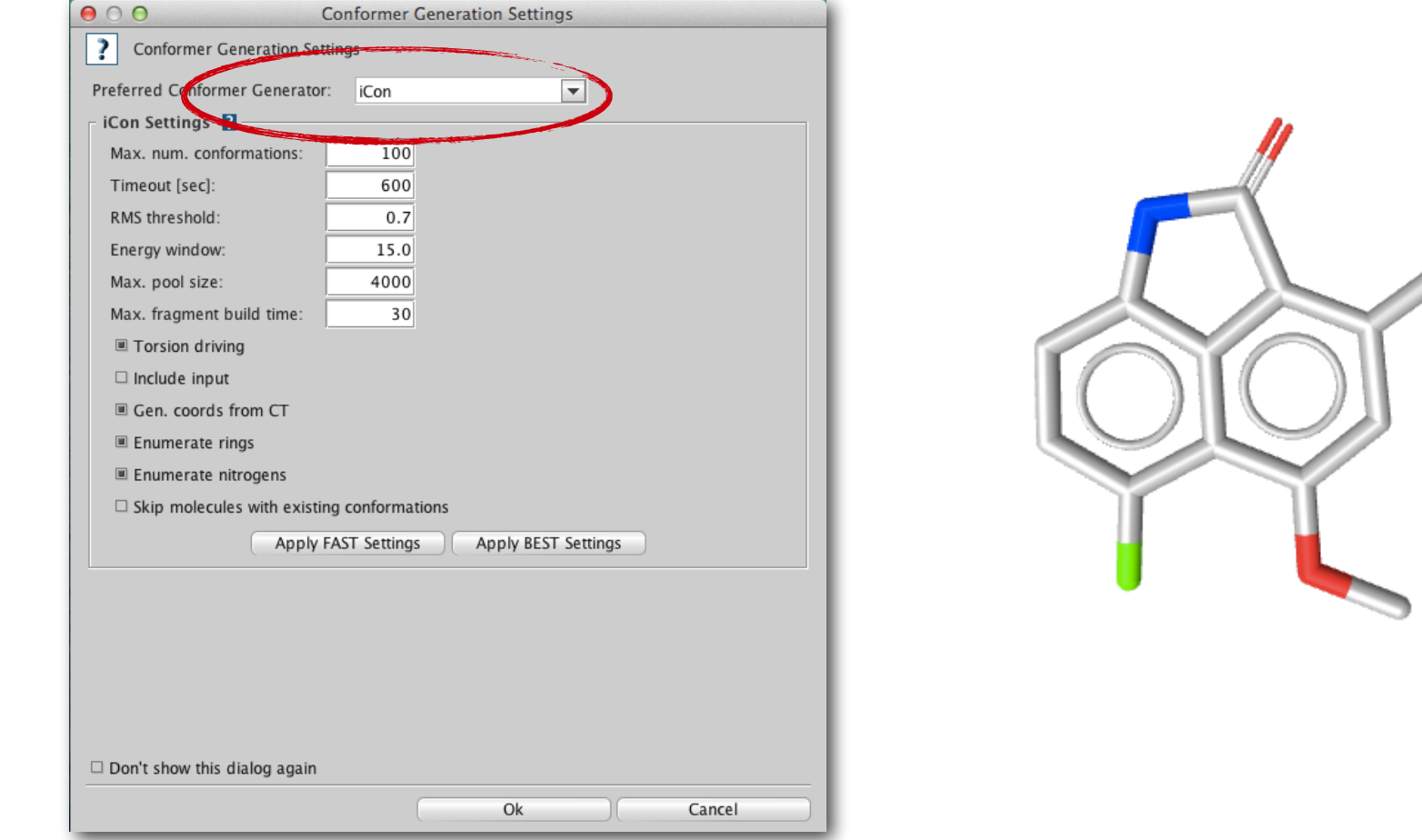

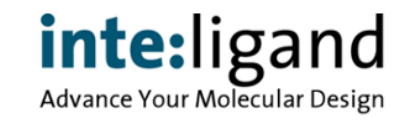

Conformation  $2/5$ Energy: 49.762

### **Extensive Table Management**

#### **New: Relational database behind each table**

• allows rapid filtering and selecting of data subsets

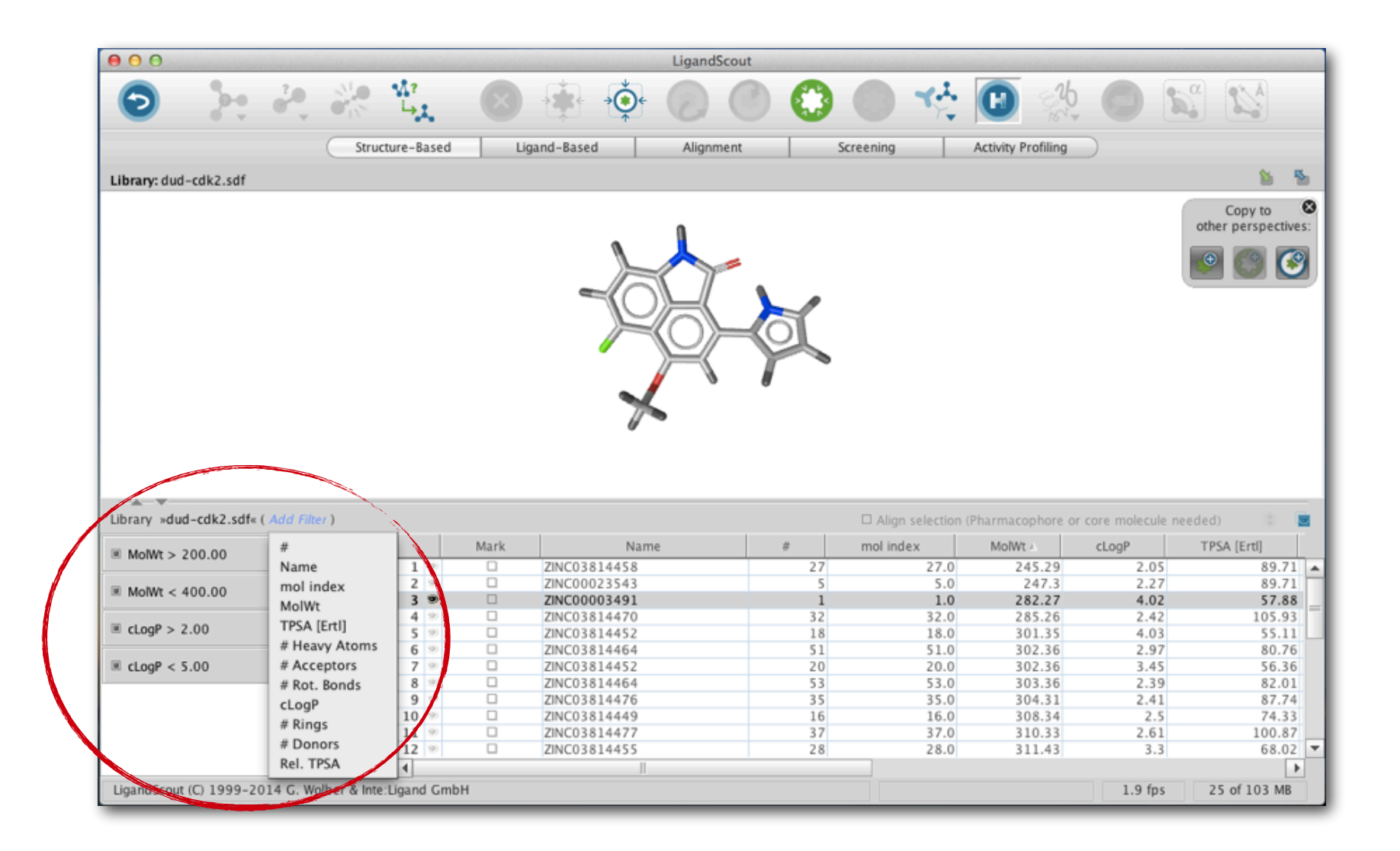

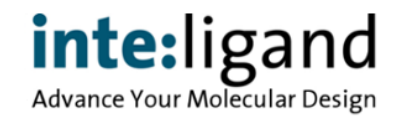

# **Binding Site Amino Acid Analysis & Editing**

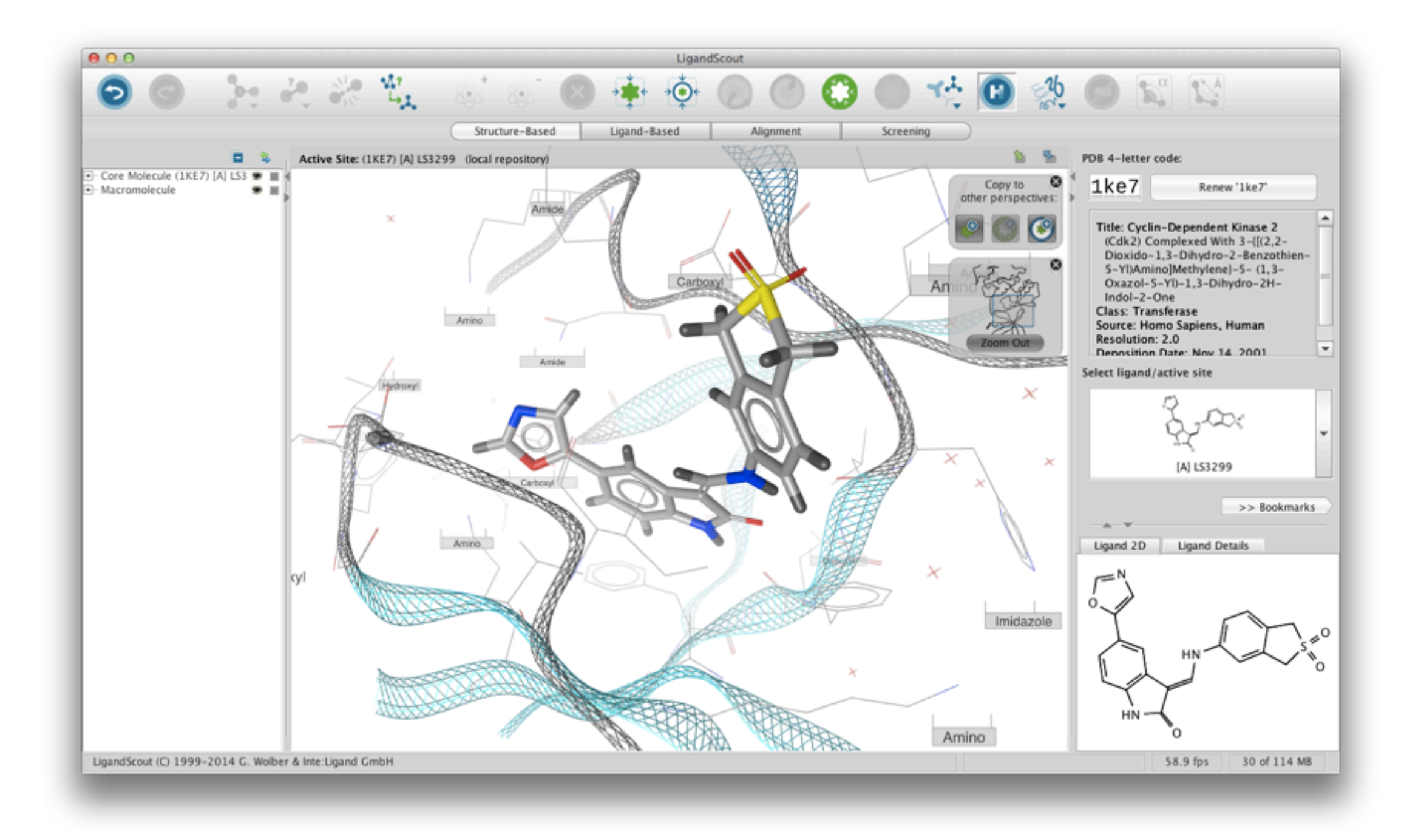

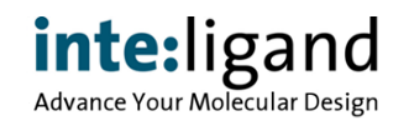

# **Binding Site Amino Acid Analysis & Editing**

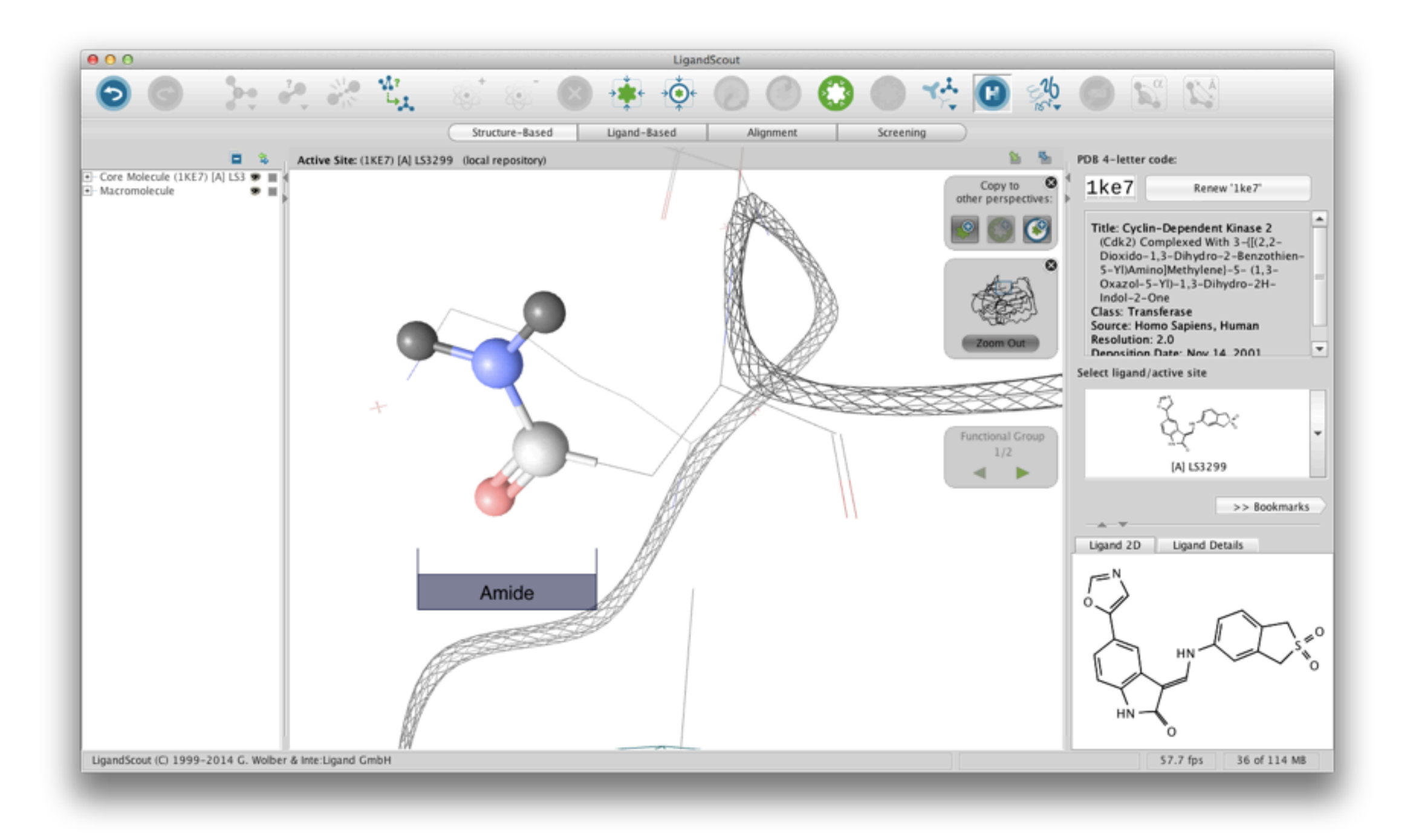

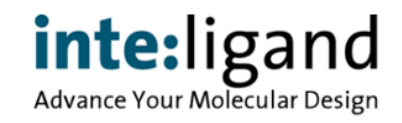

# **Binding Site Amino Acid Analysis & Editing**

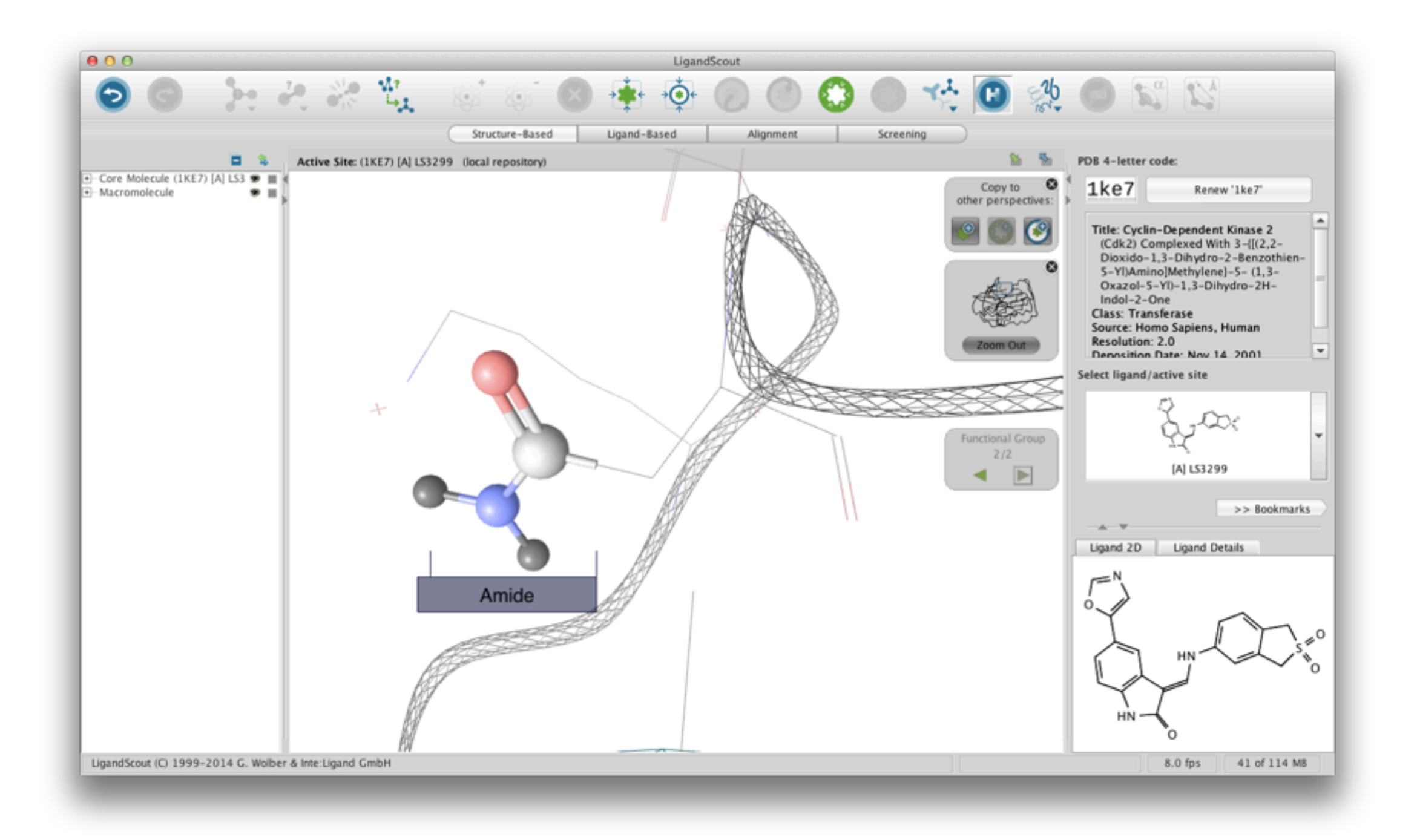

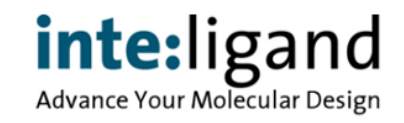

# **Create Pharmacophores from Apo Protein Site**

**Intuitive modeling of pharmacophores in empty binding sites (e.g in apo protein / allosteric sites)** 

- Detect protein pockets using the Pocket Finder
- Calculate a grid-based ligand accessible surface
- Calculate interaction feature probabilities
- Create automatically customized apo-site model
- User can add pharmacophore features on surface points

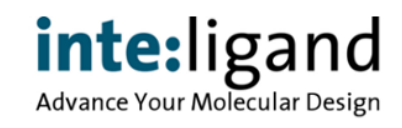

### **Explore Empty Protein Sites**

•Create binding sites wherever you want or use the new pocket finder

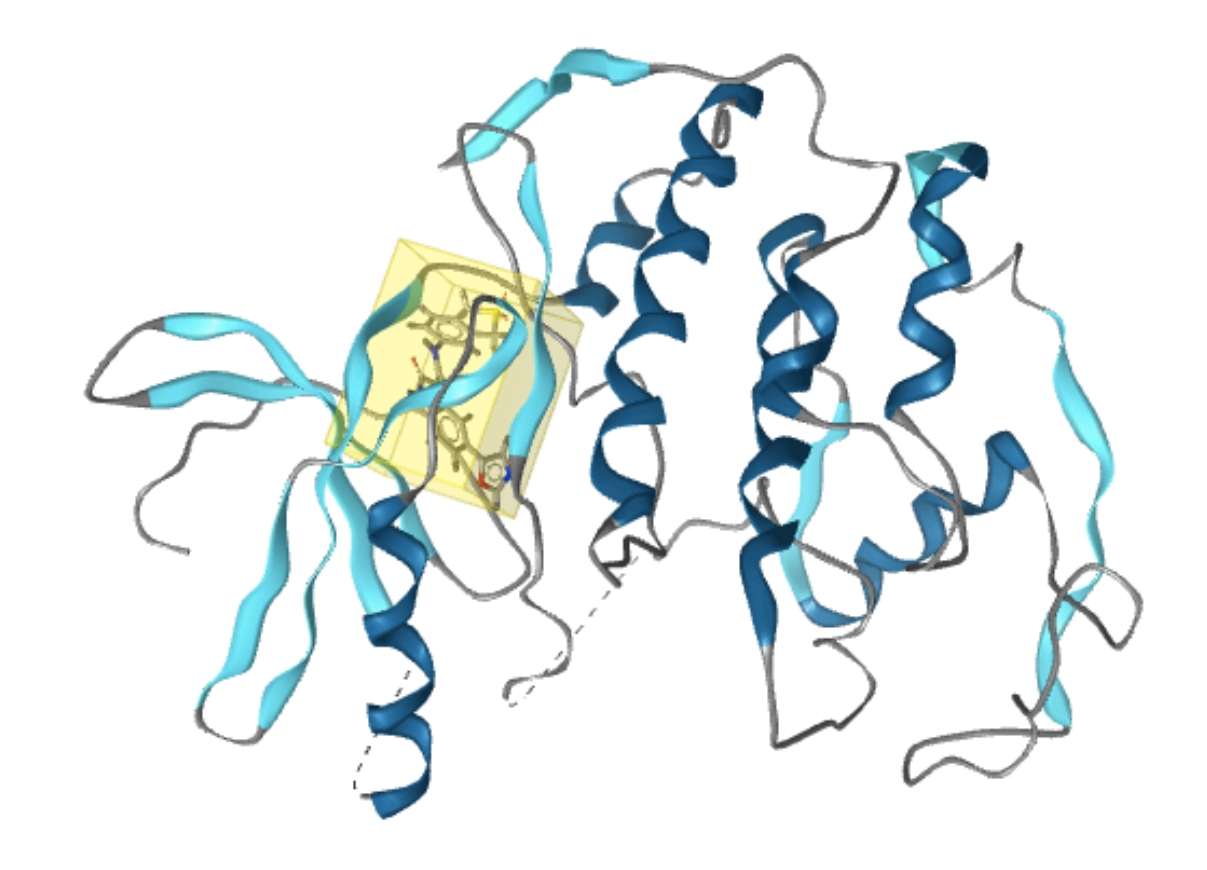

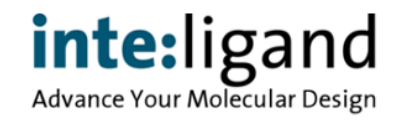

### **Explore Empty Protein Sites**

•Create binding sites wherever you want or use the new pocket finder

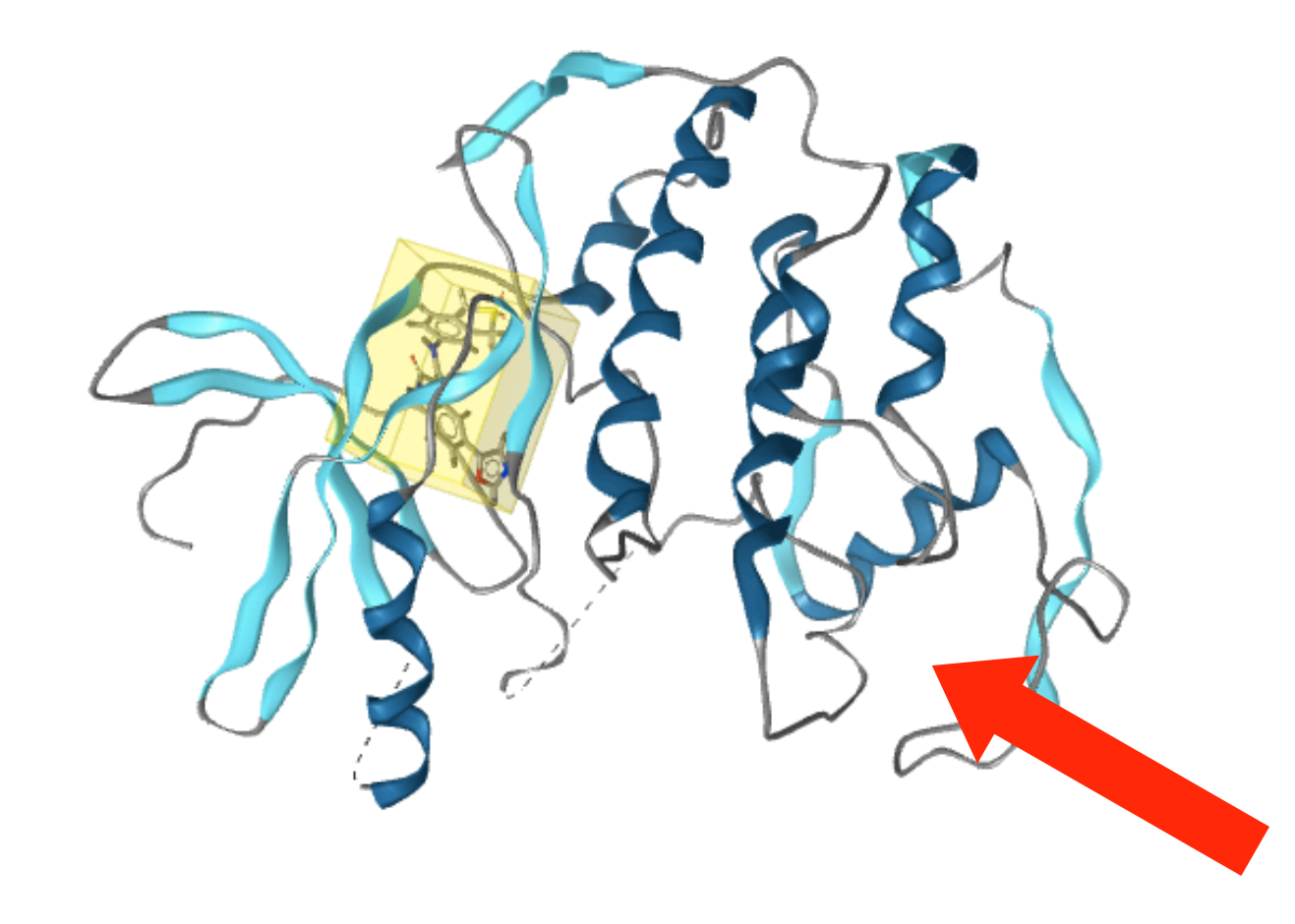

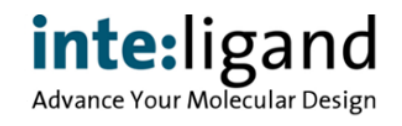

### **Explore Empty Protein Sites**

•Create binding sites wherever you want or use the new pocket finder

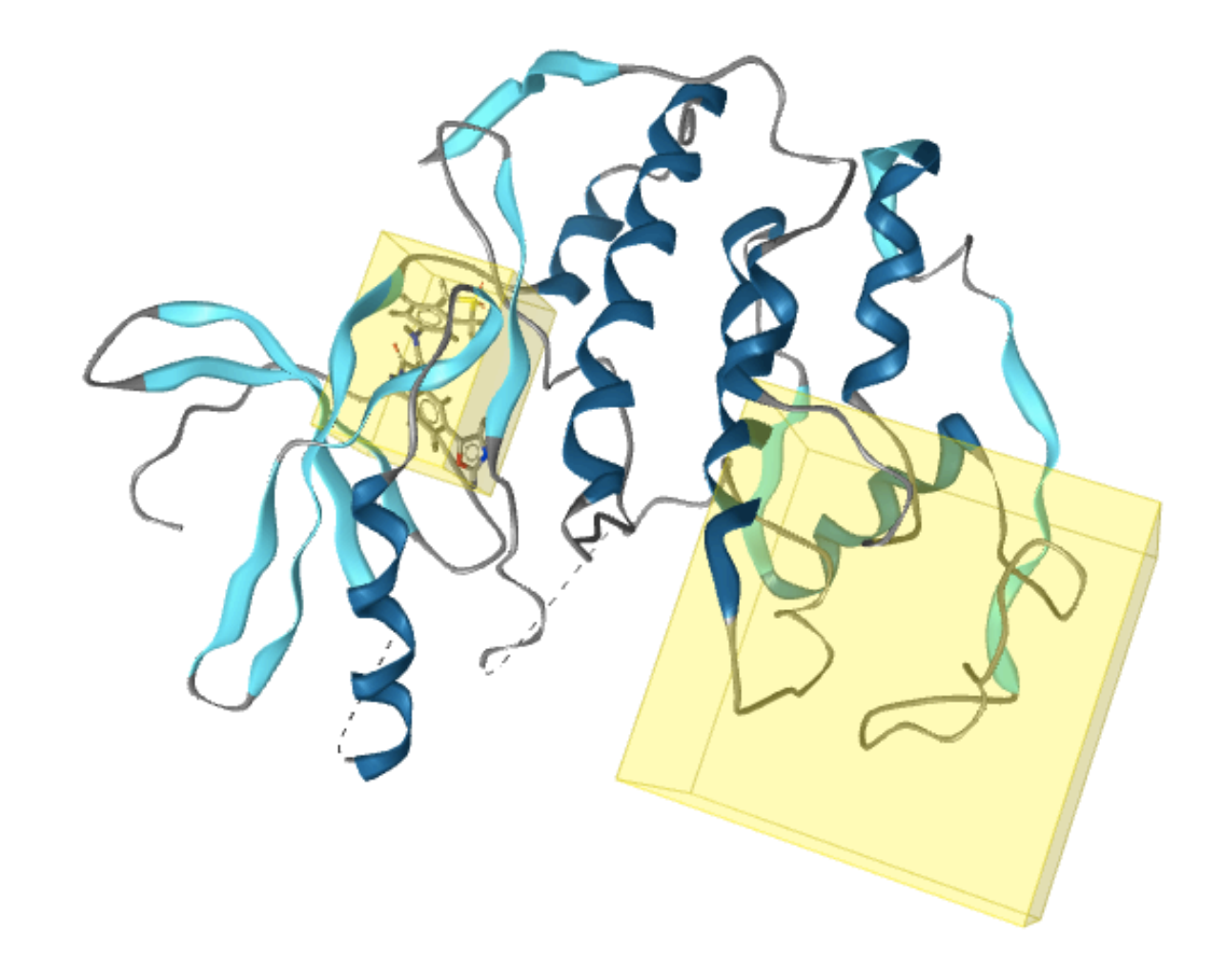

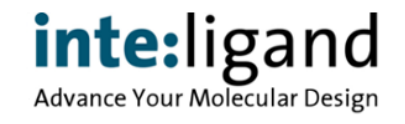

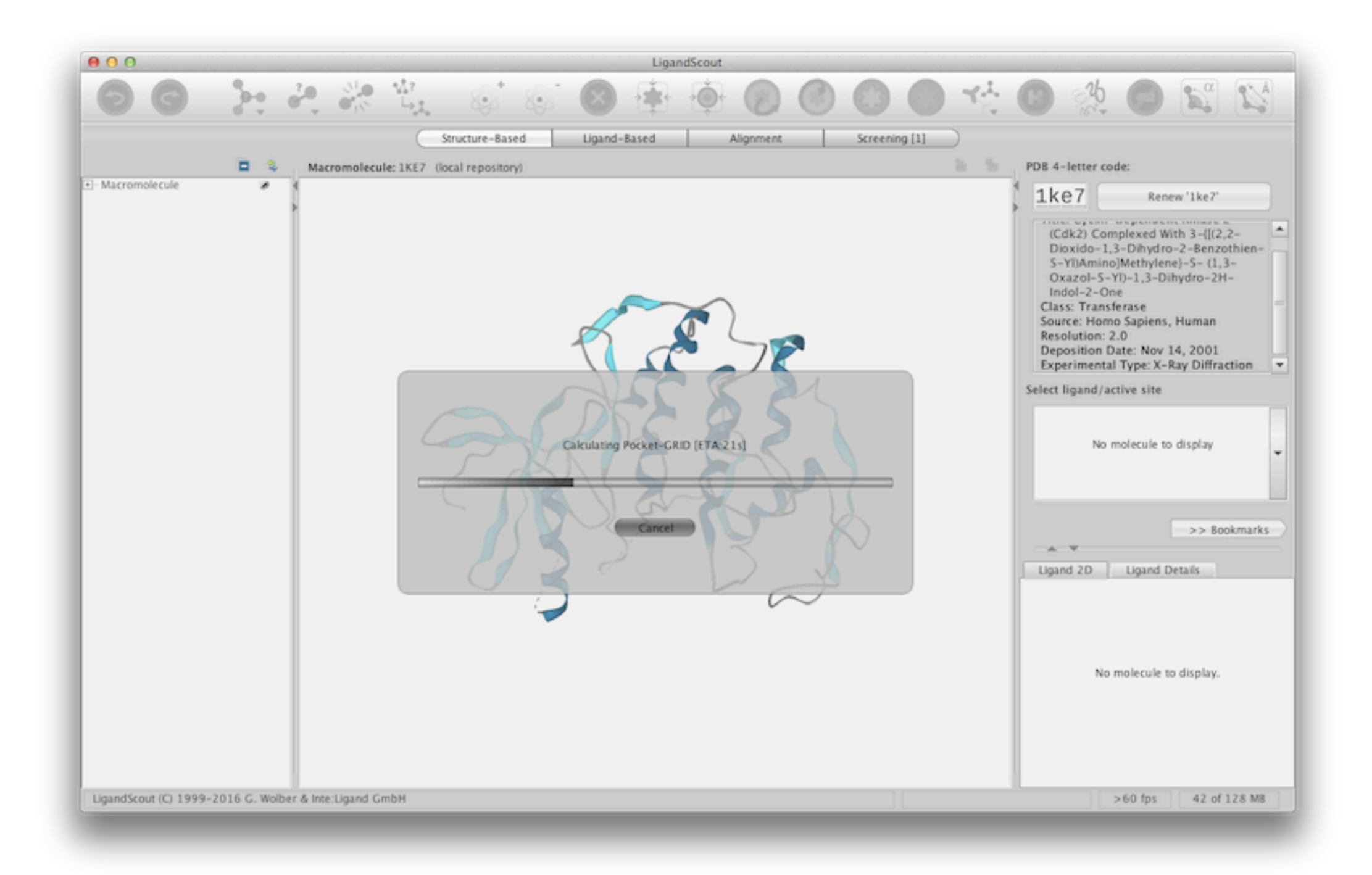

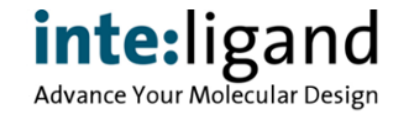

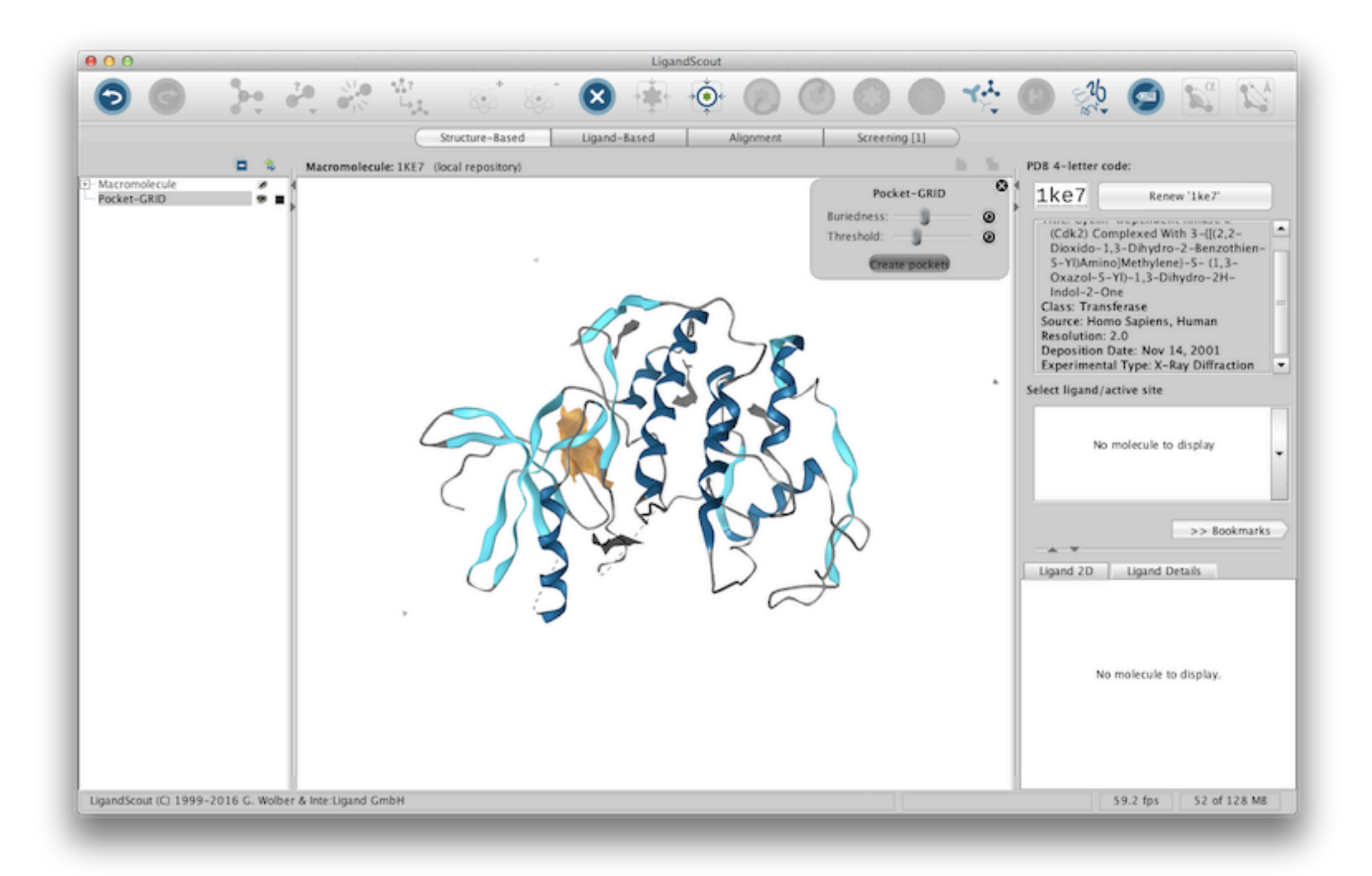

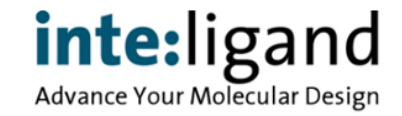

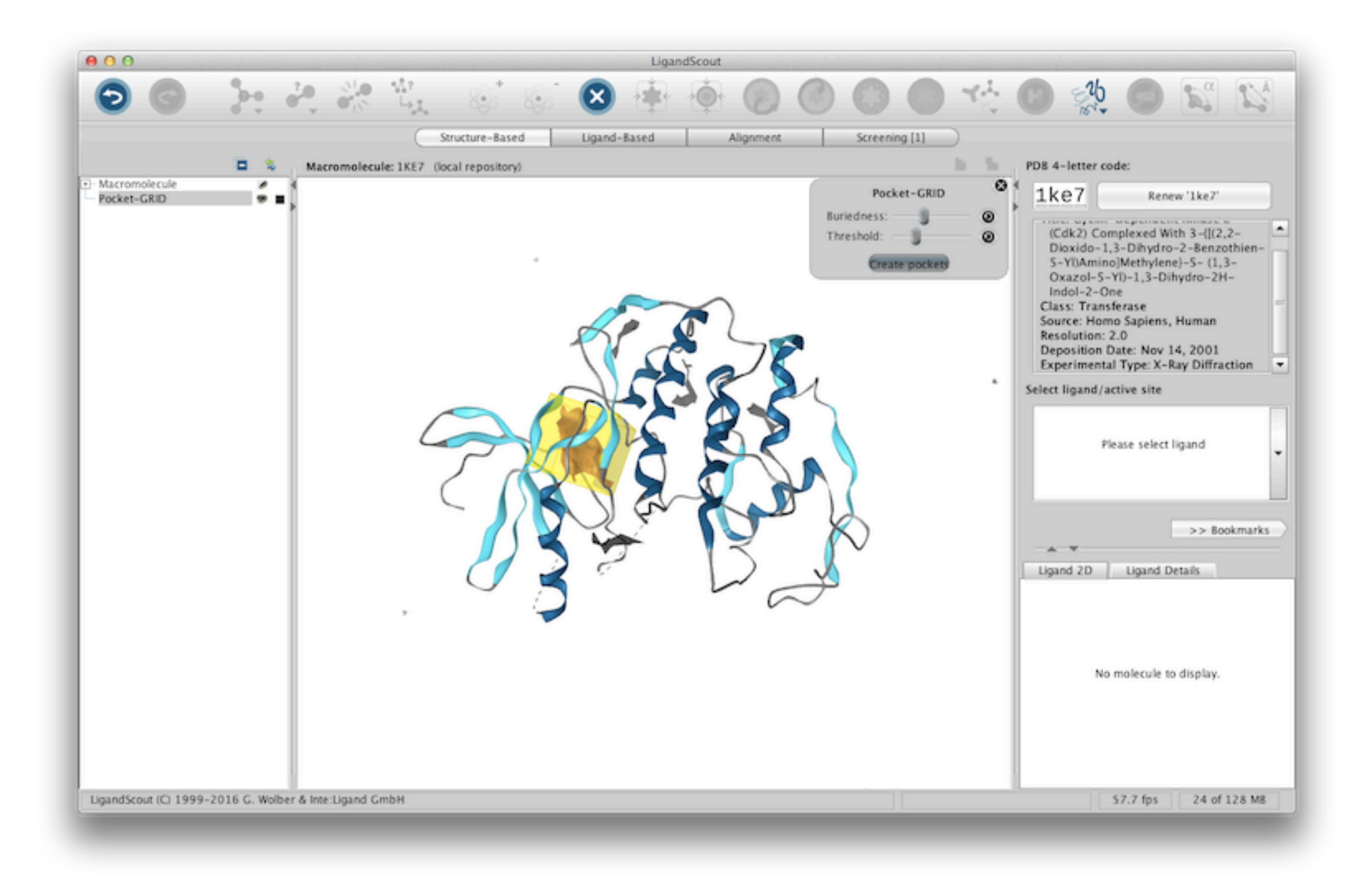

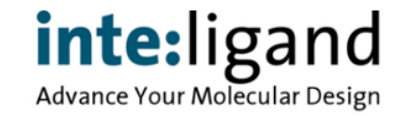

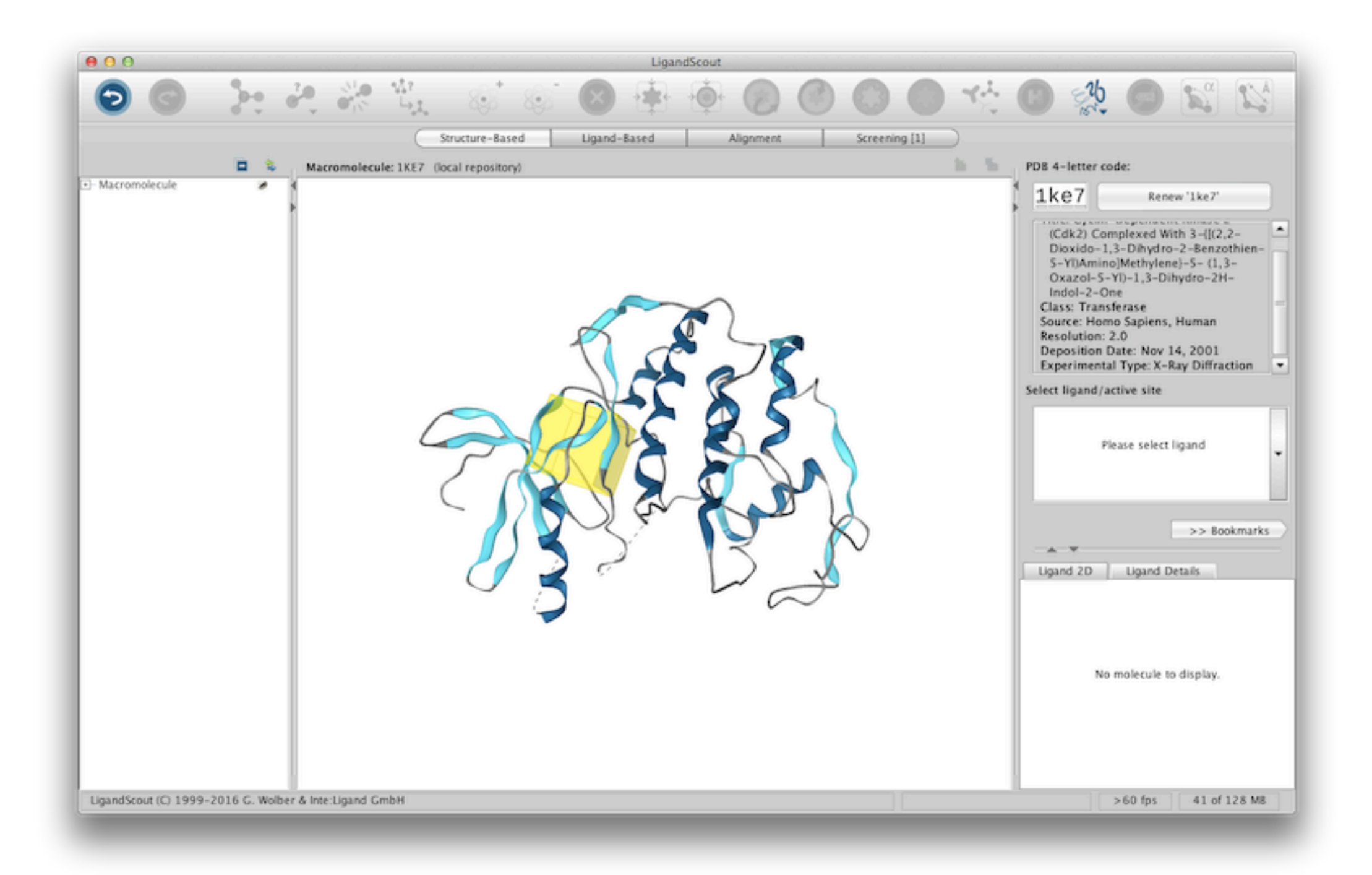

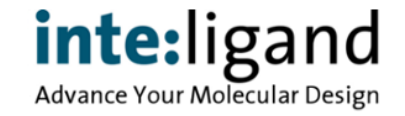

## **Comparison with Original Ligand Position**

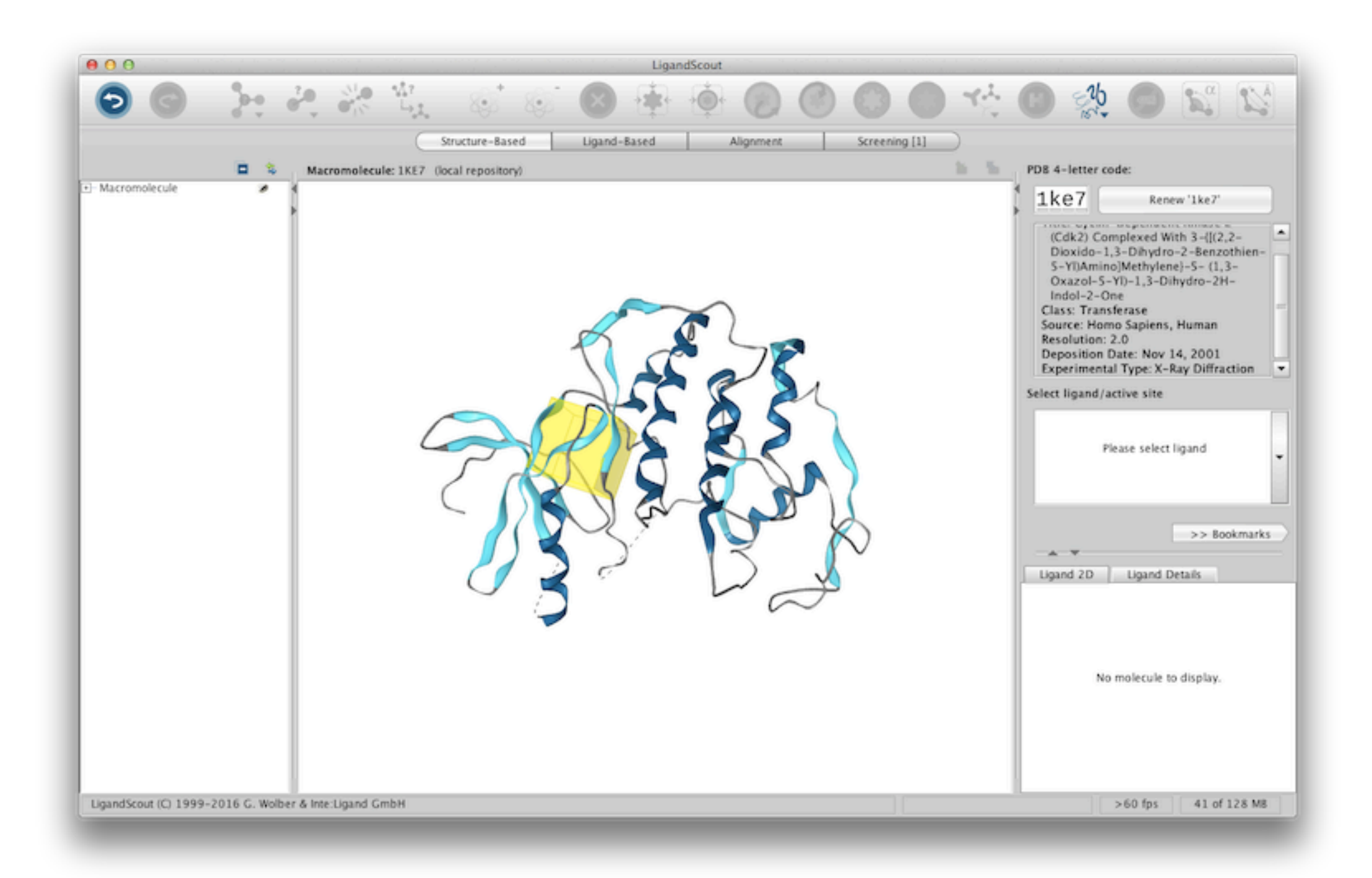

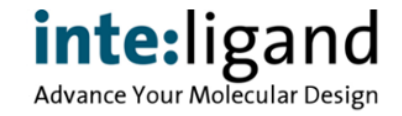

## **Comparison with Original Ligand Position**

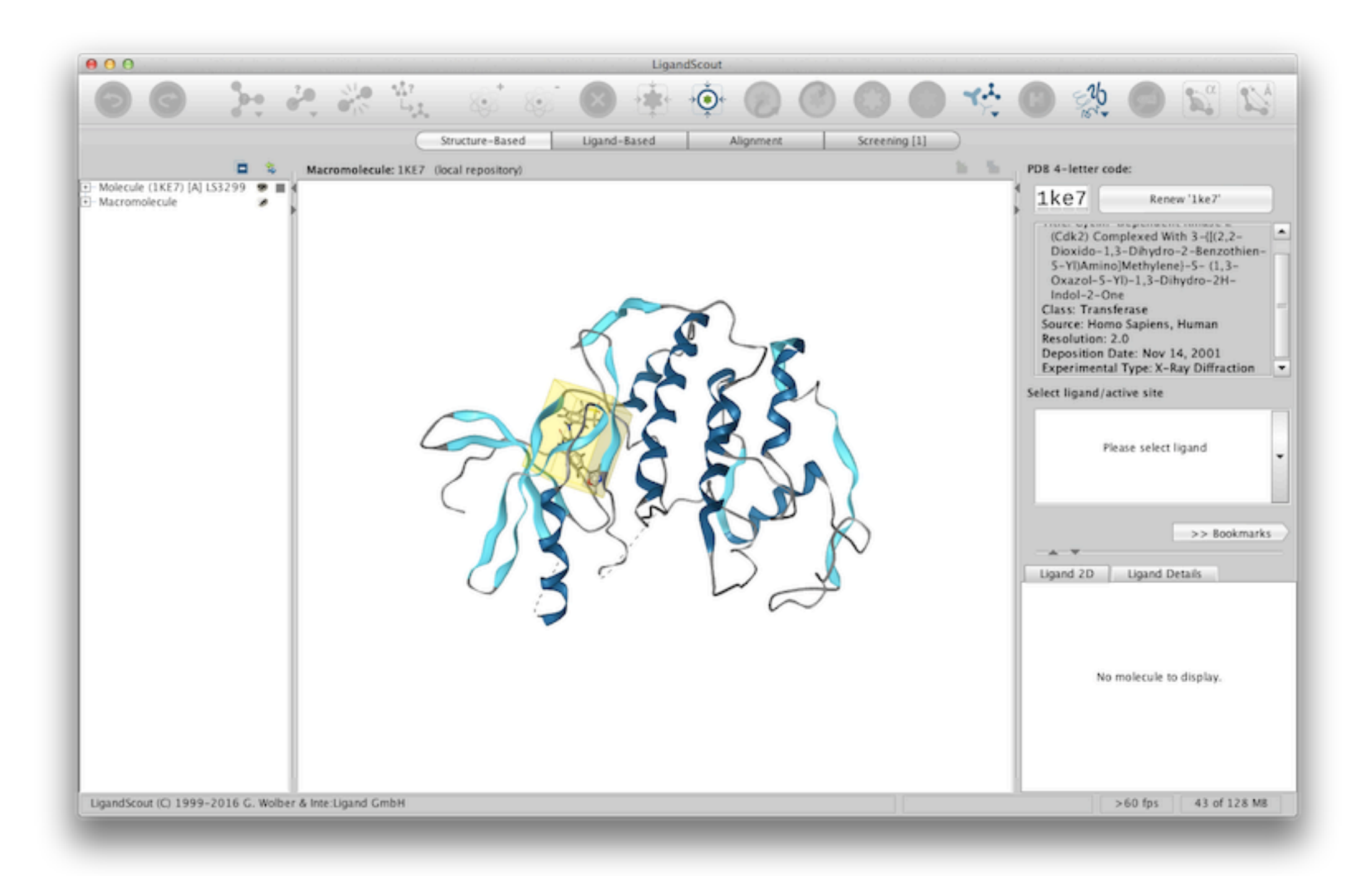

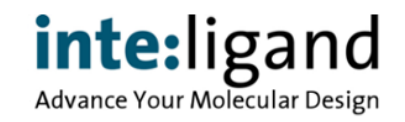

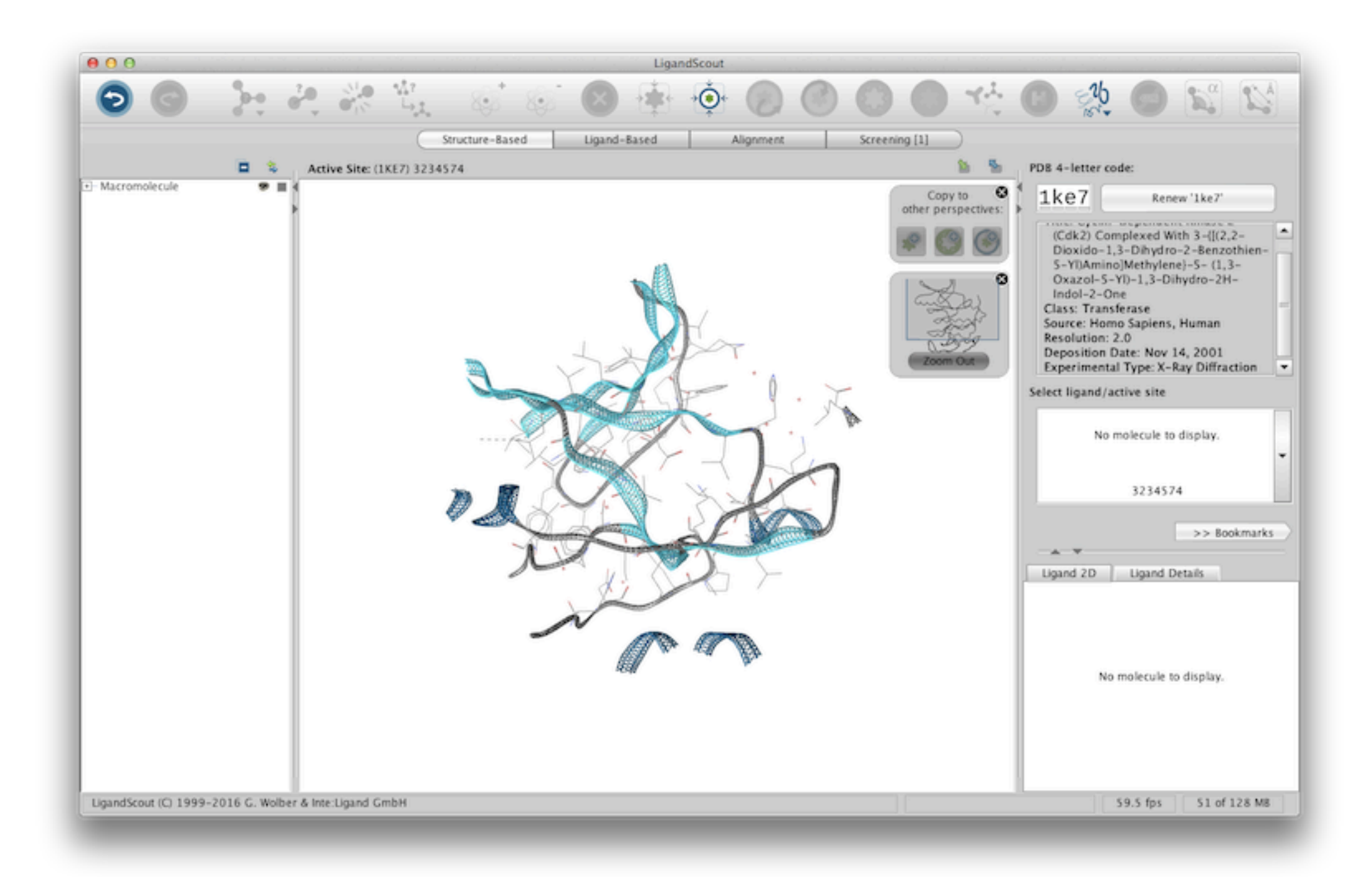

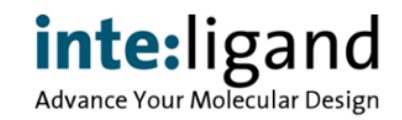

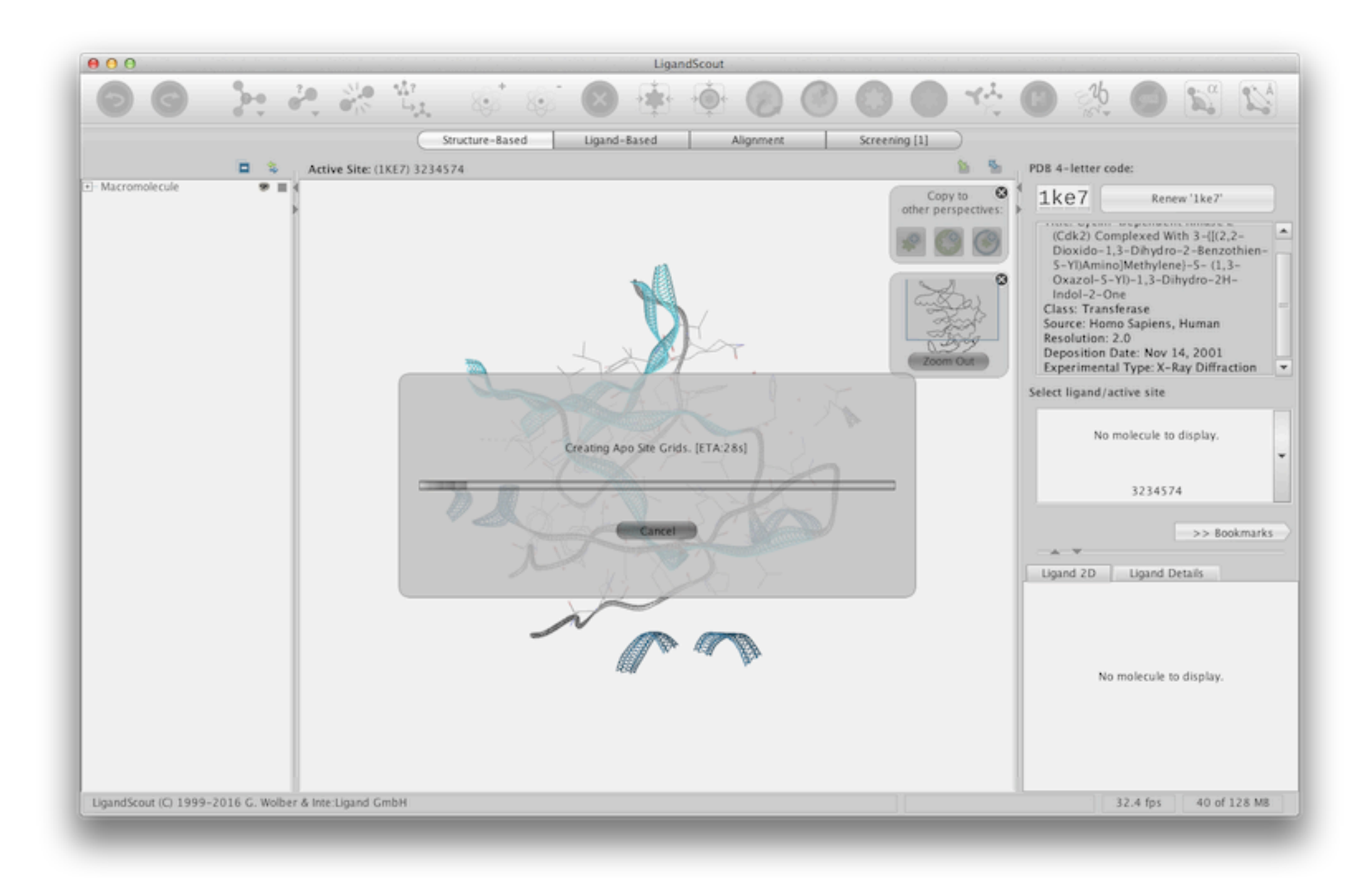

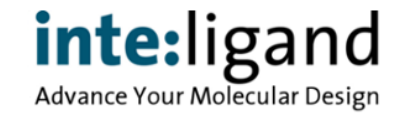

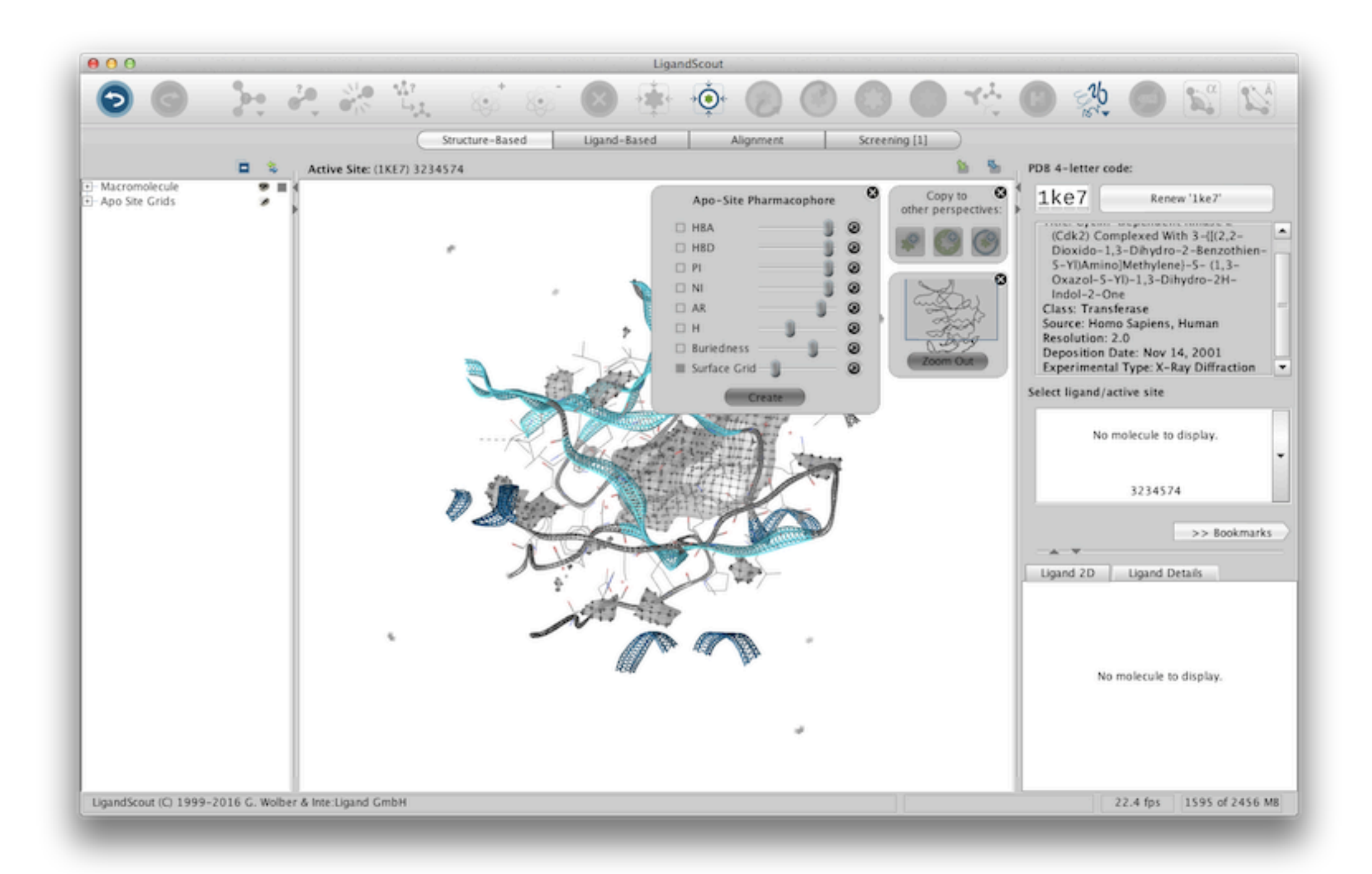

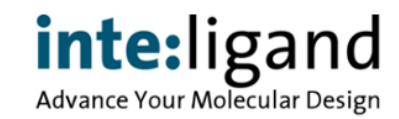

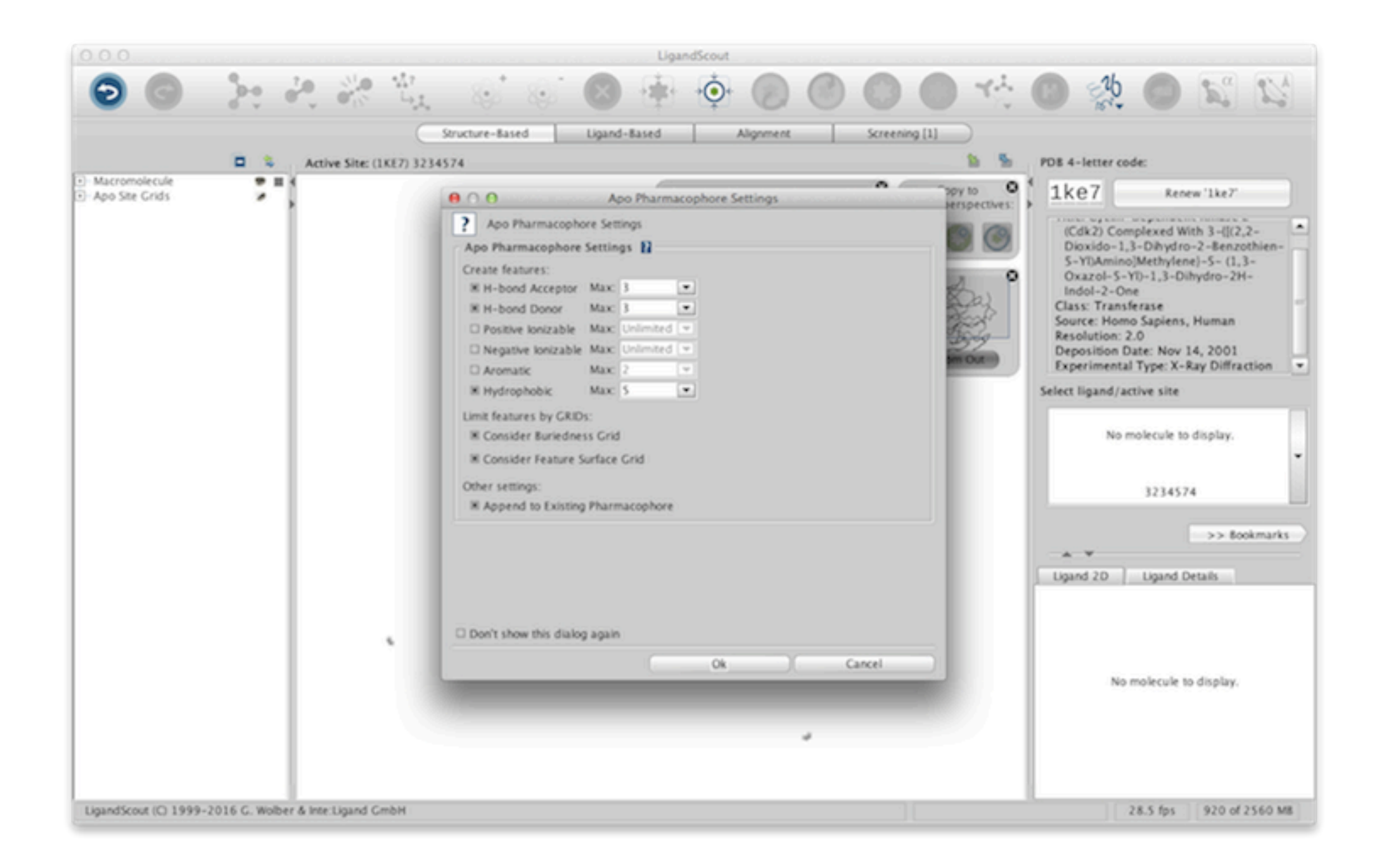

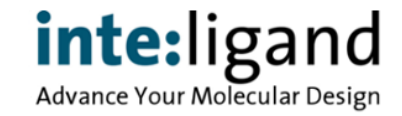

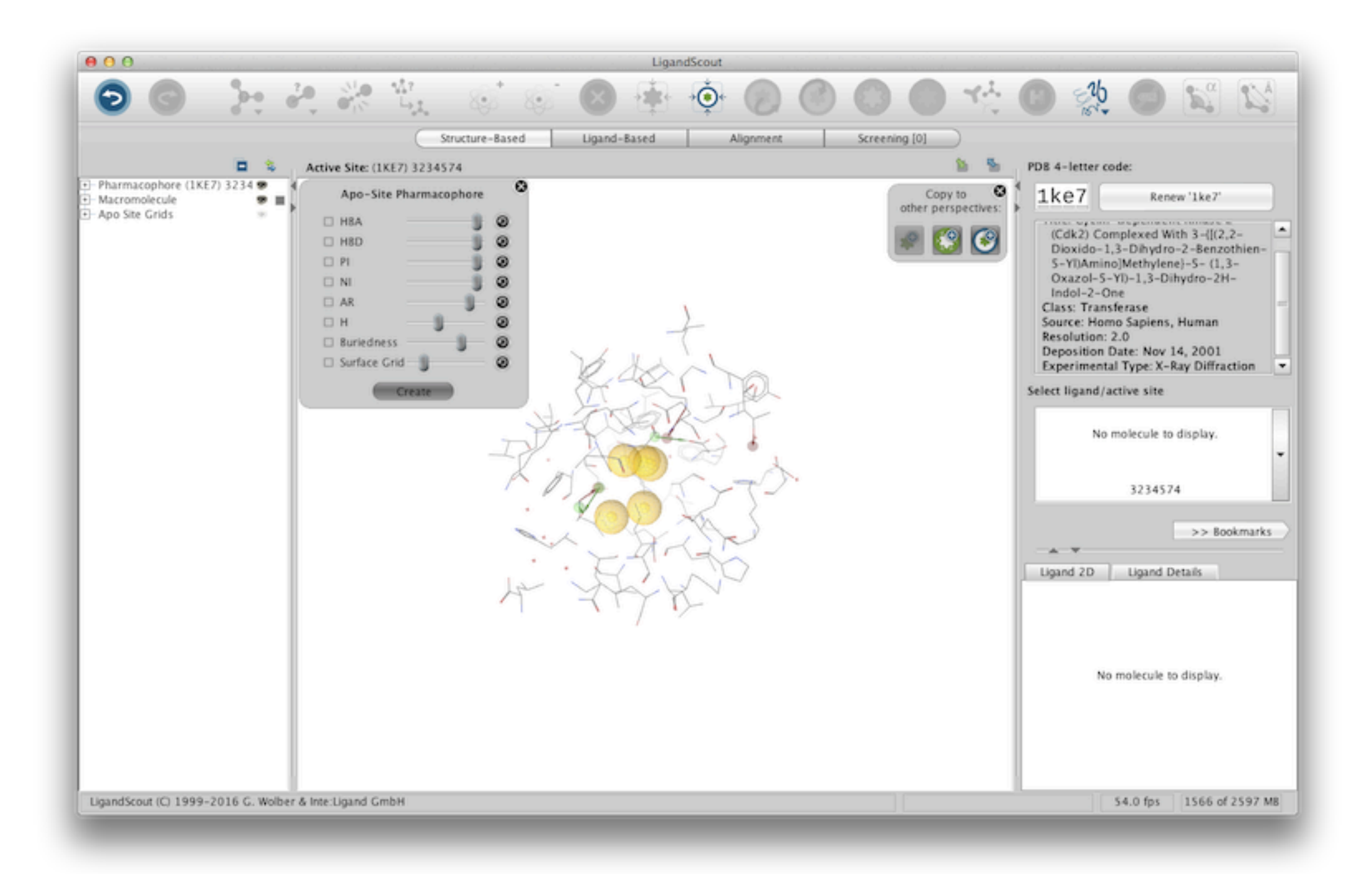

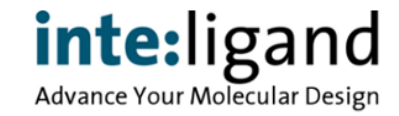

#### **Manual Apo Site Pharmacophore Building**

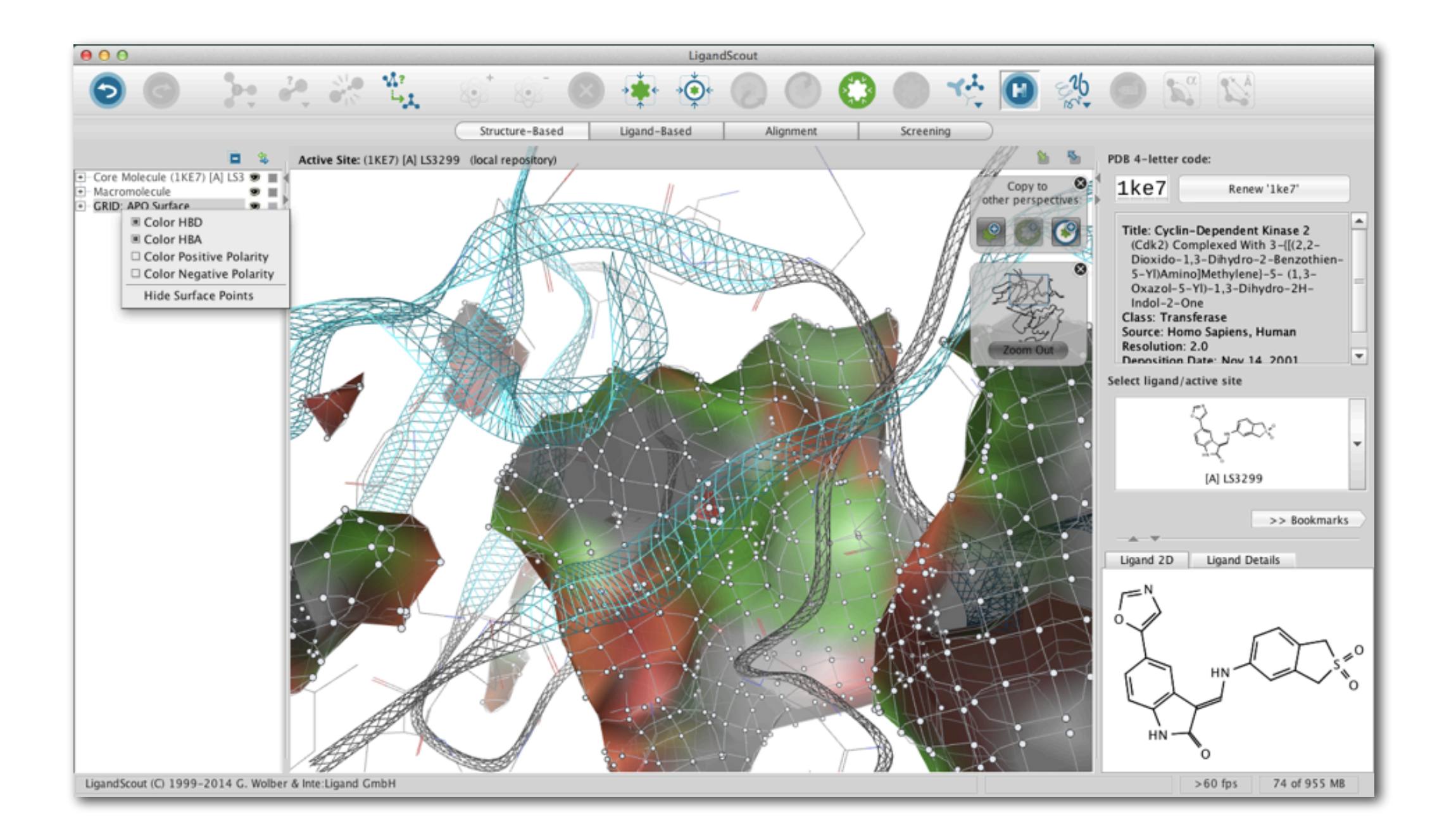

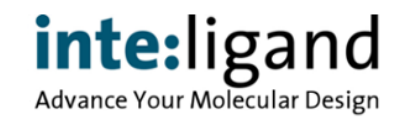

#### **Manual Apo Site Pharmacophore Building**

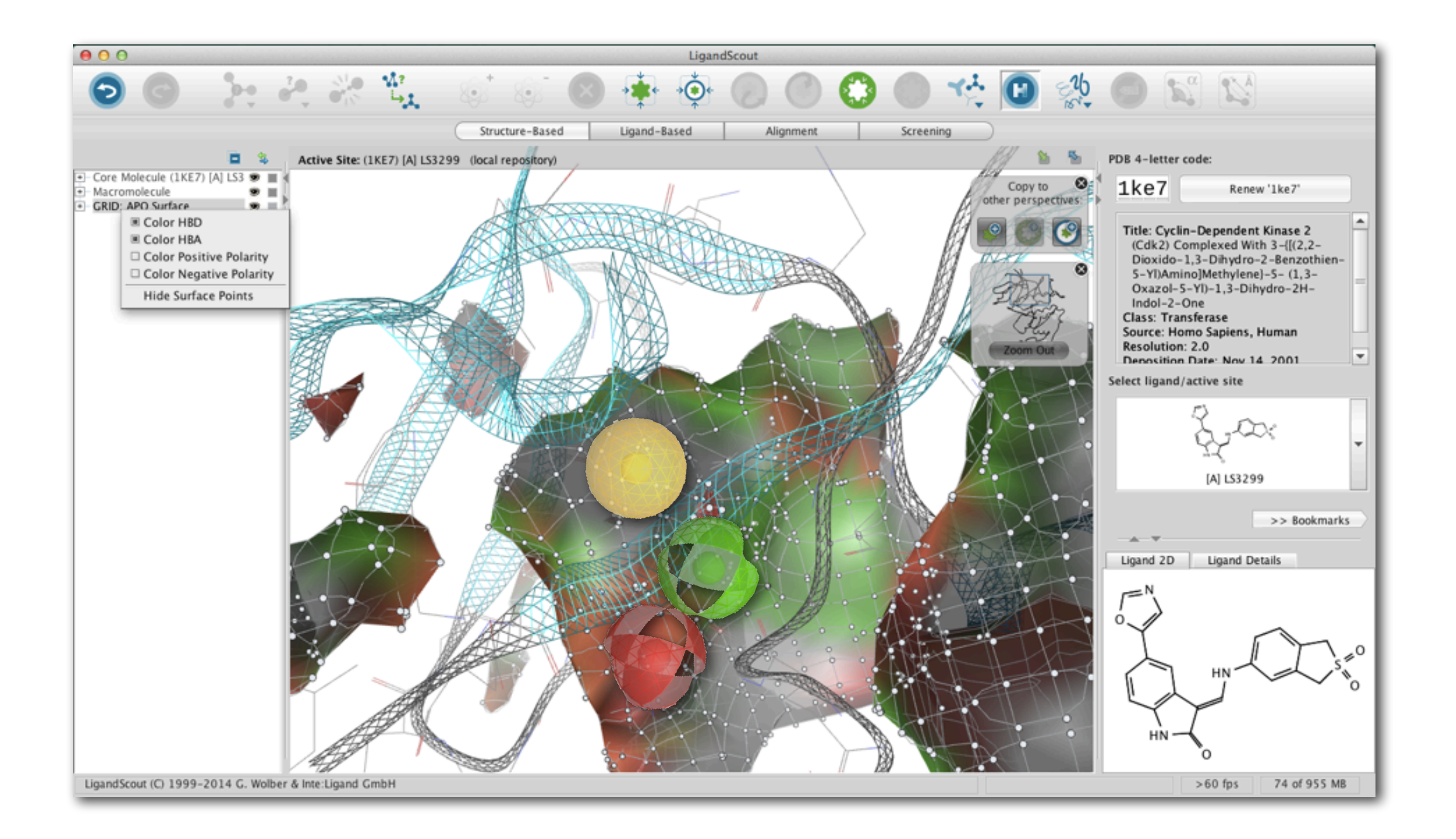

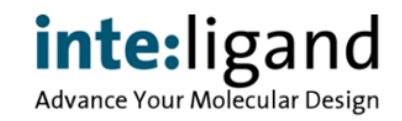

#### **Manual Apo Site Pharmacophore Building**

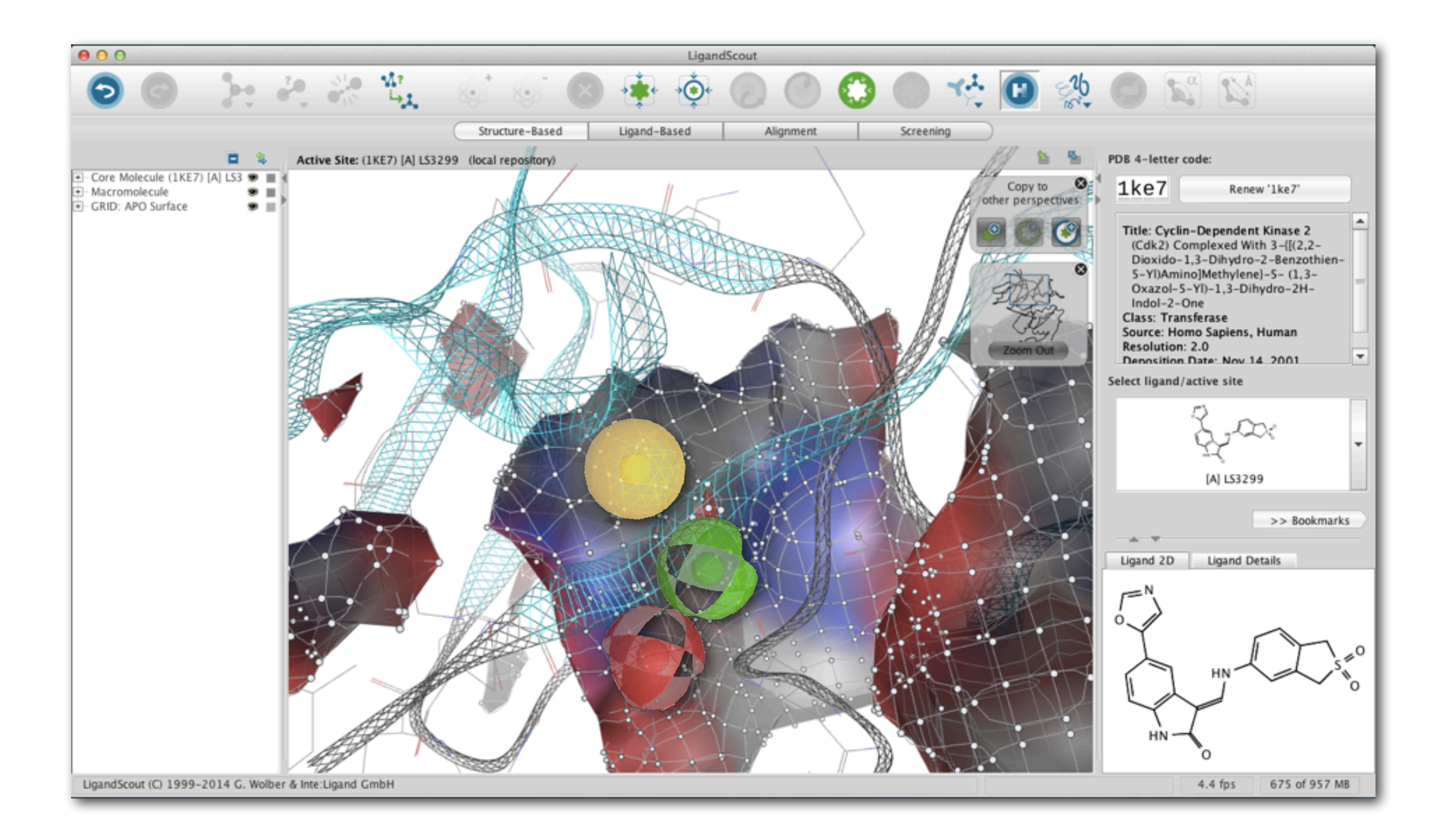

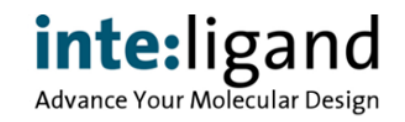
# **Manual Apo Site Pharmacophore Building**

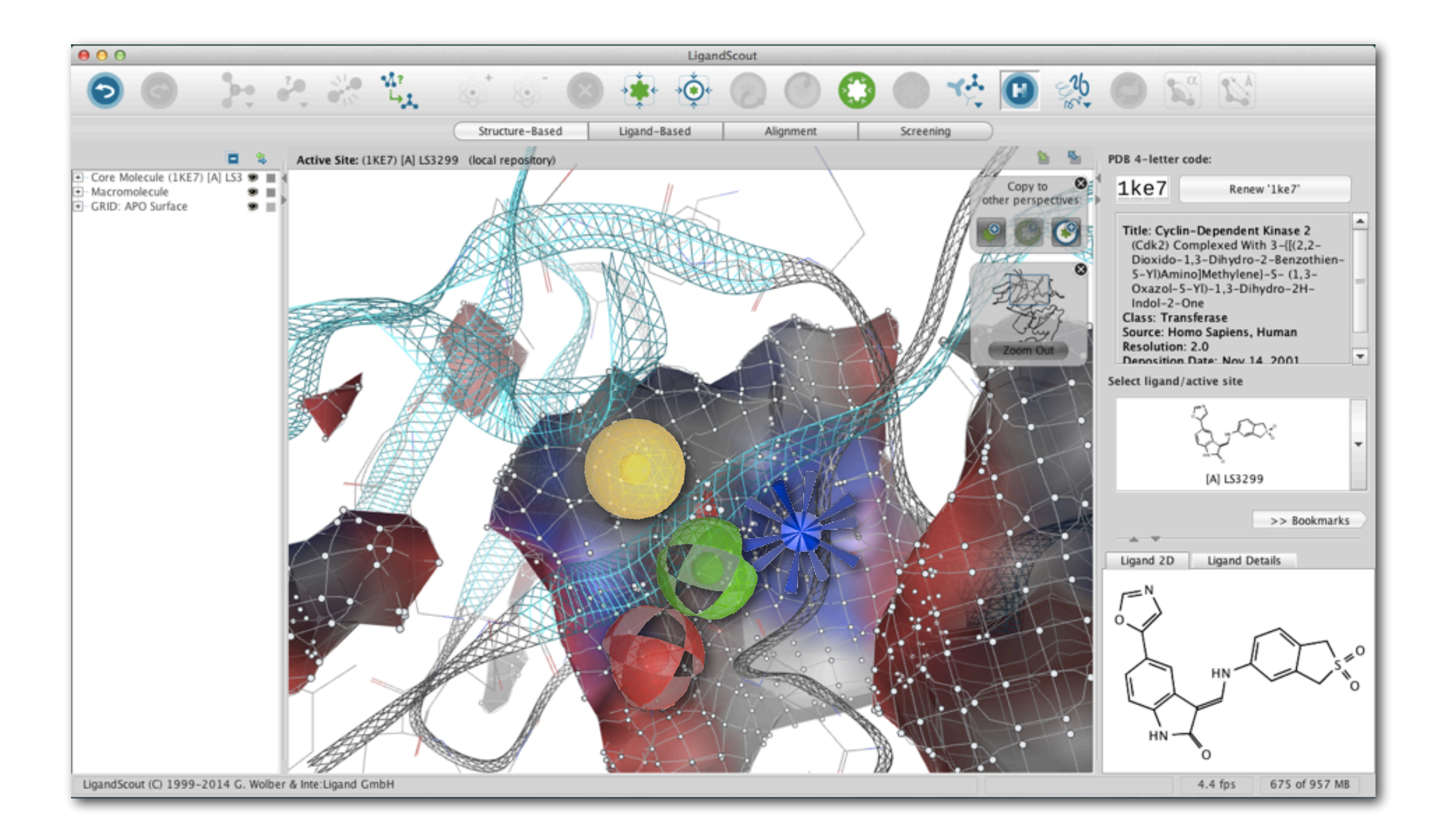

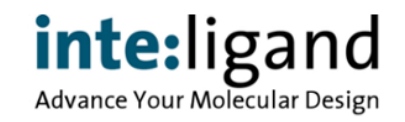

## **Integration: High Quality Docking & Pharmacophores**

- Interactive docking in active site viewer
- Analyze and filter the results in flexible table view
- Re-score interactively using pharmacophores
- Estimate binding enthalpies using MMFF94s
- Estimate free energy of binding using new scoring function

## **Makes docking user friendly and understandable**

• Seamless workflows in most user friendly interface

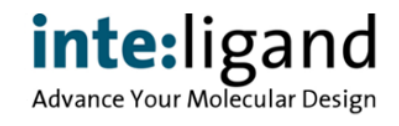

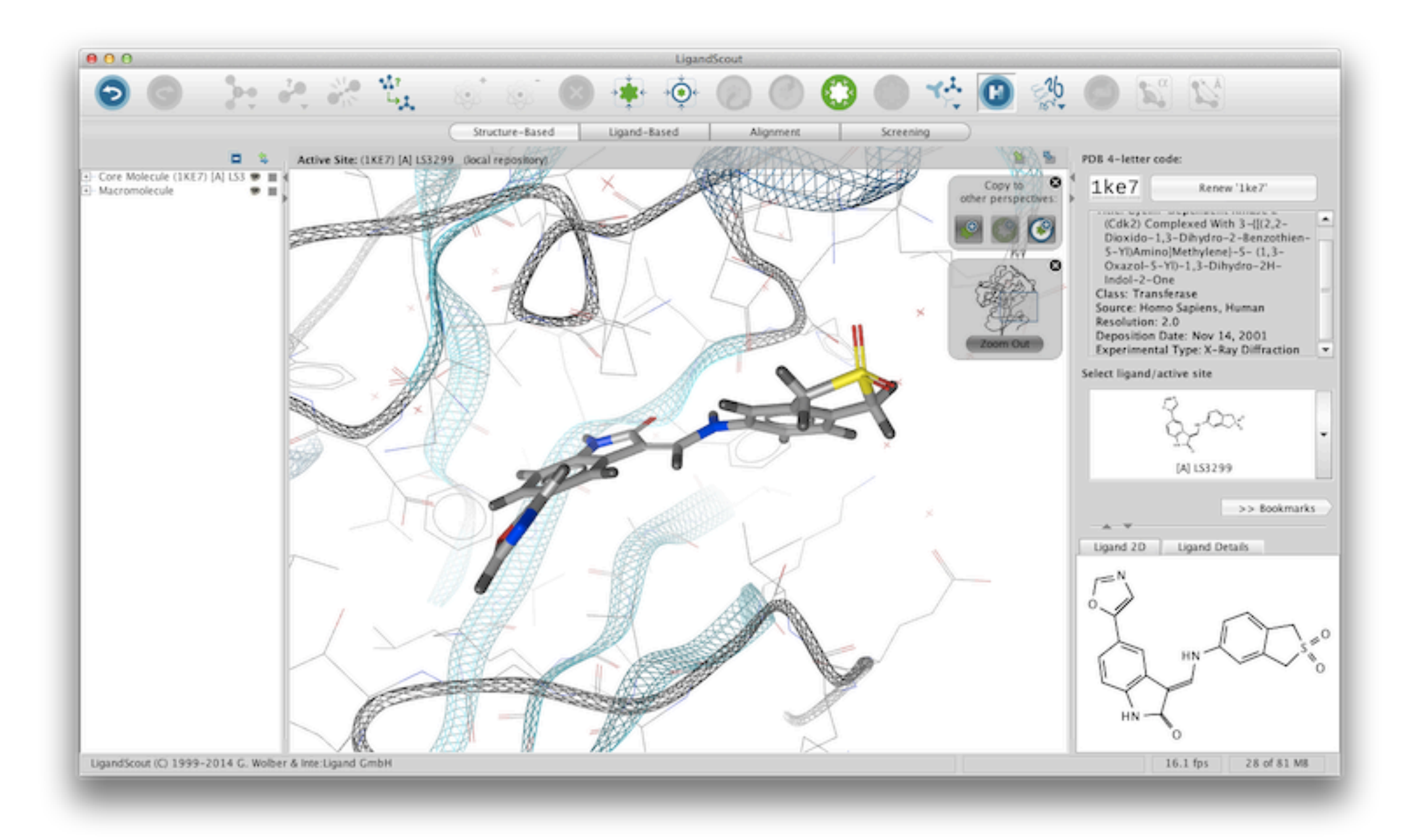

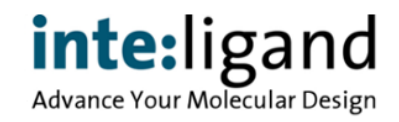

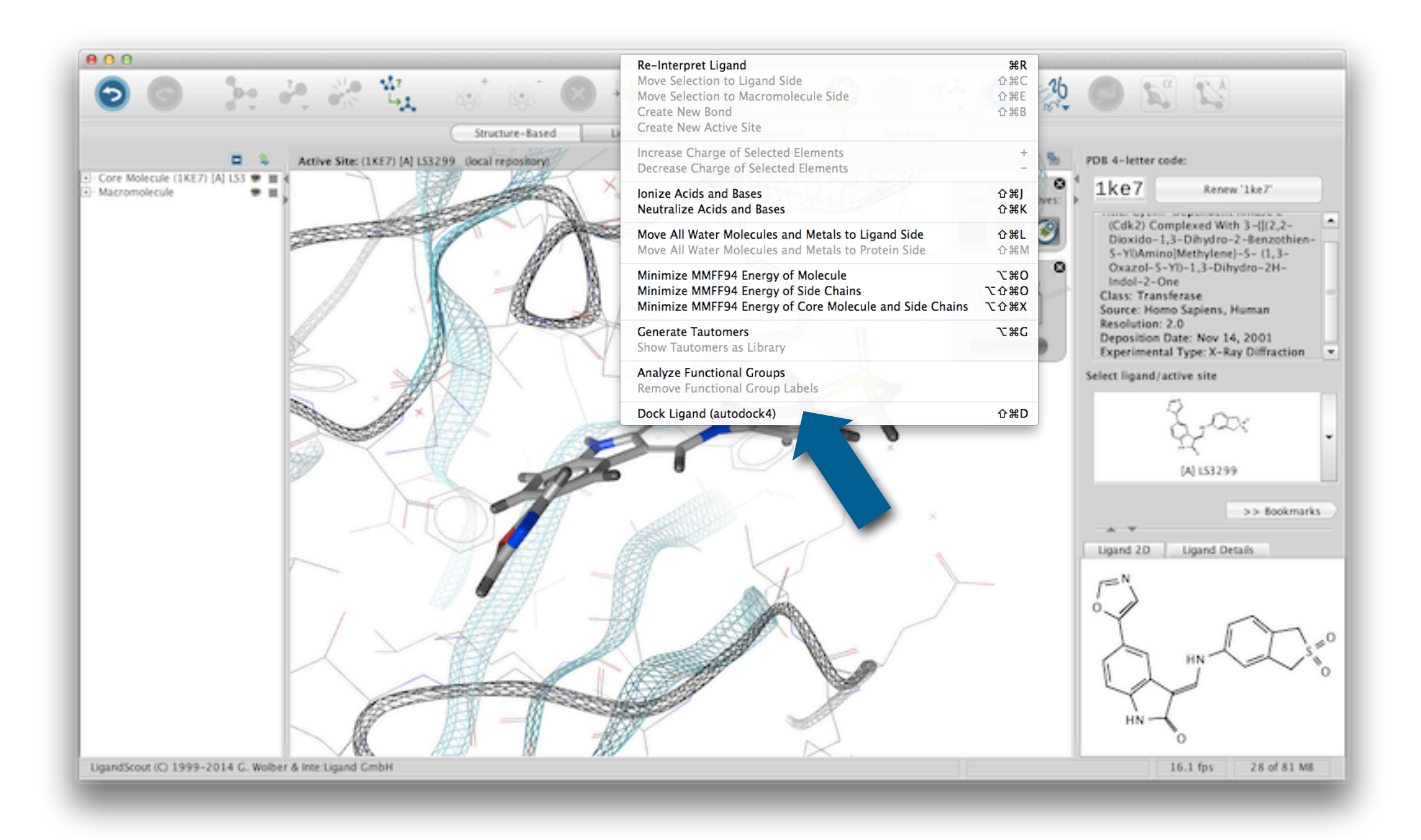

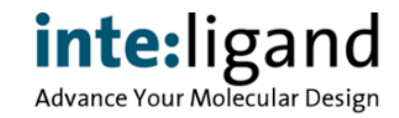

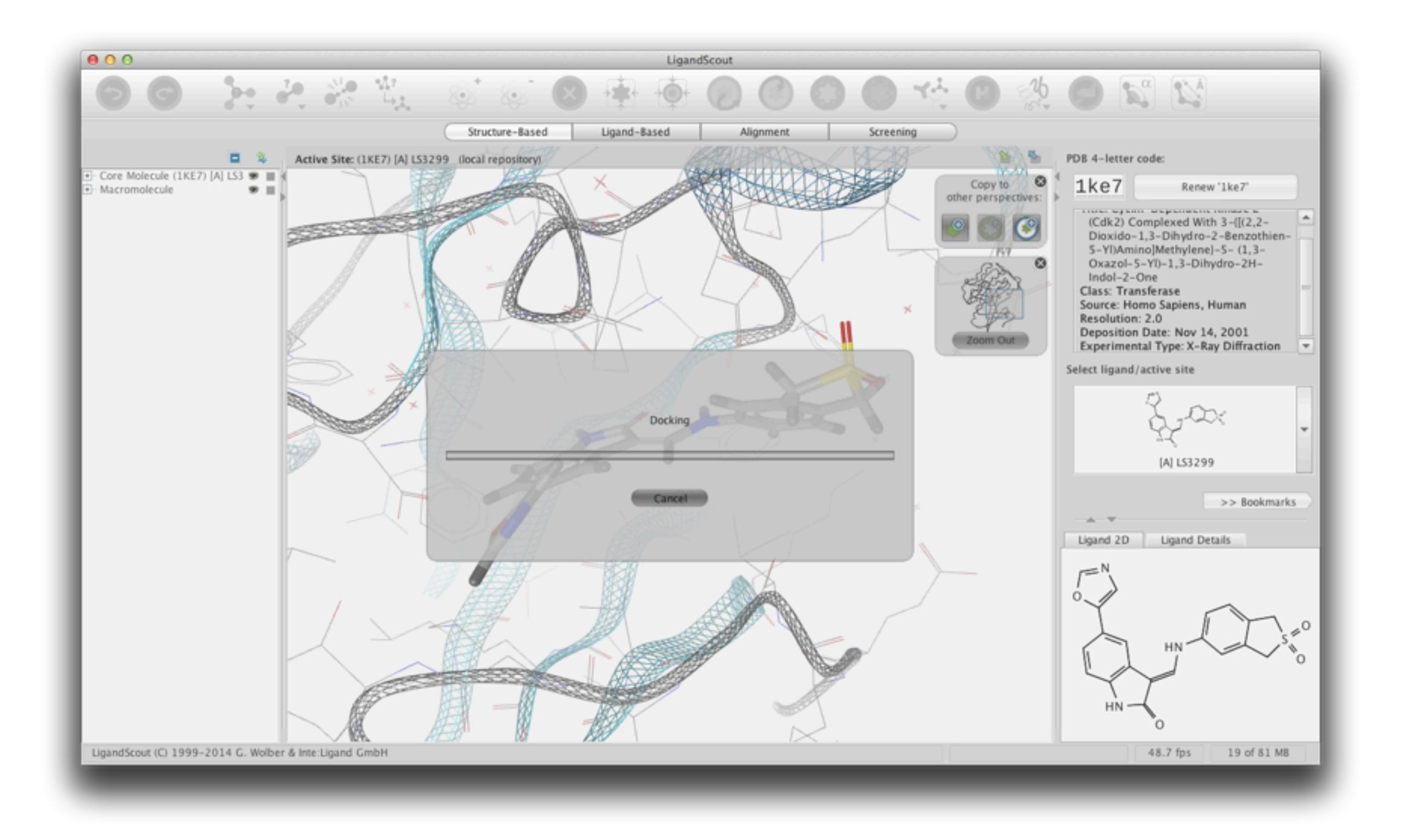

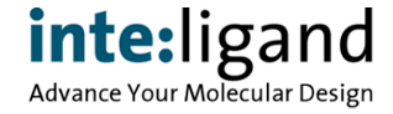

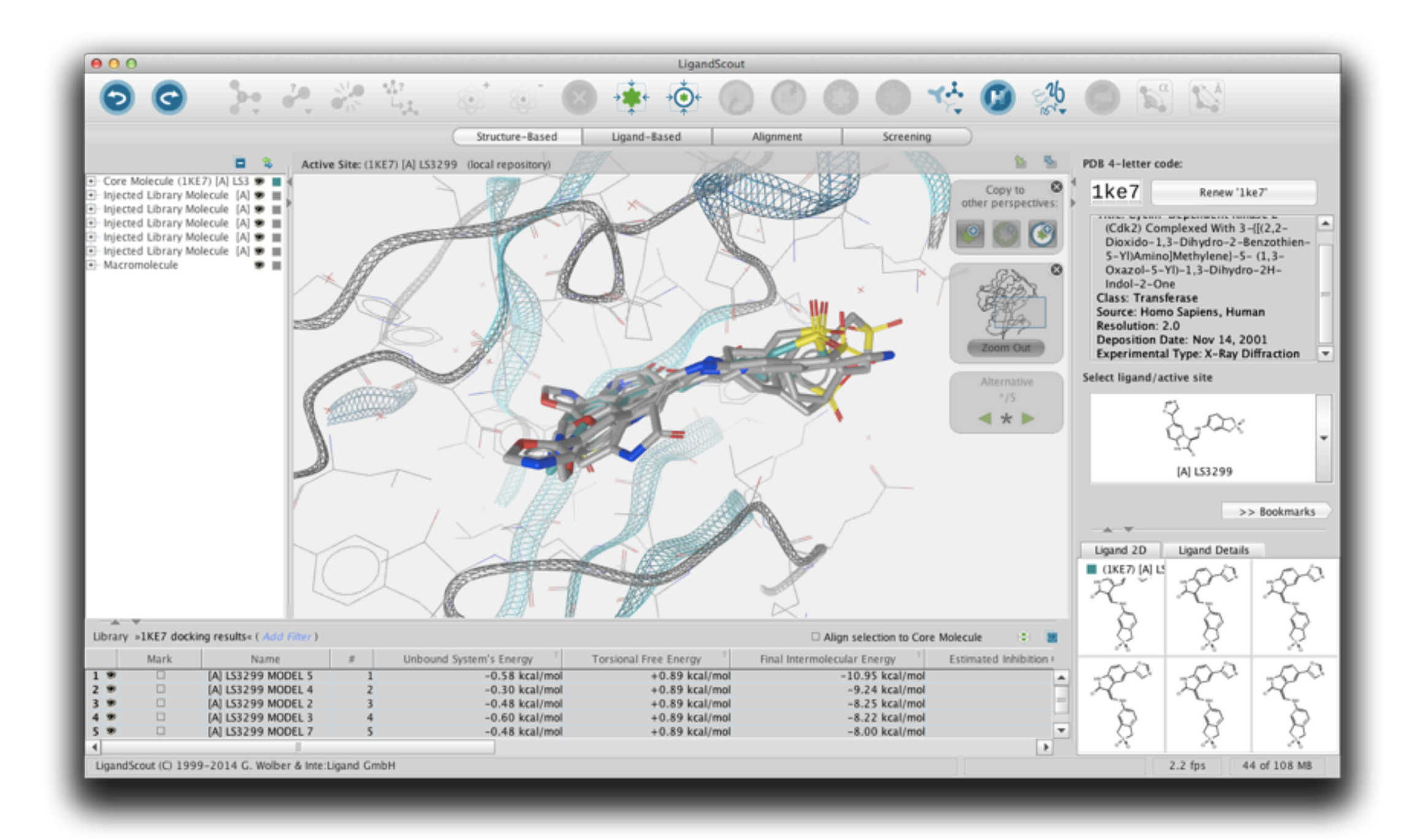

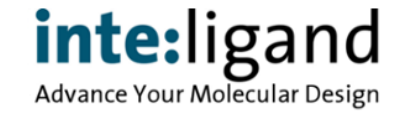

# **Reading Molecular Dynamics Trajectories**

### **Integration of MD into the Pharmacophore World**

- Create multiple pharmacophore models directly from MD Analyze conformational behaviour of ligand/protein complex
- Analyze the formation of transient binding pockets
- Dock ligands into transient pockets

## **Makes MD trajectory analysis rapid and transparent**

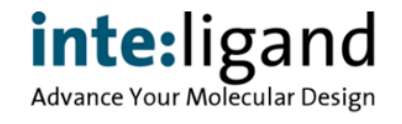

# **Analyzing MD within LigandScout**

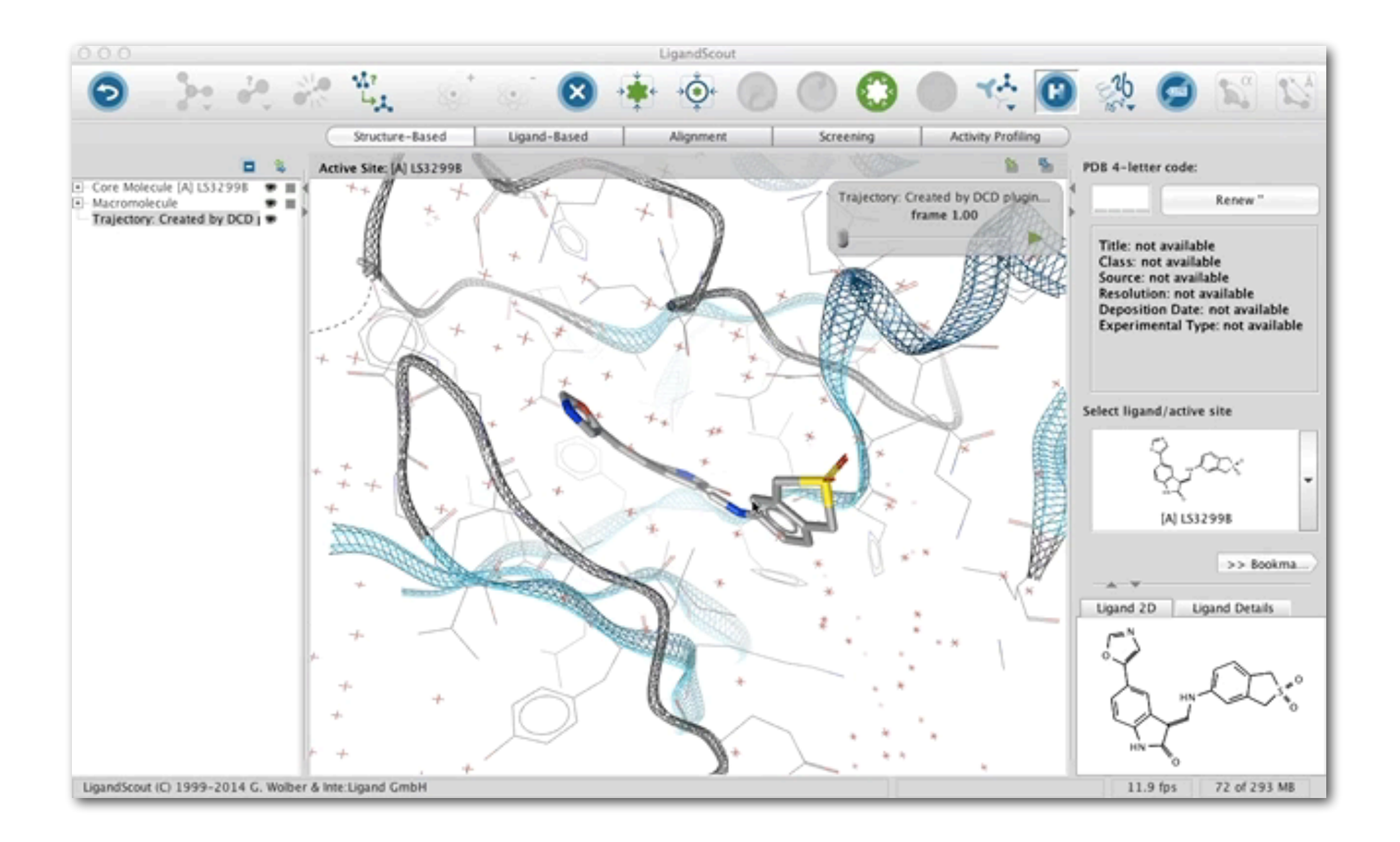

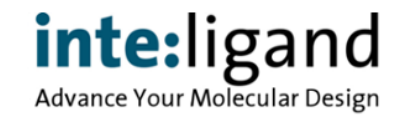

# **Analyzing MD within LigandScout**

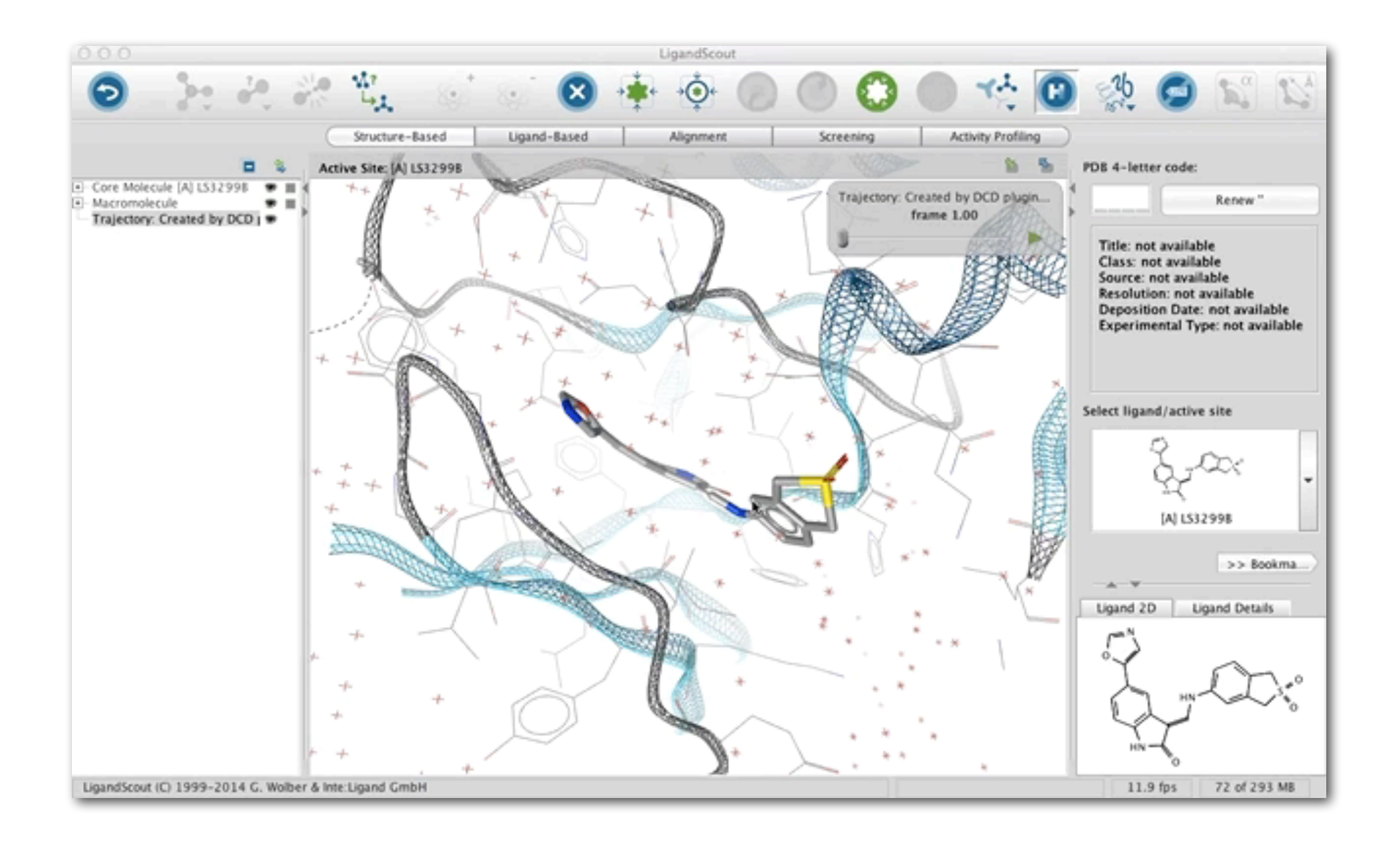

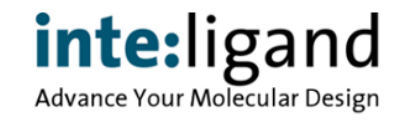

# **LigandScout KNIME Integration**

## **LigandScout functionality available in KNIME workflow**

- Molecular structure data input and output
- Data set manipulation
- Conformational analysis
- LigandScout 3D database generation
- Query builder for ChEMBL online databank
- Patent searching in SureChEMBL
- Virtual screening & Activity profiling
- MD trajectory analysis using pharmacophores
- Access to Inte:Ligand's Pharmacophore Databases (license necessary)

## **Deploy easy-to-use workflows to co-workers**

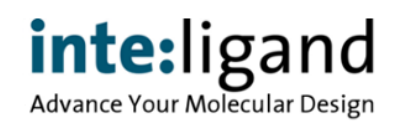

## **KNIME Workflows**

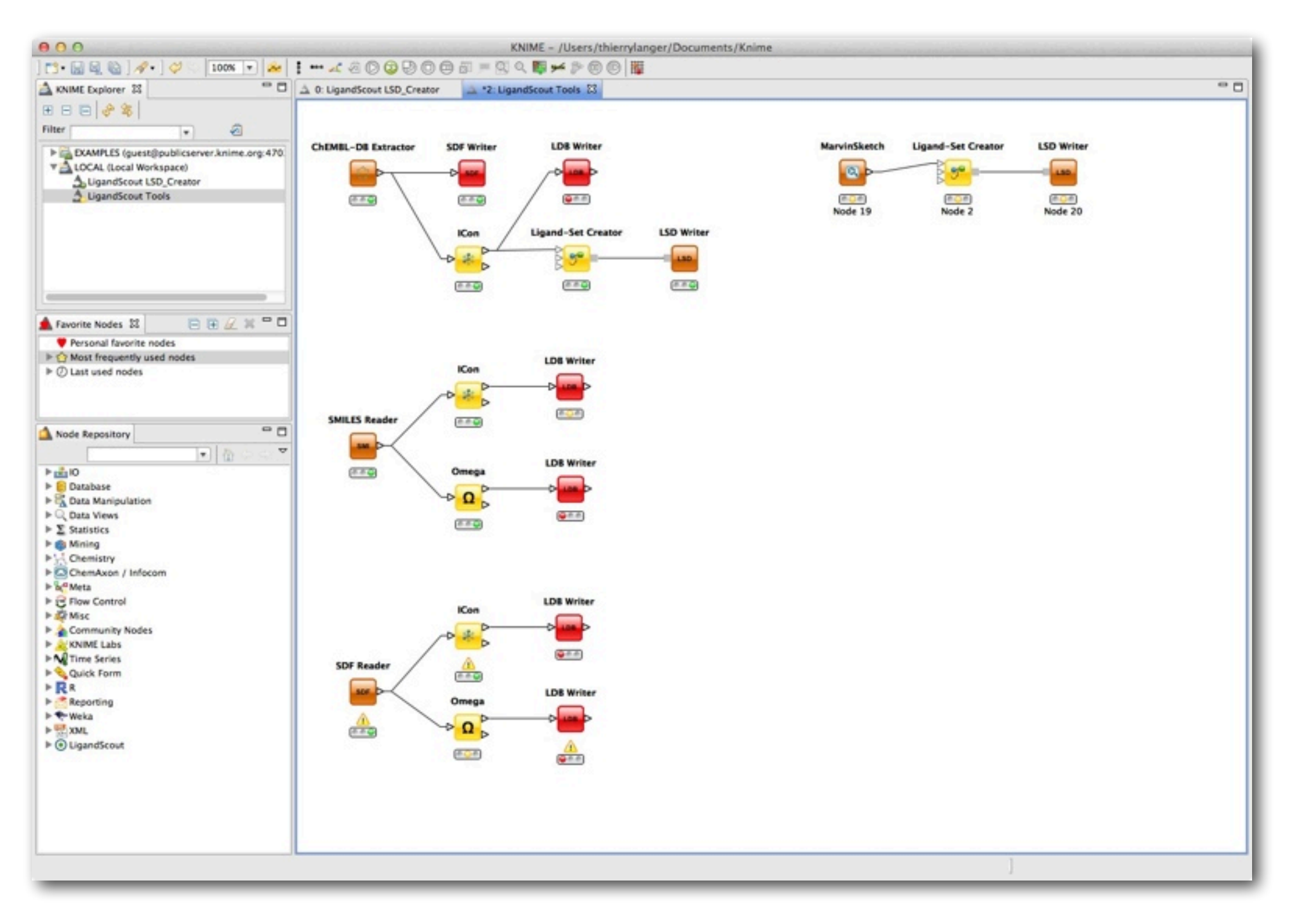

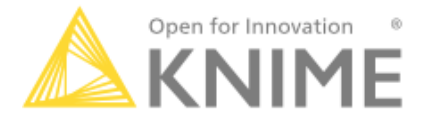

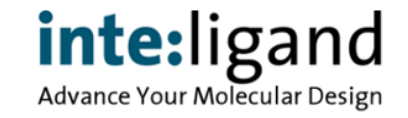

# **Batch Mode Pharmacophore Generation**

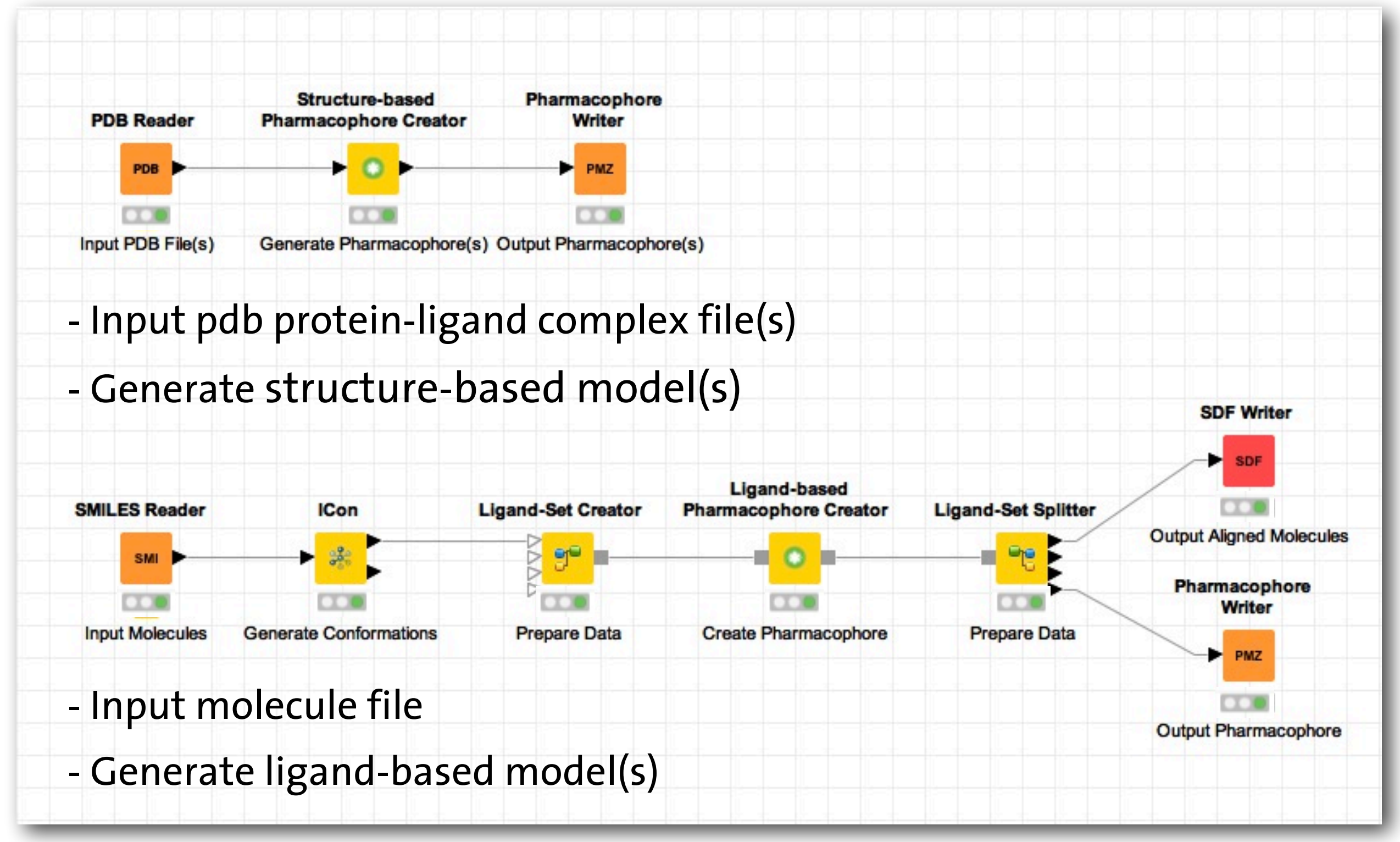

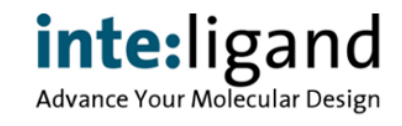

# **LigandScout KNIME Extensions**

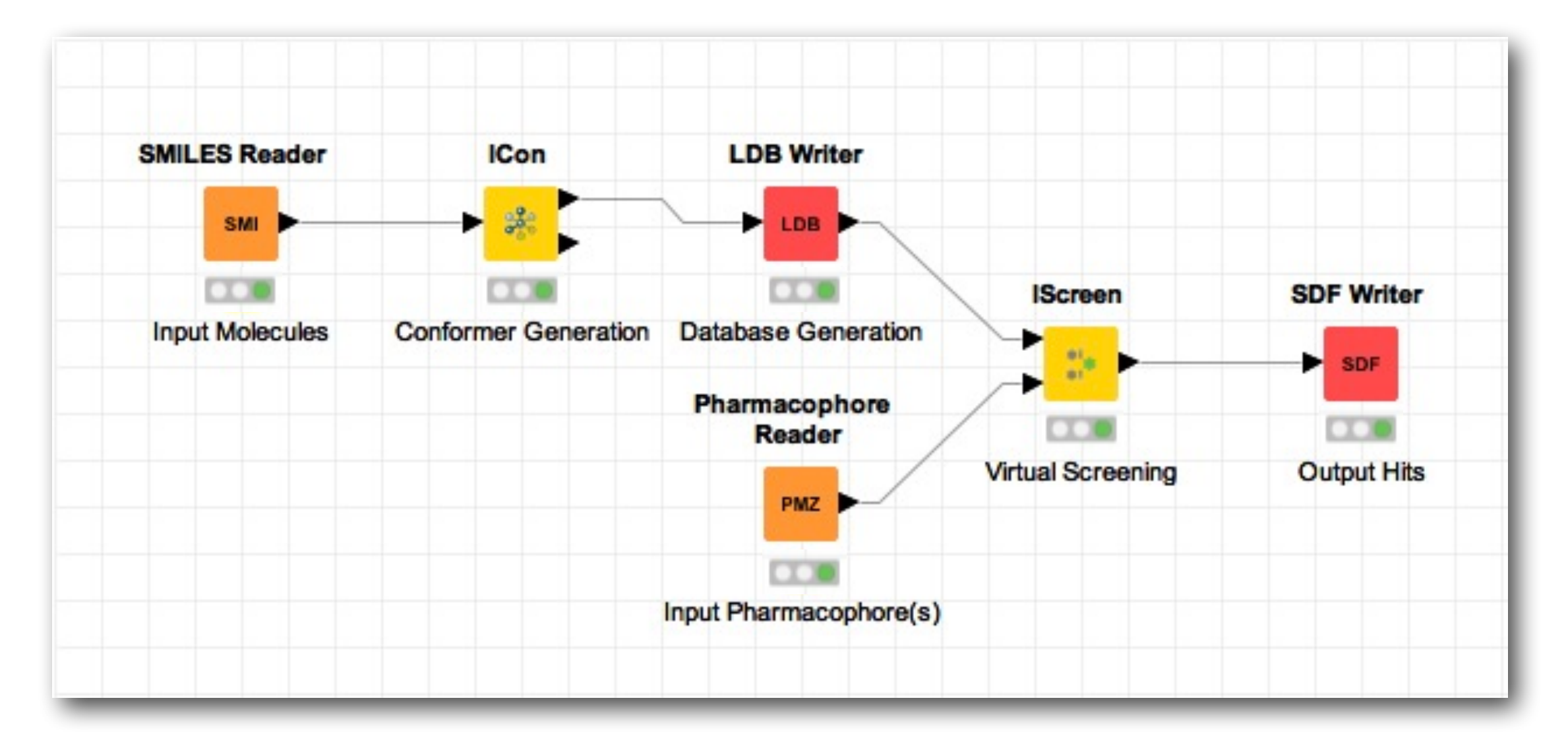

- Input molecule files (smiles/sdf/mol2)
- Screen with your favorite pharmacophore model(s)
- Retrieve ranked hits

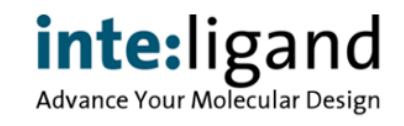

# **Automated Conformational Analysis**

## **Building of a 3D multiconformational database for VS**

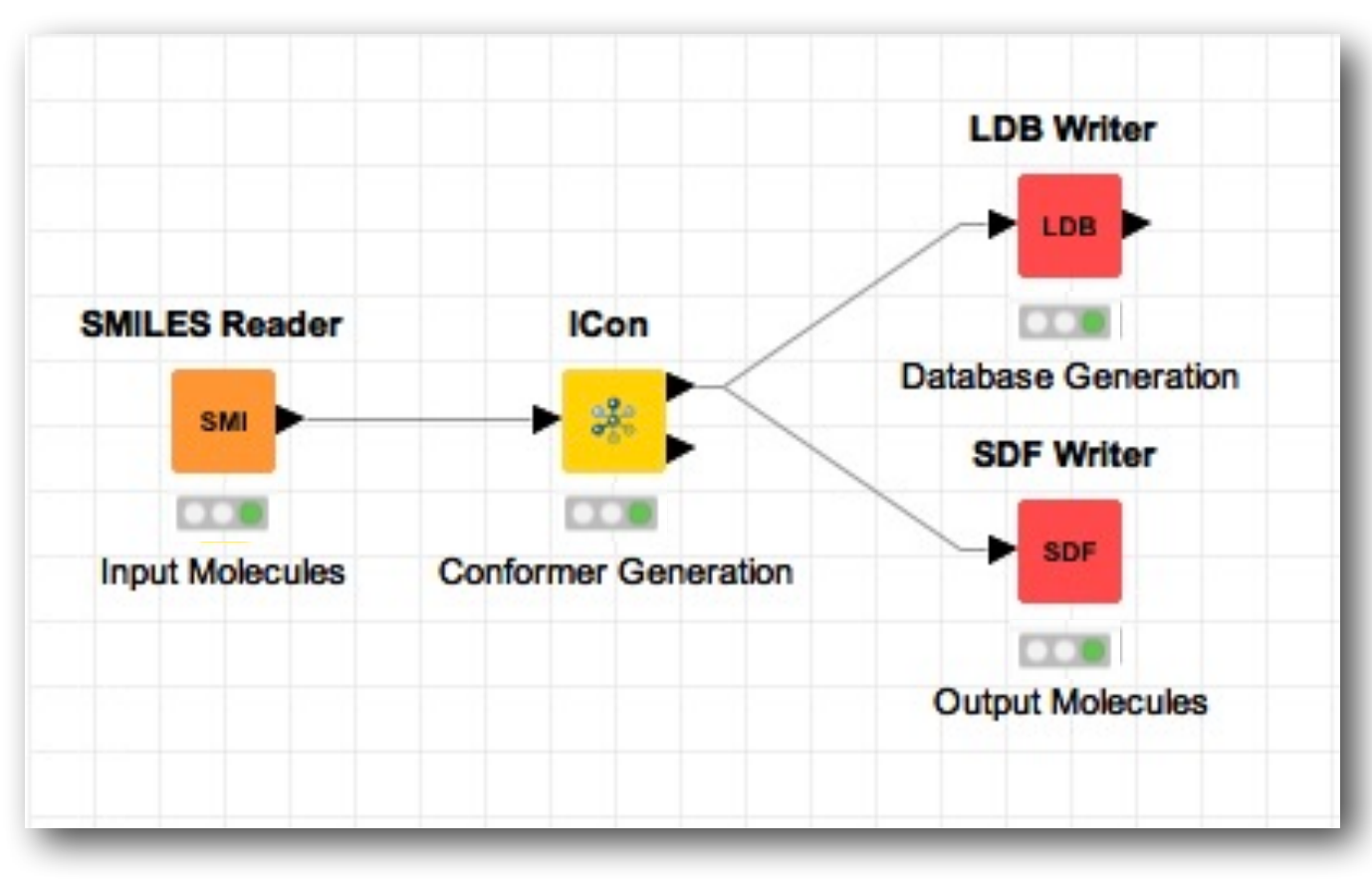

- Input molecule files (smiles/sdf/mol2)
- Retrieve LigandScout compound database or multiconf SDF

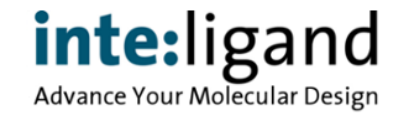

# **LigandScout KNIME Extensions**

### e. g. Automated Compound Activity Profiling

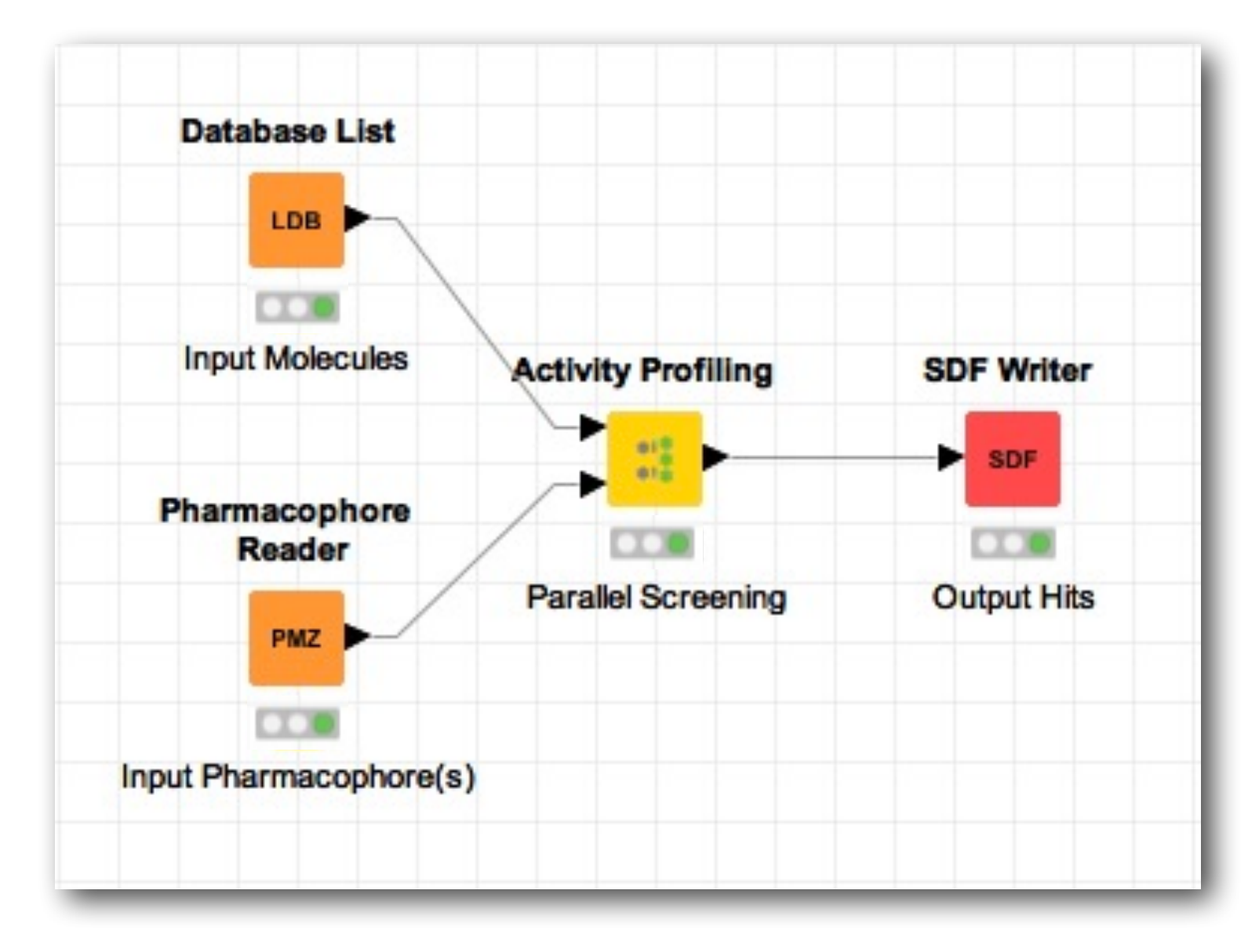

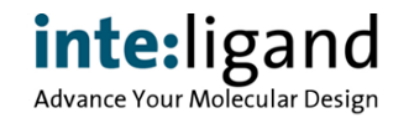

# **LigandScout KNIME Extensions**

## e. g. Automated Compound Activity Profiling

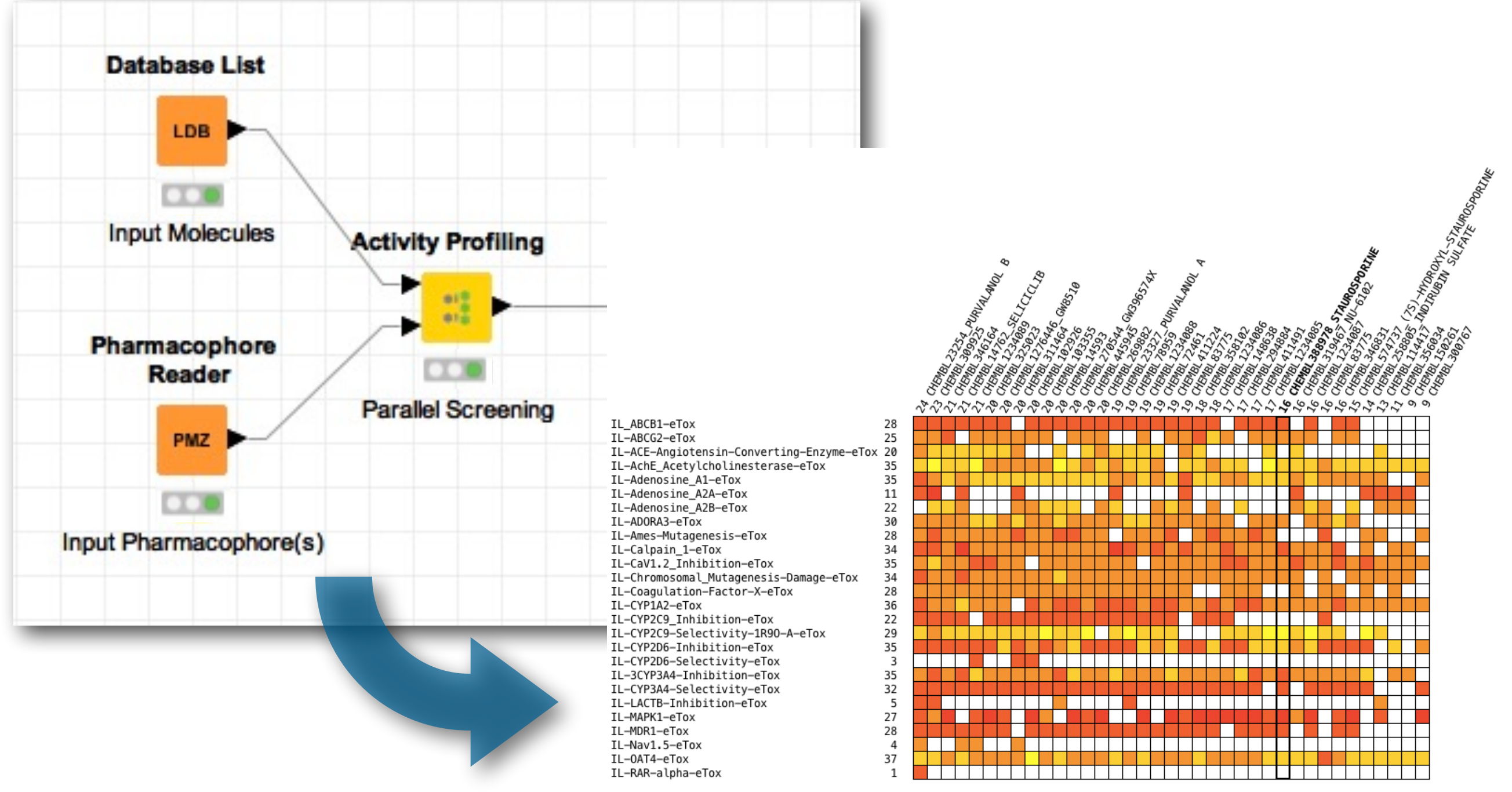

Pharmacophores: 26 Molecules: 37

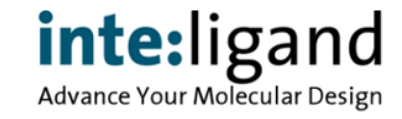

# **Inte:Ligand's Toxicity Assessment Models**

7 year collaborative EC Project on Toxicity Prediction

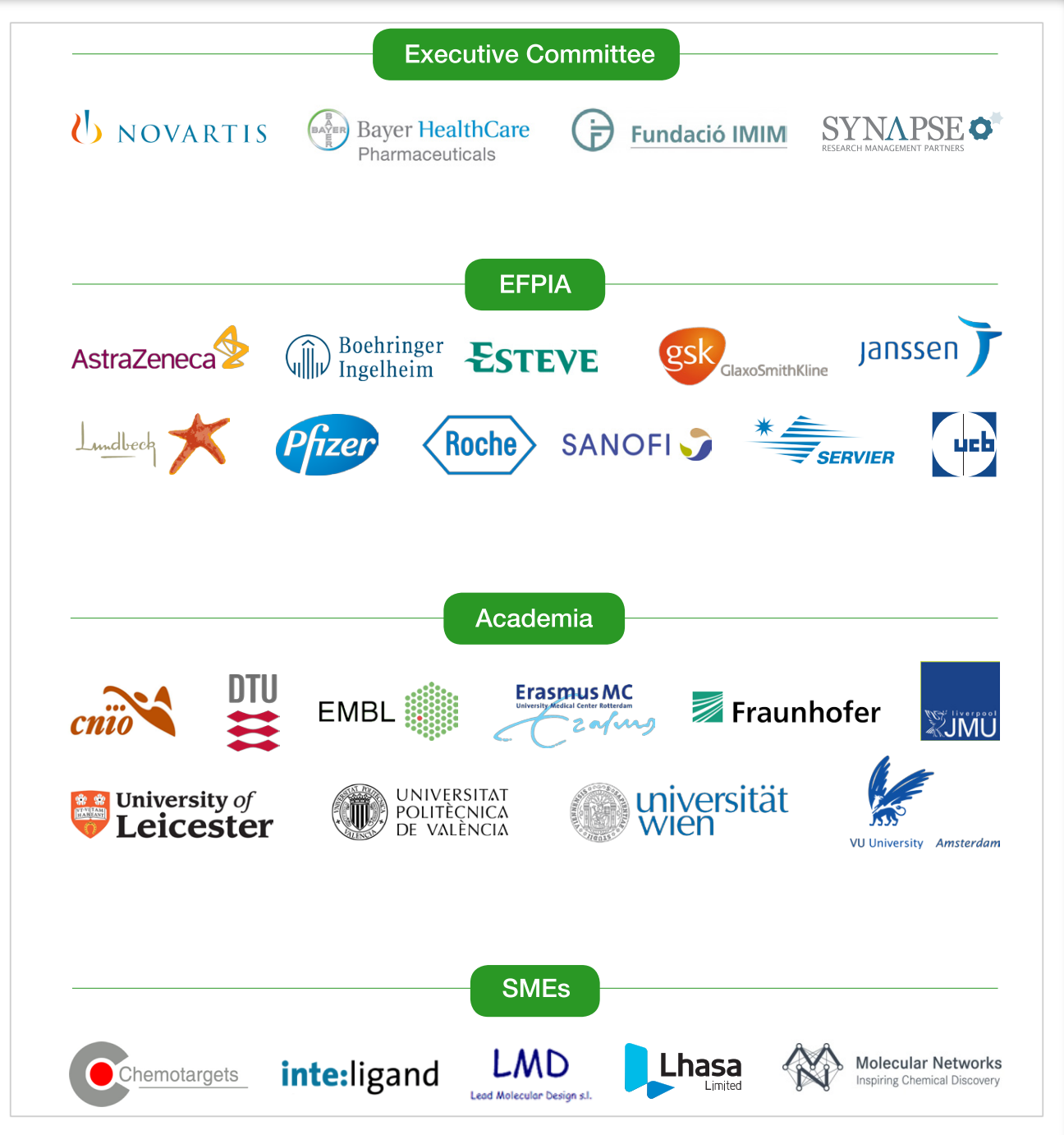

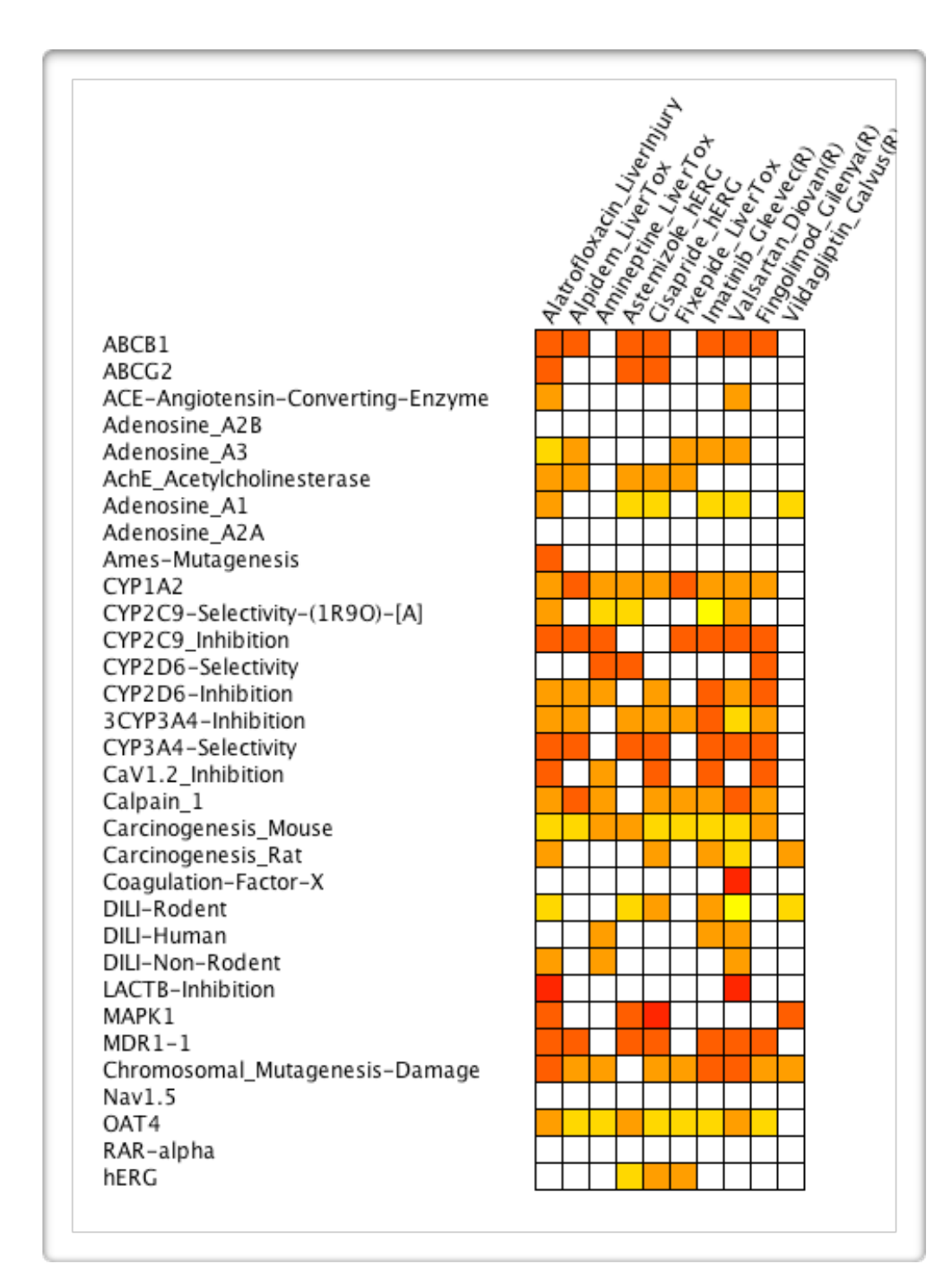

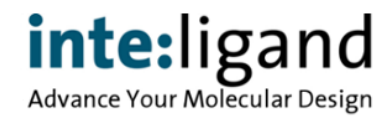

## **KNIME Nodes Available for …**

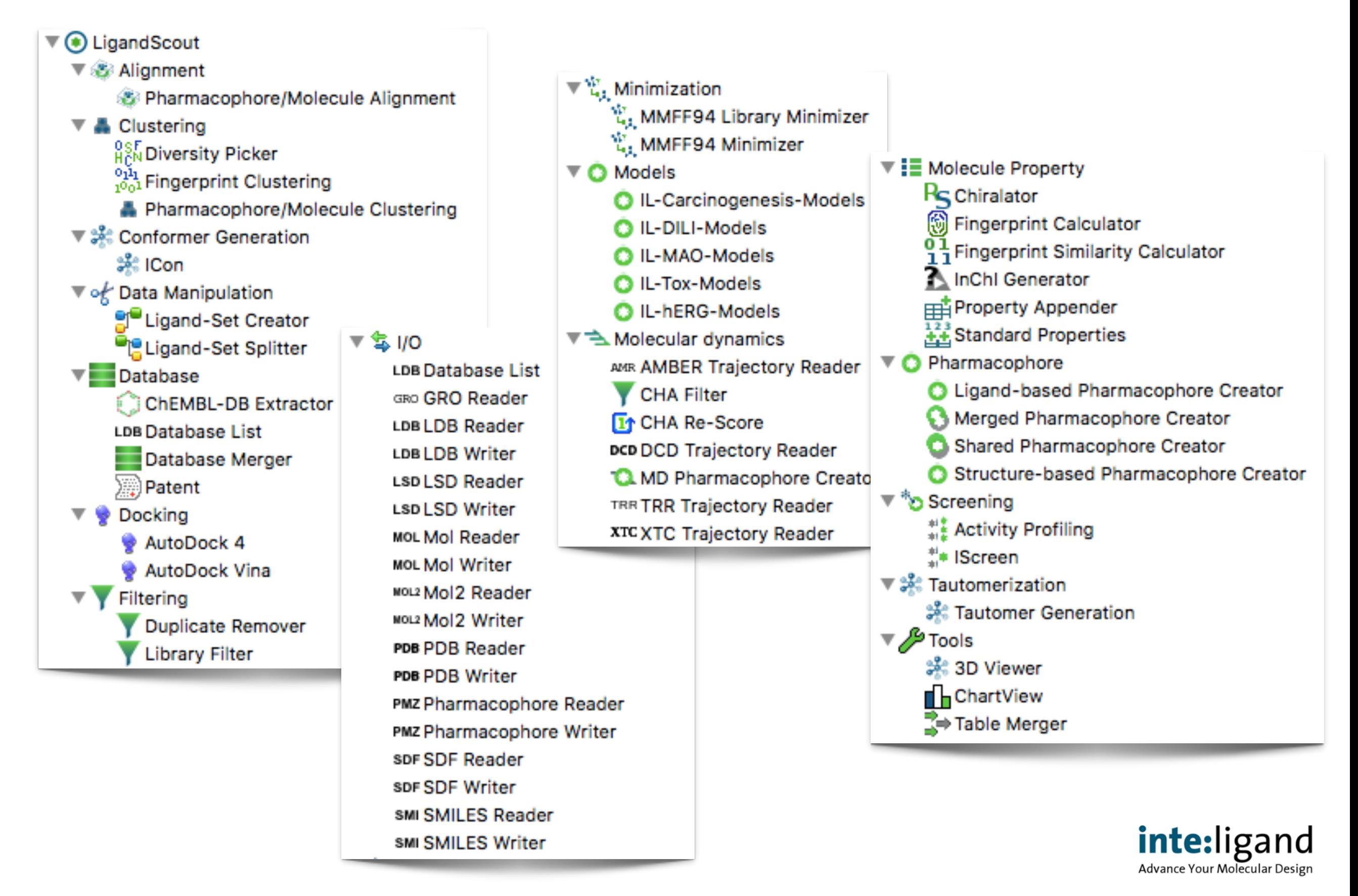

# **KNIME Tutorial Workflows**

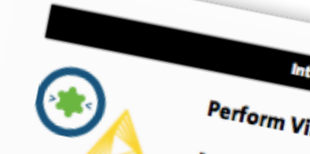

Interligand KNIME EXTENSION TUTORIAL CARD 3

e level: basic

d: 5 minutes

Calculate Physicochemical Properties and Filter a Database

**Perform Virtual Screening** 

**Date** 

N TUTORIAL CARD 4

Experience level: intermediate<br>Time needed: 15 minutes Time needed: 15 minutes

### **Create Ligand Based Pharmacophore Models**

Inte:Ligand KNIME EXTENSION TUTORIAL CARD 2

Experience level: intermediate

 $-110$ 

- PDB Reader

Pharmacophon

Creator

- Ligand-based

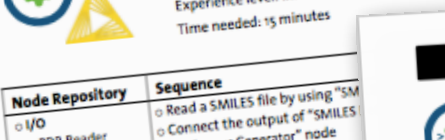

Connect the output of Simon<br>Conformer Generator" node Conformer Generator" nouse<br>Configure "Icon Conformer Generator"<br>be first port of "Icon o Configure "icon Conformer Gent"<br>⊙ Connect the first port of "icon C connect the first port of and<br>with the second input port of a Pharmacophore with the second input portfolio and execute it Clustering" node and exercise<br>Connect the second output por Connect the second output<br>"Pharmacophore/Molecule Clus "Pharmacophore/Molecule" port of "Ligand-based Pharmack"<br>O Configure "Ligand-based Pharmack" Configure "Ligand-based Pharma<br>selecting the "Treat cluster int selecting the "Treat cluster in Connect "Ligand-based Pharma<br>"Pharmacophore Writer" node<br>"Rharmacophores" "Pharmacophore Writer" now "Export all pharmacophotes" execute the node

**Description**<br>In the Node Repository panel, open the "I/O" drop it into<br>In the Node Repositor"[1] node and drag and cutti appeal **Description**<br>In the Node Repository panel, open the "I/O" drop it into<br>the "SMILES Reader"[1] node and drag and drop it into<br>the "SMILES Reader"[1] node and drag and his preat In the Node Repository and drag and drop it into<br>the "SMILES Reader"[1] node and drag and drop it into<br>F6.[2] A pop-up window for configuration will appear the "SMILES Reader" [1] investigation will appear<br>F6.[2] A pop-up window for configuration will appear<br>the traffic light underneath the node, which was red<br>the traffic light underneas "Execute" from the pop-up F6.[2] A pop-up window who meade, which was red<br>the traffic light underneath the node, which was red<br>right click on it and press "Execute" from the pop-up<br>right click on it and press "Execute" from the " the traffic light unusually execute" from the popular<br>right click on it and press "Execute" from the poet the<br>visit the Node Repository panel again and open the di right click on it and price,<br>wisit the Node Repository panel again and open the<br>sixthe Node Repository panel again and only the "Icon<br>Look for the "Icon Conformer Generator" node (black triangle) with the input privation, Look for the "Icon Convention the input port of the "Icon"<br>node (black triangle) with the input port of the "Icon"<br>node and configure it. In the pop-up window, click the<br>node and configure it. In the pop-up window, node (black triangue) it. In the pop-up window, click will<br>node and configure it. In the pop-up window, click the<br>(F7). In the "Clustering" drop down menu select the<br>temple of the "Icon Conformer Gene" node and computering" drop down menu select the<br>(F). In the "Clustering" drop down menu, drag and drop<br>connect the first output of the "icon Conformer Gene<br>connect the first output of drop down menu, drag and drop (F). In the "Clusterius" of the "icon Conformer Generation of the "icon" conformer Generation (F)<br>"Pharmacophore" drop down menu, drag and drop "<br>"Pharmacophore" of the "pharmacophore" Molecule Clu connect the tirst output on menu, drag and drop<br>"Pharmacophore" drop down menu, drag and drop"<br>second output port of "Pharmacophore/Molecule Div<br>second output pharmacophore Treat cluster individually "Pharmacophore" drop auxin acophore/Molecule Club<br>second output port of "Pharmacophore/Molecule Club<br>configure it selecting the "Treat cluster individually<br>configure it selecting to the "Ligand-based Pharmacor" second output port of<br>configure it selecting the "Treat cluster individually<br>the first output port of the "Ligand-based Pharmacor"<br>the first output port is a single file" and choose a nam configure it selecting to<br>the first output port of the "Ligand-based Pharmacophores to a single file" and choose a name<br>pharmacophores to a single file" and choose a name<br>pharmacophores to expect the node (F7). [4] The pro the first output por on a single file" and choose a name<br>pharmacophores to a single file" and choose a name<br>press OK and execute the node (F7). [4] The program pharmacophores to a sing. ...<br>Press OK and execute the node (F7). [4] The program<br>the pharmacophore model(s) you have generated.

Where to go from here:

- Where to go from here:<br>
o Screening database(s) against pharmacophore O Screening database(s) against pharmacophones<br>
O Use generated pharmacophores for Activity Pro
- 

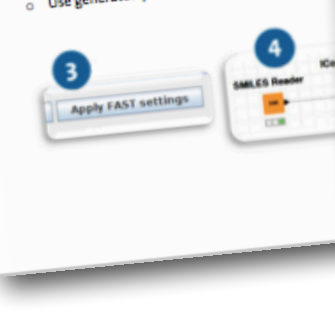

Intesligand KNIME EXTENSION TUTORIAL CARD 1

### **Create Structure Based Pharmacophore Models**

**Experience level: basic** Time needed: to minutes

### **Advanced controls (opt.)**

Sequence Sequence<br>> Read a PDB file by using "PDB Reader" node<br>\* A ha ha had output of "PDB Reader" node w **Node Repository** Read a PDB file by using "PDB Reader" node<br>Connect the output of "PDB Reader" node with connect the output of "PDB Reader" node  $01/0$ Connect the output of "PUB Neader" house the<br>"Structure-based Pharmacophore Creator" node . PDB Reader "Structure-based Pharmacophore Creator"<br>o Configure "Structure-based Pharmacophore Creator" Pharmacophore Write Pharmacophore node and execute it node and execute it<br>- Connect "Structure-based Pharmacophore Creator"<br>- Connect "Structure-based Pharmacophore Writer" node Structure-based Pharmacophore Creato Connect "Structure-based Pharmacophore" node<br>node with "Pharmacophore Writer" node node with "Pharmacophore Writer" node selecting<br>Configure "Pharmacophore Writer" node selecting Configure "Pharmacophore Write" house see<br>"Export all pharmacophores to a single file" "Export all pharmacophores to a single the<br>choose the folder in which save my\_model.pmz, then execute the node

Movanced controls (OPL)<br>Prepare batch mode processing:<br>- Configure "PDB Reader" node to read Configure "PDB Reader" House to the multiple PDB files at the same time<br>Modify pharmacophore creation parameters odify pharmacophore creation parameters<br>Configure "Structure-based Pharmacophore" Configure "Structure-based Pharmacophor" coat to the model coat to the model<br>Explore the options of the "Pharmacophore" Explore the options of the Pharmacophore<br>Writer" node (e.g. pharmacophore models saved as separate files)

Description<br>In the Nodes Repository panel, open the "I/O" drop down menu in the LigandScout section to see all the Input/Output nodes. Look for<br>In the Node Repository panel, open the "I/O" drop it into the workspace. Confi **Description**<br>In the Node Repository panel, open the "I/O" drop down menu in the LigandScout section to see all the Input/Output nodes. Look ion<br>The "PDB Reader" [1] node and drag and drop it into the workspace. Configure **Description**<br>In the Node Repository panel, open the "I/O" drop down menu in the LigandScout section to sell in the Node by using a left double click or by<br>the "PDB Reader" [1] node and drag and drop it into the workspace In the Node Repository paints, deep it into the workspace. Compuse the path to the PDB file you want to load. Press tue<br>the "PDB Reader" [1] node and drag and drop it into the workspace. Compuse the path to the PDB file yo the "PDB Reader" [1] node and area of the match will appear and you enter the patit underweater in the position will appear and you enter the patit underweath the node, which was red before, will turn to persing OK, the tr button. You can also inside the node (alternatively, you can right click to bode Repository panel again and open the "Pharmacophote"<br>yellow. Press F7 to execute the node has finished the task. Now, visit the Node Repositor yellow. Press FT or executive has finished the task. Now, was two contents of paramacophore Creator" node and area<br>light will turn green once the node has finished the task. Now, you for the "Structure-based Pharmacophore light will turn green unce the bigandScout drop down menu. Look for the "stucket will be the put port of the "structure-sase"<br>into the workspace. Connect the output port of the "PDB Reader" node (black triangle) with the i drop down menu in the uga was the output port of the "PDB Reader" note (black that material port of the "PDB Reader" note and configure it. In the port<br>into the workspace, Connect the output port of features necessary or c into the workspace. Connect we complete ([3]. Select the "structure-based main ucon-<br>epharmacophore Creator" node (black triangle) (3). Select the "structure-based of 0) and the set the flag for adding an exclusion<br>up wind  $p_{\text{harmon}}$ cophore Creator" none (uses under of features necessary or creating the moves use the traffic light undermeath the "Structure-<br>up window, select the minimum number of features necessary or creating that is finis up window, select the minimum uniones.<br>
volume coat. After pressing OK, execute the node as before (F7). Once the task is numerous the "Pharmacophore Writer" node and drag and<br>
based Pharmacophore Creator" node will turn g volume coat. After pressing V-is containing meen. In the "I/O" drop down neares creator" node with it and start the conniguration<br>based Pharmacophore Creator" node will turn green. In the "Structure-based Pharmacophore Cre based Pharmacophore Geouse.<br>
The workspace, connect the output of the "Structure-based Pharmacophores" and choose a name for the output (you can also<br>
before. In the workspace, connect the endpth of the "Structure-based P

browse for the folder). [4] Press OK and execute<br>pharmacophore model(s) you have generated.

### Where to go from here: **There to go from here:**<br>Screening database(s) against pharmacophore model(s)

- O Cluster pharmacophores<br>
O Cluster pharmacophores<br>
O Use generated pharmacophores for Activity profiling Cluster pharmacophores
- 

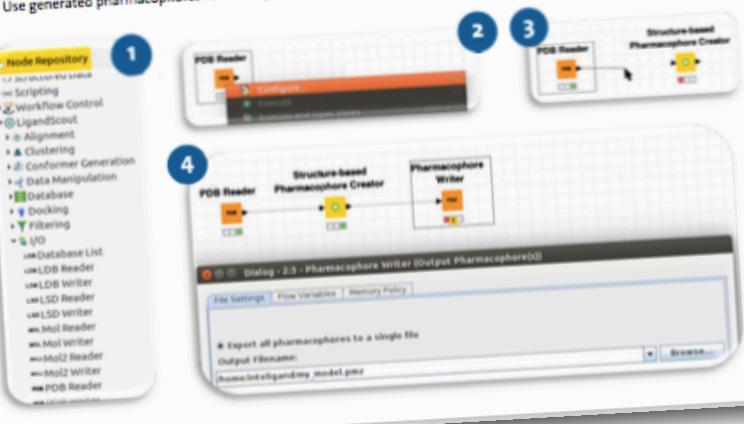

### **Advanced controls (opt.)** sing "SDF Reader" node that of "SDF Reader" node<br>tput of "SDF Reader" node with "Standard" Calculate physicochemical propertie -<br>Configure "Standard Properties:<br>Compute different catalogical product f<br>Properties" node and execute it Comigure Standard Properties" node<br>Compute different sets of properties roperties" node and execute it<br>"Operties" node with "Library Filter" node Modify filtering parameters Add other text and/or numeric filters in<br>- Add other text and/or numeric filters in ter" node and execute it utput port of "Library Filter" node with "Library Filter" node - Configure the "Library Filter" node output port of "Library Filter" node with adding multiple properties to your filter Explore all the filtering operators (equal,<br>Explore all the filtering operators (equal, explore all the filtering operators (equalities)<br>different, smaller than, greater than)

op down menu in the LigandScout section to see all the Input/Output nodes. Look for<br>the workspace. Configure the node as showed in previous tutorial, codes. Look for<br>Repository panel again why wown menu in the LigandScout section to see all the input/Output nodes. Look for<br>The the workspace. Configure the node as showed in previous tutorial cards Look for<br>E Repository panel again and open the "Molecule prope <sup>re</sup> workspace. Configure the node as showed in the input/Output nodes. Look is<br>pository panel again and open the "Molecule properties" drop down menu in the<br>ard Properties" node and drag and drop it into the workname drop pleastory panel again and open the "Molecule properious tutorial cards (by pressing<br>dard Properties" node and drag and drop it into the workspace. Connecting in the<br>Loft he "Standard Properties" node. Select the "Standard mand Properties" node and drag and drop it into the workspace. Connect the output<br>To f the "standard Properties" node. Select the "standard Properties" node and connect the output<br>Chemical properties you want to compute (t The "Standard Properties" node. Select the "standard Properties" node and configuration<br>mical properties you want to compute (these properties" node and config<br>once by pressing the corresponding "Select all" button. After striemical properties you want to compute (these properties " node and configured")<br>Ill at once by pressing the corresponding "Select all" be used in the next<br>Uselect the "Library Filter" node and drag and drop it in the w at once by pressing the corresponding "Select all'operties will be used in the next<br>I select the "Library Filter" node and drag and drop it button. After pressing OK, executive with its configuration. In the next and conti select the "Library Filter" node and drag and crain button. After pressing OK, executed and continue with its configuration. In the pop-up winds workspace, connect the by string (pressing the "+abc" button][1 red circle] o ind continue with its configuration. In the pop-up it in the workspace, connect the<br>by string (pressing the "+abc" button)[1 red circle] or numeric property Filter" node<br>utton and a filtering row will appear. Configure the y string (pressing the "+abc" button)[1 red circle] or numeric property Filter" node<br>ton and a filtering row will appear. Configure the row by choosing the only (pressing the<br>on[2] until "<" symbol appears. Write then in t on and a filtering row will appear. Configure the row by choosing "Molly pressing the<br>m[2] until "<" symbol appears, Write then in the editable text box a vallwt" in the<br>te node will filter out molecules with molecular wei Ton[2] until "<" symbol appears. Write then in the editable text box a value " in the<br>the node will filter out molecules with molecular weight smaller text box a value to use for<br>Writer" node and drag and drop two of them ie node will filter out molecules with molecular the editable text box a value to use<br>iter" node and drag and drop two of them in the workspace. Connect than 400. Explor<br>sspectively. The "SDE Writer" node connected to the er node and drag and drop two of them in the workspace. Connect them<br>pectively. The "SDF Writer" node connected to the first output.<br>Jlar weight smaller than 400, while the one connected to the first output port of the<br>sta sspectively. The "SOF Writer" node connected to the first output port of them wit<br>colar weight smaller than 400, while the one connected the first output port of the<br>eater than 400. Configure the "SDF Writer" nodes chnosin cular weight smaller than 400, while the one connected to the second output<br>eater than 400. Configure the "SDF Writer" nodes choosing the second output<br>ailed\_molecules.sdf for the second). Execute tham will be a name for t ater than 400. Configure the "SDF Writer" nodes choosing the<br>alled\_molecules.sdf for the second). Execute them with F7.[4]<br>Mercules.sdf for the second). Execute them with F7.[4]

### <sup>ntrois</sup> (opt.) nd parameters: **Substantiers:**<br>"SDF Reader" node to extract name<br>n Conformer.c umn<br><sup>mer</sup> Generator" settings (e.g.<br><sup>IScreen</sub>s</sup> ettings) its for "iscreen" node:<br>"<br>"ing function" node: ring function ent screening<br>mt retrieval mode nt retrieval modes<br>ode in orders node in order to not check the<br>nes<br>le proces to not check the phore Reade the same time " node to read pression with "Iscr<br>Numh ot 3. Numbers are referred to the<br>st 3. Numbers are referred to the<br>stranking in the "Pharmaconter"

the workspace, Configure the<br>e "Icon Conformer General<br>of the "Endormer General e "Icon Conformer Gene<br>Le "Icon Conformer Gene<br>Lof the "SDF Read ont of the "spe Reader" node<br>"ort of the "spe Reader" node<br>"drog the pop-un will of the "SDF Reader" node<br>ode. In the pop-up window,<br>drop down menu .selaow, *Matner* drop down menu select the<br>Conformer menu select the<br>Conformer Generators menu select the file.[3] Execute and then<br>a down menu, and then down menu, Add then phore model you want to<br>linput port of the<br>linput port of the and input port of the and input port of the<br>name for the output file.<br>cules as a sdf file.

 $\left| 4 \right\rangle$ 

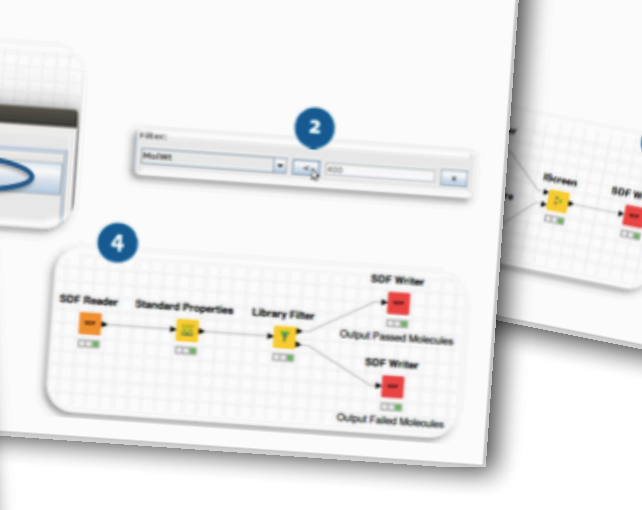